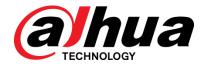

## DSS Pro

User's Manual

V7.02

Zhejiang Dahua Vision Technology Co., Ltd

## Cybersecurity Recommendations

#### Mandatory actions to be taken towards cybersecurity

#### 1. Change Passwords and Use Strong Passwords:

The number one reason systems get "hacked" is due to having weak or default passwords. It is recommended to change default passwords immediately and choose a strong password whenever possible. A strong password should be made up of at least 8 characters and a combination of special characters, numbers, and upper and lower case letters.

#### 2. Update Firmware

As is standard procedure in the tech-industry, we recommend keeping NVR, DVR, and IP camera firmware up-to-date to ensure the system is current with the latest security patches and fixes.

#### "Nice to have" recommendations to improve your network security

### 1. Change Passwords Regularly

Regularly change the credentials to your devices to help ensure that only authorized users are able to access the system.

#### 2. Change Default HTTP and TCP Ports:

• Change default HTTP and TCP ports for systems. These are the two ports used to communicate and to view video feeds remotely.

• These ports can be changed to any set of numbers between 1025-65535. Avoiding the default ports reduces the risk of outsiders being able to guess which ports you are using.

#### 3. Enable HTTPS/SSL:

Set up an SSL Certificate to enable HTTPS. This will encrypt all communication between your devices and recorder.

#### 4. Enable IP Filter:

Enabling your IP filter will prevent everyone, except those with specified IP addresses, from accessing the system.

#### 5. Change ONVIF Password:

On older IP Camera firmware, the ONVIF password does not change when you change the system's credentials. You will need to either update the camera's firmware to the latest revision or manually change the ONVIF password.

#### 6. Forward Only Ports You Need:

- Only forward the HTTP and TCP ports that you need to use. Do not forward a huge range of numbers to the device. Do not DMZ the device's IP address.
- You do not need to forward any ports for individual cameras if they are all connected to a recorder on site; just the NVR is needed.

#### 7. Disable Auto-Login on DSS:

Those using DSS to view their system and on a computer that is used by multiple people should disable auto-login. This adds a layer of security to prevent users without the appropriate credentials from accessing the system.

#### 8. Use a Different Username and Password for DSS:

In the event that your social media, bank, email, etc. account is compromised, you would not want someone collecting those passwords and trying them out on your video surveillance system. Using a different username and password for your security system will make it more difficult for someone to guess their way into your system.

### 9. Limit Features of Guest Accounts:

If your system is set up for multiple users, ensure that each user only has rights to features and functions they need to use to perform their job.

#### 10. UPnP:

• UPnP will automatically try to forward ports in your router or modem. Normally this would be a good thing. However, if your system automatically forwards the ports and you leave the credentials defaulted, you may end up with unwanted visitors.

• If you manually forwarded the HTTP and TCP ports in your router/modem, this feature should be turned off regardless. Disabling UPnP is recommended when the function is not used in real applications.

#### 11. SNMP:

Disable SNMP if you are not using it. If you are using SNMP, you should do so only temporarily, for tracing and testing purposes only.

#### 12. Multicast:

Multicast is used to share video streams between two recorders. Currently there are no known issues involving Multicast, but if you are not using this feature, deactivation can enhance your network security.

#### 13. Check the Log:

If you suspect that someone has gained unauthorized access to your system, you can check the system log. The system log will show you which IP addresses were used to login to your system and what was accessed.

#### 14. Physically Lock Down the Device:

Ideally, you want to prevent any unauthorized physical access to your system. The best way to achieve this is to install the recorder in a lockbox, locking server rack, or in a room that is behind a lock and key.

## 15. Connect IP Cameras to the PoE Ports on the Back of an NVR:

Cameras connected to the PoE ports on the back of an NVR are isolated from the outside world and cannot be accessed directly.

## 16. Isolate NVR and IP Camera Network

The network your NVR and IP camera resides on should not be the same network as your public computer network. This will prevent any visitors or unwanted guests from getting access to the same network the security system needs in order to function properly.

## **FCC** Information

# 

Changes or modifications not expressly approved by the party responsible for compliance could void the user's authority to operate the equipment.

#### FCC conditions:

This device complies with part 15 of the FCC Rules. Operation is subject to the following two conditions:

This device may not cause harmful interference.

This device must accept any interference received, including interference that may cause undesired operation.

### FCC compliance:

This equipment has been tested and found to comply with the limits for a digital device, pursuant to part 15 of the FCC Rules. This equipment generate, uses and can radiate radio frequency energy and, if not installed and used in accordance with the guide, may cause harmful interference to radio communication.

- For class A device, these limits are designed to provide reasonable protection against harmful interference in a commercial environment. Operation of this equipment in a residential area is likely to cause harmful interference in which case the user will be required to correct the interference at his own expense.
- For class B device, these limits are designed to provide reasonable protection against harmful interference in a residential installation. However, there is no guarantee that interference will not occur in a particular installation. If this equipment does cause harmful interference to radio or television reception, which can be determined by turning the equipment off and on, the user is encouraged to try to correct the interference by one or more of the following measures:
  - Reorient or relocate the receiving antenna.
  - Increase the separation between the equipment and receiver.
  - Connect the equipment into an outlet on a circuit different from that to which the receiver is connected.
  - Consult the dealer or an experienced radio/TV technician for help.

## General

This user's manual (hereinafter referred to be "the Manual") introduces the functions and operations of the DSS general surveillance management center (hereinafter referred to be "the Device" or "the System") and client operations.

## **Safety Instructions**

| The following categorized signal words with defined meaning might appear in the Manual. |                                                                                                    |  |
|-----------------------------------------------------------------------------------------|----------------------------------------------------------------------------------------------------|--|
| Signal Words                                                                            | Meaning                                                                                                    |  |
|                                                                                         | Indicates a high potential hazard which, if not avoided, will result in death or serious injury.                                          |  |
|                                                                                         | Indicates a medium or low potential hazard which, if not avoided, could result in slight or moderate injury.                              |  |
|                                                                                         | Indicates a potential risk which, if not avoided, could result in property damage, data loss, lower performance, or unpredictable result. |  |
| © <u>_</u> TIPS                                                                         | Provides methods to help you solve a problem or save you time.                                                                            |  |
| NOTE                                                                                    | Provides additional information as the emphasis and supplement to the text.                                                               |  |

## **Privacy Protection Notice**

As the device user or data controller, you might collect personal data of others' such as face, fingerprints, car plate number, Email address, phone number, GPS and so on. You need to be in compliance with the local privacy protection laws and regulations to protect the legitimate rights and interests of other people by implementing measures including but not limited to: providing clear and visible identification to inform data subject the existence of surveillance area and providing related contact.

## **Revision History**

| No. | Version | Revision Content                                                                                                    | Release Time |  |
|-----|---------|----------------------------------------------------------------------------------------------------|--------------|--|
| 1   | V7.02   | <ul> <li>Add new functions such as<br/>smart retrieval, face<br/>recognition, traffic events and<br/>so on.</li> <li>Optimizes event center, GDPR<br/>and other relevant contents</li> </ul> | Aug.30. 2018 |  |

## About the Manual

The Manual is for reference only. If there is inconsistency between the Manual and the actual product, the actual product shall prevail.

We are not liable for any loss caused by the operations that do not comply with the Manual.

The Manual would be updated according to the latest laws and regulations of related regions. For detailed information, see the paper manual, CD-ROM, QR code or our official website. If there is inconsistency between paper manual and the electronic version, the electronic version shall prevail.

All the designs and software are subject to change without prior written notice. The product updates might cause some differences between the actual product and the Manual. Please contact the customer service for the latest program and supplementary documentation.

There still might be deviation in technical data, functions and operations description, or errors in print. If there is any doubt or dispute, please refer to our final explanation.

Upgrade the reader software or try other mainstream reader software if the Guide (in PDF format) cannot be opened.

All trademarks, registered trademarks and the company names in the Manual are the properties of their respective owners.

Please visit our website, contact the supplier or customer service if there is any problem occurred when using the device.

If there is any uncertainty or controversy, please refer to our final explanation.

# Important Safeguards and Warnings

This Chapter describes the contents covering proper handling of the Device, hazard prevention, and prevention of property damage. Read these contents carefully before using the Device, comply with them when using, and keep it well for future reference.

## **Operation Requirement**

- Do not place or install the Device in a place exposed to sunlight or near the heat source.
- Keep the Device away from dampness, dust or soot.
- Keep the Device installed horizontally on the stable place to prevent it from falling.
- Do not drop or splash liquid onto the Device, and make sure there is no object filled with liquid on the Device to prevent liquid from flowing into the Device.
- Install the Device in a well-ventilated place, and do not block the ventilation of the Device.
- Operate the device within the rated range of power input and output.
- Do not dissemble the Device.
- Transport, use and store the Device under the allowed humidity and temperature conditions.

## **Electrical Safety**

- Improper battery use might result in fire, explosion, or inflammation.
- When replacing battery, make sure the same model is used.
- Use the recommended power cables in the region and conform to the rated power specification.
- Use the power adapter provided with the Device; otherwise, it might result in people injury and device damage.
- The power source shall conform to the requirement of the Safety Extra Low Voltage (SELV) standard, and supply power with rated voltage which conforms to Limited power Source requirement according to IEC60950-1. Please note that the power supply requirement is subject to the device label.
- Connect the device (I-type structure) to the power socket with protective earthing.
- The appliance coupler is a disconnection device. When using the coupler, keep the angle for easy operation.

## Table of Contents

| Cybersecurity Recommendations    | I   |
|----------------------------------|-----|
| Regulatory Information           | III |
| Foreword                         | IV  |
| 1 Overview                       | 1   |
| 1.1 Introduction                 | 1   |
| 1.2 Highlights                   | 1   |
| 2 Business Flow Chart            | 2   |
| 3 Installation and Deployment    | 3   |
| 3.1 Server Config Requirement    |     |
| 3.2 DSS Master Server Deployment |     |
| 3.2.1 Master Server Installation |     |
| 3.2.2 Uninstallation             | 7   |
| 3.3 Slave Server Deployment      |     |
| 3.3.1 Slave Server Installation  |     |
| 3.3.2 Configuring Slave Server   | 12  |
| 3.3.3 Enabling Slave Server      | 13  |
| 3.4 Configuring System           | 13  |
| 3.5 Modifying Service Port       | 15  |
| 3.6 Configuring LAN/WAN          | 16  |
| 3.6.1 Configuring Router         | 16  |
| 3.6.2 Configuring DSS Platform   | 17  |
| 4 Manager Operations             | 19  |
| 4.1 Logging in Management End    | 19  |
| 4.2 Authorization                | 20  |
| 4.2.1 License Introduction       | 20  |
| 4.2.2 Applying for License       | 21  |
| 4.2.3 Loading License            | 22  |
| 4.3 System Settings              | 24  |
| 4.3.1 Setting System Parameters  | 24  |
| 4.3.2 FTP                        | 26  |
| 4.3.3 Setting Mail Server        | 27  |
| 4.4 Adding Organization          | 28  |
| 4.5 Adding Role and User         | 30  |
| 4.5.1 Adding User Role           | 30  |
| 4.5.2 Adding User                | 31  |
| 4.5.3 Setting Domain User        | 33  |
| 4.6 Adding Device                | 37  |
| 4.6.1 Adding Device Manually     | 37  |
| 4.6.2 Searching Added Device     | 40  |
| 4.6.3 Editing Device             | 41  |
| 4.6.4 Binding Resource           | 46  |

|     | 4.7 Configuring Record Plan              | 48  |
|-----|------------------------------------------|-----|
|     | 4.7.1 Configuring Storage Disk           | 48  |
|     | 4.7.2 Setting Disk Group Quota           | 50  |
|     | 4.7.3 Adding General Plan                | 52  |
|     | 4.7.4 Adding Backup Record Plan          | 54  |
|     | 4.7.5 Adding Time Template               | 56  |
|     | 4.8 Configuring Event                    | 58  |
|     | 4.8.1 Configuring Alarm Source           | 58  |
|     | 4.8.2 Adding Alarm Scheme                | 59  |
|     | 4.9 Configuring Average Speed            | 68  |
|     | 4.9.1 Configuring Location               | 68  |
|     | 4.9.2 Configuring Location Interval      | 70  |
|     | 4.10 Configuring Map                     | 73  |
|     | 4.10.1 Editing Google Map                | 73  |
|     | 4.10.2 Adding Hot Zone                   | 75  |
|     | 4.10.3 Marking Device                    | 78  |
|     | 4.11 Adding Video Wall                   | 79  |
|     | 4.12 Configuring Face Recognition        | 81  |
|     | 4.12.1 Creating Face Database            | 81  |
|     | 4.12.2 Arm Config                        | 87  |
|     | 4.13 Adding Vehicle Blacklist            | 90  |
|     | 4.14 Adding Store                        | 92  |
|     | 4.15 System Maintenance                  |     |
|     | 4.15.1 Service Management                |     |
|     | 4.15.2 Backup and Restore                |     |
|     | 4.15.3 Log                               |     |
|     | 4.15.4 System Dashboard                  |     |
| 5 C | lient Functions                          |     |
|     | 5.1 Installation and Login of the Client |     |
|     | 5.1.1 PC Requirements                    |     |
|     | 5.1.2 Download and Installation          |     |
|     | 5.1.3 Login Client                       |     |
|     | 5.2 Local Configuration                  |     |
|     | 5.3 Video Preview                        |     |
|     | 5.3.1 Preparations                       |     |
|     | 5.3.2 Real-Time Preview                  |     |
|     | 5.3.3 PTZ                                |     |
|     | 5.3.4 Smart Track                        |     |
|     | 5.3.5 View Tour                          |     |
|     | 5.3.6 Region of Interest (Rol)           |     |
|     | 5.4 Record                               |     |
|     | 5.4.1 Preparations                       |     |
|     | 5.4.2 Recording when Previewing          |     |
|     | 5.4.3 Playback                           |     |
|     | 5.4.4 Search Thumbnail                   |     |
|     | 5.4.5 Download                           |     |
|     | 5.5 Event Center                         | 155 |

| 5.5.1 Preparations                                              |  |
|-----------------------------------------------------------------|--|
| 5.5.2 Configuring Alarm Parameters                              |  |
| 5.5.3 Searching and then Processing Real-Time Alarm             |  |
| 5.6 Video Wall                                                  |  |
| 5.6.1 Preparations                                              |  |
| 5.6.2 Output to the Wall                                        |  |
| 5.6.3 Video Wall Plan                                           |  |
| <b>5.7</b> Emap                                                 |  |
| 5.7.1 Preparations                                              |  |
| 5.7.2 Open Emap on the Real-Time Preview                        |  |
| 5.7.3 Viewing Map                                               |  |
| 5.7.4 Alarm Flashing on the Map                                 |  |
| 5.8 People Counting                                             |  |
| 5.8.1 Preparations                                              |  |
| 5.8.2 People Counting Report                                    |  |
| 5.8.3 Viewing People Counting Statistics on Live View Interface |  |
| 5.8.4 Heatmap                                                   |  |
| 5.9 Human Face Recognition                                      |  |
| 5.9.1 Preparations                                              |  |
| 5.9.2 Real-Time Human Face Video                                |  |
| 5.9.3 Searching Snapshot Images                                 |  |
| 5.9.4 Searching on the Snapshot Database                        |  |
| 5.9.5 Statistics Report                                         |  |
| 5.10 Road Monitoring Applications                               |  |
| 5.10.1 Preparations                                             |  |
| 5.10.2 Road Monitor                                             |  |
| 5.10.3 Searching Passed Vehicle                                 |  |
| 5.10.4 Vehicle Track                                            |  |
| 5.10.5 Monitor Place                                            |  |
| 5.11 Traffic                                                    |  |
| 5.11.1 Preparations                                             |  |
| 5.11.2 Searching Violation Information                          |  |
| 5.11.3 Search Vehicle Flows                                     |  |
| 5.11.4 Searching Speed during a Specified Range                 |  |
| 5.12 Business Intelligence                                      |  |
| 5.12.1 Preparations                                             |  |
| 5.12.2 Business Report                                          |  |
| 5.12.3 People Flows Analysis                                    |  |
| 5.12.4 POS Data                                                 |  |
| 5.12.5 Structured Data                                          |  |
| 5.13 Time Synchronization                                       |  |
| 5.13.1 Device Time Synchronization                              |  |
| 5.13.2 Time Synchronization on the Client                       |  |
| ppendix 1 Service Module Introduction                           |  |
|                                                                 |  |

## **1.1** Introduction

DSS Pro is a type of video surveillance software which is flexible, easily-extendable, highly-reliable and more professional. DSS Pro is able to meet the requirements of large and medium-sized projects via distributed extension performance. In addition to basic video surveillance business, DSS Pro supports a series of AI functions, such as face recognition, license plate recognition and people counting etc. it can also expand functions like transportation and business analysis via value-added modules. These rich functions enable DSS Pro to be widely used in chain supermarket, casino, safe town, road traffic, medium and large-sized campus surveillance and some other scenarios.

## 1.2 Highlights

- Easily extendable
  - ♦ Supports extension system performance.
  - ♦ Supports DSS Pro extension via Add-ons.
- More professional
  - Supports system operation and maintenance, easily acquire service, system, device, time and some other system info.
  - Separate Web management end, makes management more convenient and professional.
  - ♦ Supports face recognition, plate recognition, people counting and other AI functions, retail and transportation functions, makes DSS Pro more powerful.
- Highly reliable
  - ♦ Supports dual hot standby, makes DSS Pro system more stable.
  - Supports system data auto backup and manual backup, reduce loss caused by system crash.
- More open
  - ♦ Supports standard Onvif protocol connecting to third-party device.
  - ♦ Open SDK, the third party platform can be connected via SDK.

# 2 Business Flow Chart

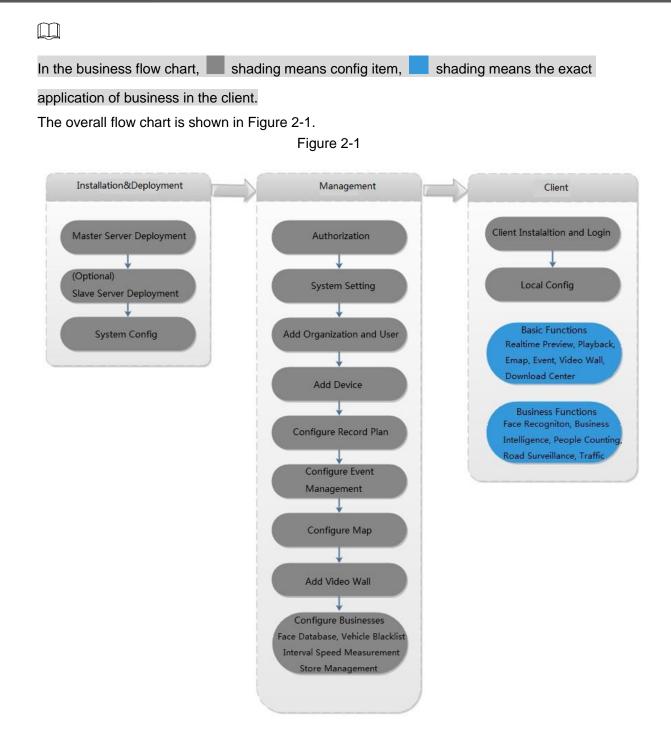

# Installation and Deployment

DSS platform supports both single server deployment and master/slave distributed deployment.

## 3.1 Server Config Requirement

Please refer to Table 3-1 for the requirements of server config.

Table 3-1

| Parameter      | Hardware Requirement                        |  |  |
|----------------|---------------------------------------------|--|--|
|                | • CPU: E5-2640 v3@2.60GHz 2.60GHz 8core     |  |  |
| Recommended    | • RAM: 16GB                                 |  |  |
|                | Network card: 1Gps                          |  |  |
| config         | Hard drive type: HDD 1TB                    |  |  |
|                | DSS installation directory space: Over 500G |  |  |
|                | • CPU: E3-1220 v5 @3.00GHz 3.00GHz 4core    |  |  |
|                | • RAM: 8GB                                  |  |  |
| Minimum config | Network card: 1Gps                          |  |  |
|                | Hard drive type: HDD 1TB                    |  |  |
|                | DSS installation directory space: Over 500G |  |  |

## 3.2 DSS Master Server Deployment

## 3.2.1 Master Server Installation

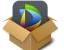

Step 1 Double click

and enter installation mode.

The system will display the interface. See Figure 3-1.

Program name includes version number and program data, please confirm it before installation.

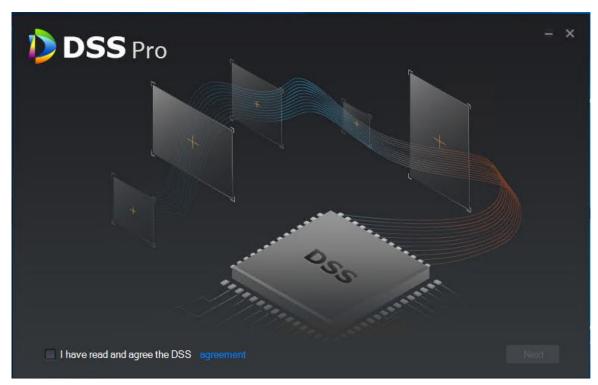

<u>Step 2</u> Click "Agreement Protocol", read and accept agreement protocol, select "I have read and agree the agreement", click "Next".
 The system displays the interface. See Figure 3-2.
 Figure 3-2

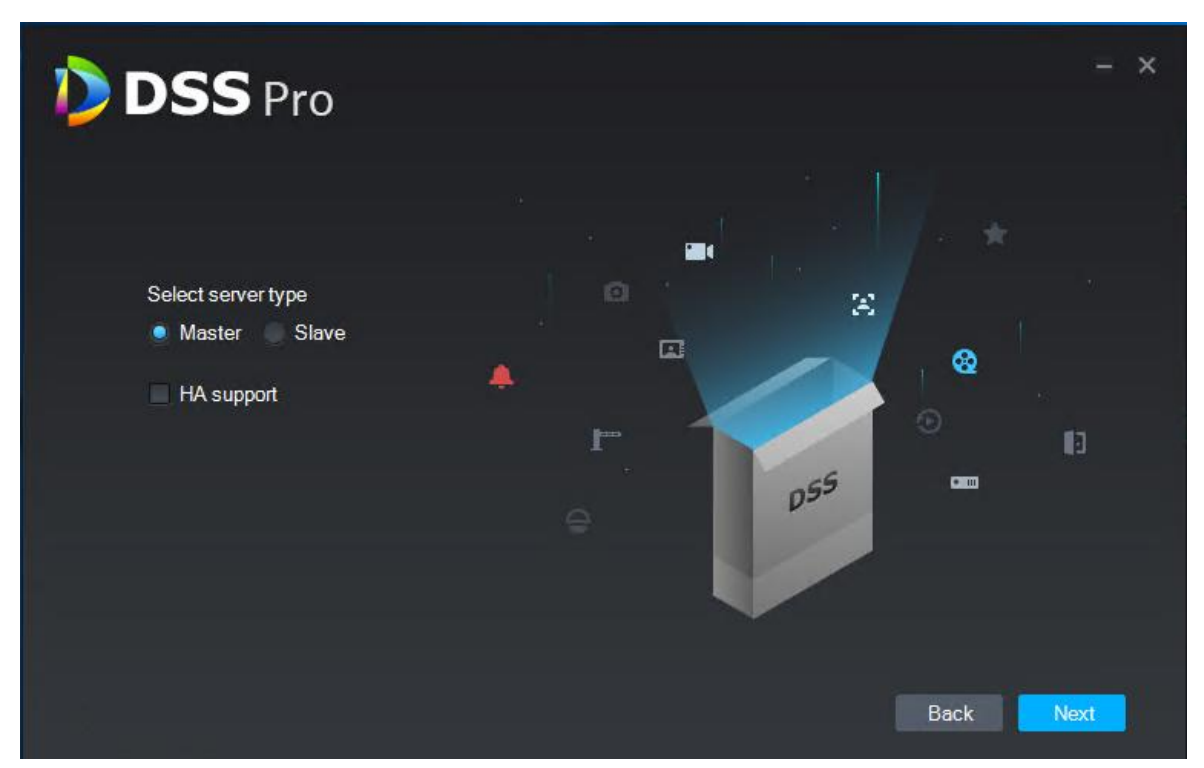

<u>Step 3</u> Select installation mode as "Master", make sure if it supports dual hot standby, click "Next'.

Master means master mode; Slave means slave mode; HA means it supports dual hot standby.

The system displays the interface. See Figure 3-3. Figure 3-3

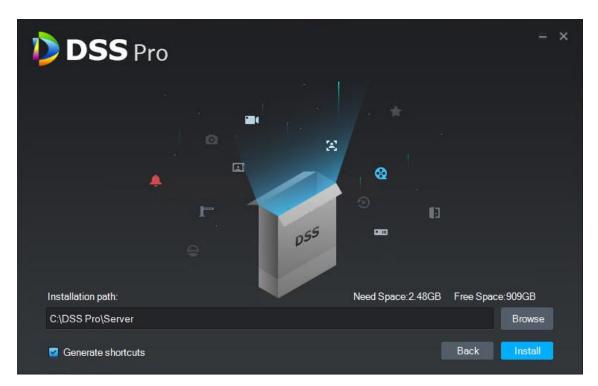

<u>Step 4</u> Select installation path, it supports default installation path, you can click "Browse" to customize installation directory.

After selecting installation directory, the system displays need space and free space of installation.

 $\square$ 

If "Install Now" button is gray, please check if installation directory is correct, or if the available space of installation directory is bigger than the space needed by system.

Step 5 Click "Install Now"

The system displays the interface. See Figure 3-4. The installation process needs about 3 to 5 minutes, please wait patiently. The interface is shown in Figure 3-5 after installation is completed.

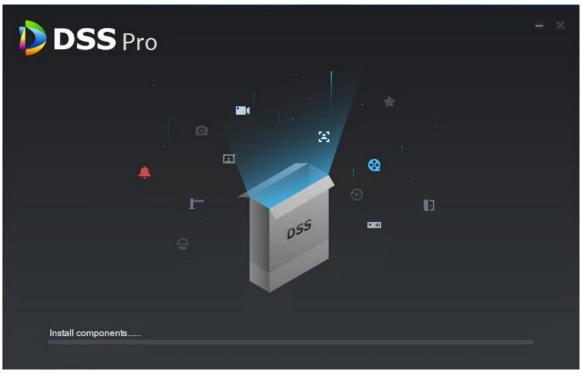

Figure 3-5

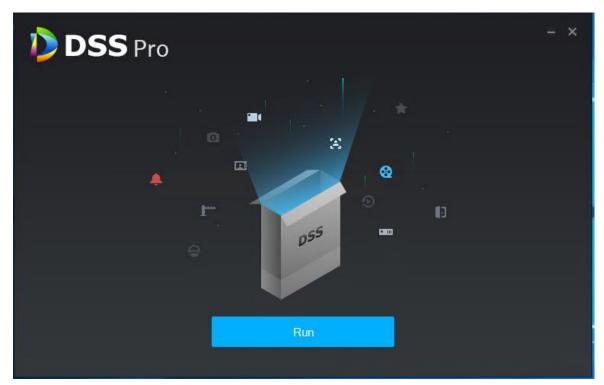

<u>Step 6</u> Click "Start Now" and it enables service immediately. The system displays the interface. See Figure 3-6.

| Figure  | 3-6 |
|---------|-----|
| i igaio | 00  |

| DSS Server                 |                    |           | ඕ <b>᠅</b> ⓒ – × |
|----------------------------|--------------------|-----------|------------------|
| 🕑 Restart All 🛛 📔 Stop All | 🗘 Refresh          |           | Running          |
| Server 🛟                   |                    |           |                  |
| DSS_ADS                    |                    |           | 1                |
| DSS_ARS                    |                    |           | 1                |
| DSS_DMS                    |                    |           | 1                |
| DSS_EAS                    |                    |           |                  |
| DSS_FTP                    | FTP:21<br>FTPS:990 |           | 1                |
| DSS_HRS                    |                    |           |                  |
| DSS_MCDDoor                |                    |           |                  |
| DSS_MCDALARM               |                    |           |                  |
| DSS_MCDPOS                 |                    |           |                  |
| DSS_MCDRADAR               |                    |           |                  |
| DSS_MGW                    |                    |           | 1                |
| DSS_MQ                     |                    |           | 1                |
| DSS_MTS                    |                    |           |                  |
| MySQL                      |                    |           |                  |
| DSS_PCPS                   |                    |           | 1                |
| DSS_PES                    |                    |           | 1                |
| DSS PTS                    | 8081               | • Runnina | 1                |
|                            |                    |           |                  |

## 3.2.2 Uninstallation

<u>Step 1</u> Select "Start > All Programs", unfold DSS Pro folder, click "DSS Pro Uninstall". The system displays the interface. See Figure 3-7.

Figure 3-7

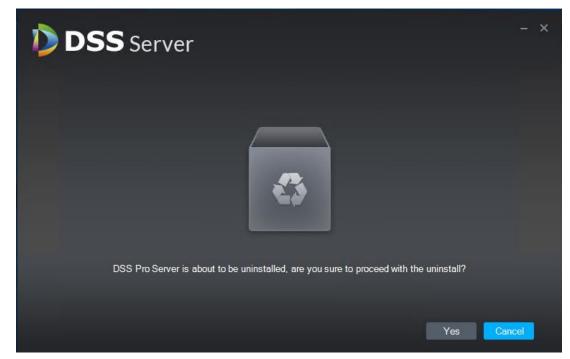

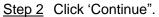

The system displays uninstallation progress; the system will display the interface which is shown in Figure 3-8 after uninstallation is completed.

Figure 3-8

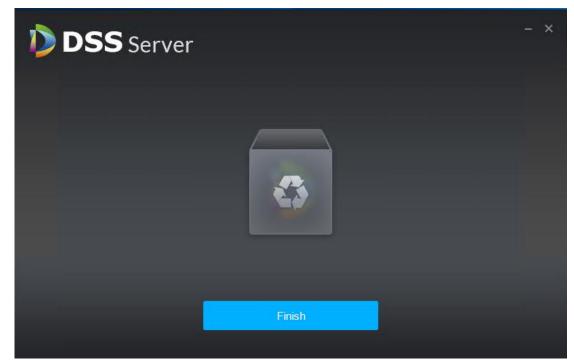

Step 3 Click "OK" to complete uninstallation.

## 3.3 Slave Server Deployment

Please skip the chapter if it only needs to deploy a single server.

## 3.3.1 Slave Server Installation

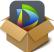

<u>Step 1</u> Double click installation program

and enter installation mode.

The system displays the interface. See Figure 3-9.

The program name includes version number and program data, please confirm it before installation.

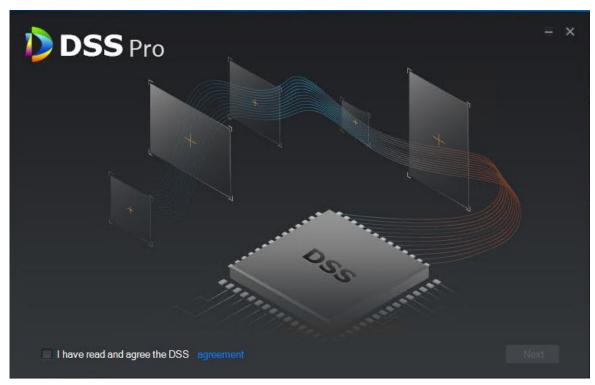

<u>Step 2</u> Click "Agreement Protocol", read and accept agreement protocol, select "I have read and agree the agreement", click "Next".
 The system displays the interface. See Figure 3-10.
 Figure 3-10

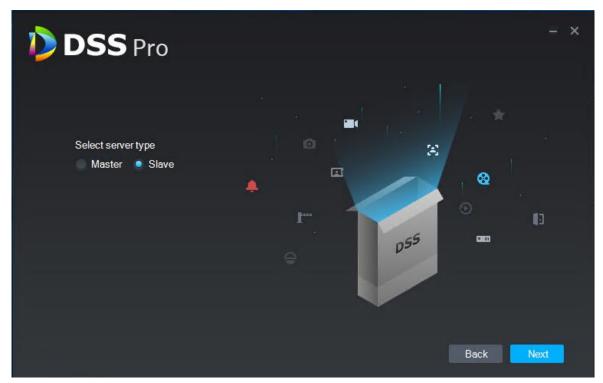

<u>Step 3</u> Select installation mode as "Slave", click "Next". The system displays the interface. See Figure 3-11.

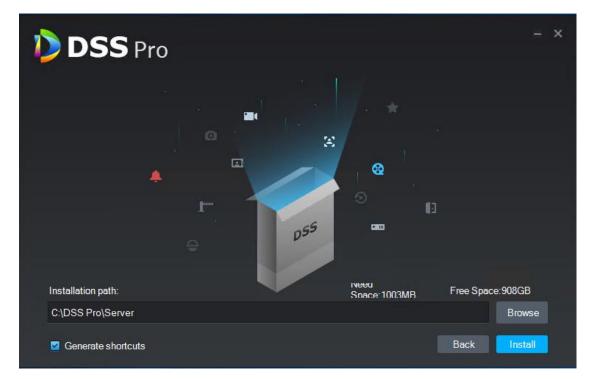

<u>Step 4</u> Select installation path, supports default installation path, click "Browse" to customize installation directory.

After selecting directory, the system displays space needed for installation and available space for selected path.

 $\square$ 

If "Install Now" button becomes gray, please check if installation directory is correct or available space of installation directory is bigger than space needed by system.

Step 5 Click "Install Now".

The system displays the interface. See Figure 3-12. The installation process needs about 3 to 5 minutes, please wait patiently. The interface is shown in Figure 3-13 after installation is completed.

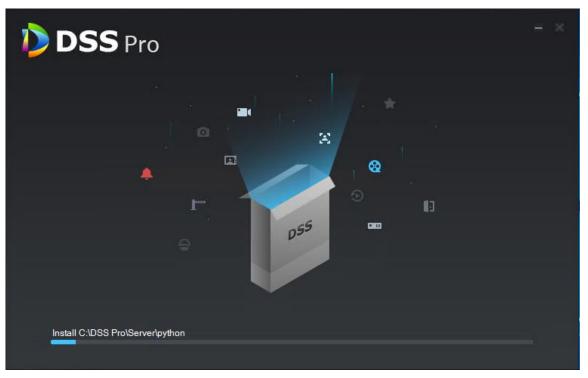

Figure 3-13

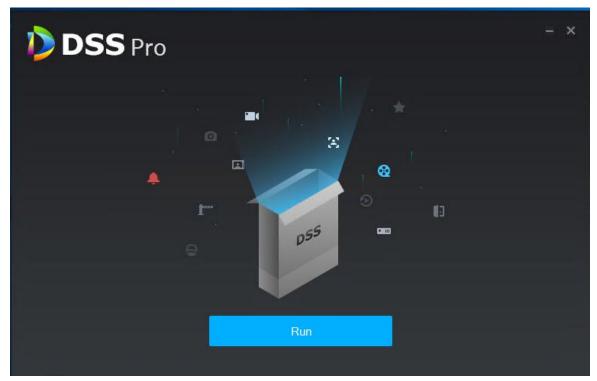

<u>Step 6</u> Click "Start Now" to enable server immediately. The system displays the interface. See Figure 3-14.

| DSS Server                 |                      |  | 🗊 🗘 🛈 – 🗙 |
|----------------------------|----------------------|--|-----------|
| 🔊 Restart All 🛛 📔 Stop All | C Refresh            |  | Running   |
| Server 🗘                   |                      |  | Operation |
| DSS_ADS                    |                      |  | 9         |
| DSS_ARS                    |                      |  | 1         |
| DSS_DMS                    |                      |  | 1         |
| DSS_HRS                    |                      |  |           |
| DSS_MCDDoor                |                      |  |           |
| DSS_MCDALARM               |                      |  |           |
| DSS_MCDPOS                 |                      |  |           |
| DSS_MCDRADAR               |                      |  |           |
| DSS_MTS                    |                      |  | 1         |
| DSS_PCPS                   |                      |  | 1         |
| DSS_PES                    | 9400                 |  |           |
| DSS_PTS                    |                      |  | 1         |
| DSS_SS                     |                      |  | 1         |
| DSS_WEB                    | Http:80<br>Https:443 |  |           |
|                            |                      |  |           |
|                            |                      |  |           |
|                            |                      |  |           |

## 3.3.2 Configuring Slave Server

For slave server, it only needs to configure the master server IP and port, and then it can be registered onto the master server.

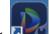

Step 1 Double click on the slave server.

The system displays the interface. See Figure 3-14.

Step 2 Click on the top right corner of the interface.

The system displays the interface. See Figure 3-15.

| DSS Server              |                                                               | ⊡ <b>©</b> () – × |
|-------------------------|---------------------------------------------------------------|-------------------|
| Restart All    Stop All | C Refresh                                                     | Running           |
| Server 🛟                | Port Setting X                                                |                   |
| DSS_ADS                 | 9600                                                          | 1                 |
| DSS_ARS                 | 9500 Center IP: • 10.15.6.95                                  |                   |
| DSS_DMS                 | 9200 Local IP: • 10.15.23.8                                   |                   |
| DSS_HRS                 | N/A Mapping IP:                                               |                   |
| DSS_MCDDoor             | N/A CMS Port + 9000                                           |                   |
| DSS_MCDALARM            | N/A Mysql Port • 3306                                         |                   |
| DSS_MCDPOS              | N/A MQ Port • 61616                                           |                   |
| DSS_MCDRADAR            | N/A Ftp Port. + 27                                            |                   |
| DSS_MTS                 | 9100 Ftps Port: 9990                                          | 1                 |
| DSS_PCPS                | 9550<br>Local IP and Mapping IP must be same order as center. |                   |
| DSS_PES                 | 9400                                                          | 1                 |
| DSS_PTS                 | 8081 OK Cancel                                                |                   |
| DSS_SS                  | 9320 • Running                                                |                   |
| DSS_WEB                 | Http:80<br>Https:443                                          |                   |
|                         |                                                               |                   |
|                         |                                                               |                   |
|                         |                                                               |                   |
|                         |                                                               |                   |

Step 3 Set "Center IP", "Local IP" and each port number, click "OK".

The system auto detects if master server IP and port are valid, it will restart the service of slave server if it is valid, DSS Server will be loaded again; it will pop out the prompt box shown in Figure 3-16 if info detection fails. It needs to reset it.

Figure 3-16

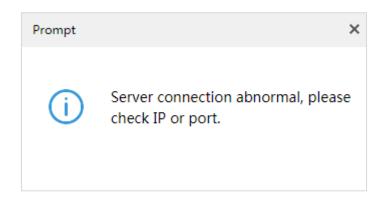

## 3.3.3 Enabling Slave Server

It can enable server from the platform management end and check the status of each server, please refer to "4.15.1 Server Management" for more details.

## 3.4 Configuring System

It is to introduce the operations of config tool.

| DSS Serv            | er 1     |                    |         |                | <b>a</b> • 0 - ×         |
|---------------------|----------|--------------------|---------|----------------|--------------------------|
| 🕑 Restart All 🛛 🛛 🕇 | Stop All | 🗘 Refresh          |         |                | 2 3 4 5 6<br>7-0 Running |
|                     |          |                    |         | Exception Info |                          |
| DSS_ADS             |          |                    |         |                | /                        |
| DSS_ARS             |          |                    |         |                | 1                        |
| DSS_DMS             |          |                    |         |                | 1                        |
| DSS_EAS             |          |                    |         |                |                          |
| DSS_FTP             |          | FTP:21<br>FTPS:990 |         |                | 1                        |
| DSS_HRS             |          |                    |         |                |                          |
| DSS_MCDDoor         |          |                    |         |                |                          |
| DSS_MCDALARM        |          |                    |         |                |                          |
| DSS_MCDPOS          |          |                    |         |                |                          |
| DSS_MCDRADAR        |          |                    |         |                |                          |
| DSS_MGW             |          |                    |         |                | 1                        |
| DSS_MQ              |          |                    |         |                | 1                        |
| DSS_MTS             |          |                    |         |                | 1                        |
| MySQL               |          |                    |         |                | 1                        |
| DSS_PCPS            |          |                    |         |                | 1                        |
| DSS_PES             |          |                    |         |                | 1                        |
| DSS PTS             |          | 8081               | Runnina |                | 1                        |

Table 3-2

| SN | Function              | Note                                                                                                    |  |  |  |
|----|-----------------------|----------------------------------------------------------------------------------------------------|--|--|--|
| 1  | Service<br>Management | <ul> <li>Service management, it supports following three types of operation:</li> <li>Click Restart All to restart all services.</li> <li>Click IStop All to stop all services.</li> <li>Click Refresh to refresh services.</li> </ul> |  |  |  |
| 2  | Language              | Click to refresh services. The system supports two languages which are Chinese and English. It supports language switch by click the icon. It needs to restart to make config tool valid after switching languages.                    |  |  |  |
| 3  | Setting               | It is to set CMS IP as the IP address of server which installs DSS. If it is in the LAN/WAN environment, then it needs to configure mapping address as WAN IP address.                                                                 |  |  |  |
| 4  | About                 | Click the icon to check software version and release date.                                                                                                    |  |  |  |
| 5  | Minimize              | Click the icon and it minimizes the config tool interface.                                                                                                    |  |  |  |
| 6  | Disable               | Disable config tool.                                                                                                    |  |  |  |

| SN | Function                     | Note                                                                                                    |
|----|------------------------------|----------------------------------------------------------------------------------------------------|
| 7  | Service<br>Status<br>Display | It is to display service total status, including:<br>Starting<br>Unavailable<br>Stopping<br>Running<br>All the services of the server run normally.<br>Stopped      |
| 8  | Service<br>Display           | It is to display each service and service status. Click domination to modify service port number, the system will restart service automatically after modification. |

## 3.5 Modifying Service Port

Step 1 Log in DSS and install server, double click. The system displays the interface. See Figure 3-18. Figure 3-18

| Restart.Al       I I Stop Al       C Refrah       Status       Exception Info       Operation         Server       Port       Status       Exception Info       Operation       Image: Comparison of Comparison of Comparis                                                                                                    | DSS Server              |           |                             | ∎ <b>≎</b> @ – × |
|----------------------------------------------------------------------------------------------------|-------------------------|-----------|-----------------------------|------------------|
| DSS_ADS9600· Running· IDSS_ARS9500· Running· IDSS_ARS9200· Running· IDSS_DMS9200· Running· IDSS_EASN/A· Running· IDSS_FTPFTP_21<br>FTPS.990· Running· IDSS_HRSNA· Running· IDSS_MCDDoorN/A· Running· IDSS_MCDDoorN/A· Running· IDSS_MCDALARMN/A· Running· IDSS_MCDADARN/A· Running· IDSS_MCW9090· Running· IDSS_MCW9090· Running· IDSS_MCW9090· Running· IDSS_MCW9090· Running· IDSS_MCW9090· Running· IDSS_MCW9090· Running· IDSS_MCW9090· Running· IDSS_MCW9090· Running· IDSS_MCW9090· Running· IDSS_MCW9000· Running· IDSS_MCW9500· Running· IMySOL3308· Running· IDSS_PESS9400· Running· IDSS_PES9400· Running· IH· Running· Running· IH· Running· Running· IH· Running· I· IH· Running· I· IH· Running· I· I </th <th>Restart All II Stop All</th> <th>🗘 Refresh</th> <th></th> <th>Running</th>                                                                                                    | Restart All II Stop All | 🗘 Refresh |                             | Running          |
| DSS_ARS9500• Running· RunningDSS_DMS9200• Running· CDSS_EASN/A• Running· CDSS_ETPFTP21<br>FTPS190• Running· CDSS_HRSN/A• Running· CDSS_MCDDoorN/A• Running· CDSS_MCDDoorN/A• Running· CDSS_MCDDoorN/A• Running· CDSS_MCDALARMN/A• Running· CDSS_MCDRADARN/A• Running· CDSS_MCDRADAR0900• Running· CDSS_MGW9090• Running· CDSS_MG61616• Running· CDSS_MS306• Running· CDSS_MS9500• Running· CDSS_MS9500• Running· CDSS_PCPS9500• Running· CDSS_PES9400• Running· C                                                                                                    | Server 🖨                |           |                             |                  |
| DSS_DMS9200• Running•DSS_EASN/A• Running•DSS_FTPFTP21<br>FTPS:990• Running•DSS_HRSN/A• Running•DSS_MCDDoorN/A• Running•DSS_MCDDoorN/A• Running•DSS_MCDDALARMN/A• Running•DSS_MCDPOSN/A• Running•DSS_MCDRADARN/A• Running•DSS_MCW9090• Running•DSS_MCW9100• Running•DSS_MTS9100• Running•MSQL3306• Running•DSS_PCPS9500• Running•DSS_PES9400• Running•                                                                                                    | DSS_ADS                 |           |                             | 1                |
| DSS_EASNA• Running• RunningDSS_FTPFTP:21<br>FTP:S900• Running•DSS_HRSNA• Running•DSS_MCDDoorNA• Running•DSS_MCDDALARMNA• Running•DSS_MCDDALARMNA• Running•DSS_MCDALARMNA• Running•DSS_MCDRADARNA• Running•DSS_MCDRADARNA• Running•DSS_MCW9090• Running•DSS_MCW9090• Running•DSS_MCW9100• Running•DSS_MTS9100• Running•MSQL3306• Running•DSS_PCPS9500• Running•DSS_PES9400• Running•                                                                                                    | DSS_ARS                 |           |                             | 1                |
| FTPFTP21<br>FTPS.990FRunningDSS_FTPFTP2.1<br>FTPS.990· RunningDSS_HRSN/A· RunningDSS_MCDDoorN/A· RunningDSS_MCDALARMN/A· RunningDSS_MCDPOSN/A· RunningDSS_MCDRADARN/A· RunningDSS_MCW9090· RunningDSS_MCW9090· RunningDSS_MCW9090· RunningDSS_MCW9000· RunningDSS_MCW9100· RunningDSS_MTS9100· RunningMySOL3306· RunningDSS_PCPS9550· RunningDSS_PES9400· Running                                                                                                    | DSS_DMS                 |           |                             | 1                |
| DSS_FIPFTPS.990• RunningDSS_HRSN/A• RunningImage: Comparison of the comparison of the compariso                                     | DSS_EAS                 |           |                             |                  |
| DSS_MCDDoorN/A• RunningImage: Constraint of the second of the second of | DSS_FTP                 |           |                             | 1                |
| DSS_MCDALARMN/A• RunningImage: Constraint of the state of the state of the stat | DSS_HRS                 |           |                             |                  |
| DSS_MCDPOSN/A· RunningDSS_MCDRADARN/A· Running·DSS_MCW9090· Running·DSS_MQ61616· Running·DSS_MQ3100· Running·MySQL3306· Running·DSS_PCPS9550· Running·DSS_PES9400· Running·                                                                                                    | DSS_MCDDoor             |           |                             |                  |
| DSS_MCDRADARN/A· RunningDSS_MCW9090· Running/DSS_MCW61616· Running/DSS_MTS9100· Running/MySQL3306· Running/DSS_PCPS9550· Running/DSS_PES9400· Running/                                                                                                    | DSS_MCDALARM            |           |                             |                  |
| DSS_MGW9090• Running·DSS_MQ61616• Running·DSS_MTS9100• Running·MySQL3306• Running·DSS_PCPS9550• Running·DSS_PES9400• Running·                                                                                                    | DSS_MCDPOS              |           |                             |                  |
| DSS_MQ61616• Running•DSS_MTS9100• Running•MySQL3306• Running•DSS_PCPS9550• Running•DSS_PES9400• Running•                                                                                                    | DSS_MCDRADAR            |           |                             |                  |
| DSS_MTS9100• RunningMySQL3306• RunningDSS_PCPS9550• RunningDSS_PES9400• Running                                                                                                    | DSS_MGW                 |           |                             |                  |
| MySQL     3306     • Running       DSS_PCPS     9550     • Running       DSS_PES     9400     • Running                                                                                                    | DSS_MQ                  |           |                             | 1                |
| DSS_PCPS 950 • Running /                                                                                                    | DSS_MTS                 |           |                             |                  |
| DSS_PES 9400 • Running                                                                                                    | MySQL                   |           |                             | 1                |
|                                                                                                    | DSS_PCPS                |           |                             | 1                |
| DSS PTS 8081 • Running                                                                                                    | DSS_PES                 | 9400      |                             | 1                |
|                                                                                                    | DSS PTS                 | 8081      | <ul> <li>Runnina</li> </ul> | 1                |
|                                                                                                    |                         |           |                             |                  |

Step 2 Click and modify the port info of corresponding service. See Figure 3-19.

If there is LAN/WAN config, then LAN/WAN port are modified as the value customized by users.

 $\square$ 

- "DSS\_PTS" service default port is "8081", which can be often occupied; it is recommended to modify the port.
- The system will prompt when the port is occupied, please modify port in time according to the prompt.

| <b>DSS</b> Server         |                                   |                   |         |      |       |       | a 🗘 () | - ×     |
|---------------------------|-----------------------------------|-------------------|---------|------|-------|-------|--------|---------|
| ⑦ Restart All II Stop All | 🗘 Refre                           |                   |         |      |       |       | • R    | Running |
| Server 🛟                  |                                   |                   | Status  |      |       |       |        |         |
| DSS_MCDDoor               |                                   |                   |         |      |       |       |        |         |
| DSS_MCDALARM              |                                   |                   | Rur     | ning |       |       |        |         |
| DSS_MCDPOS                |                                   | Edit Service Port |         |      |       |       |        |         |
| DSS_MCDRADAR              |                                   |                   |         |      |       |       |        |         |
| DSS_MGW                   | 9090                              |                   | Server: | MGW  |       |       |        |         |
| DSS_MQ                    |                                   | OI                | d Port: | 9090 |       |       |        |         |
| DSS_MTS                   |                                   | Nev               | w Port: |      |       |       |        |         |
| MySQL                     |                                   |                   |         |      |       |       |        |         |
| DSS_PCPS                  |                                   |                   |         | _    |       |       | 1      |         |
| DSS_PES                   |                                   |                   |         |      | OK Ca | incel |        |         |
| DSS_PTS                   |                                   |                   |         |      |       |       |        |         |
| DSS_SC                    |                                   |                   |         |      |       |       |        |         |
| DSS_SOSO                  |                                   |                   |         |      |       |       |        |         |
| DSS_SS                    |                                   |                   |         |      |       |       |        |         |
| DSS_VMS                   |                                   |                   |         |      |       |       |        |         |
| DSS_WEB                   | Http:9595<br>Https:448<br>CMS:900 |                   |         |      |       |       | 1      |         |
|                           |                                   |                   |         |      |       |       |        |         |

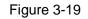

Step 3 Click "OK" to save config.

The system will restart service after it is successfully modified.

## 3.6 Configuring LAN/WAN

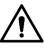

Now the DSS Server config system does not distinguish between LAN and WAN port of service, port config option is uniform, LAN and WAN port are consistent.

## 3.6.1 Configuring Router

It is recommended to do DMZ mapping, it can do port mapping if it is not allowed by the environment. The ports which need to be opened are 9500、9200、21、990、9090、61616、9100、3306、9550、9400、80、5080 and so on. Please refer to "Appendix 1 Service Module Introduction" for more details about port. If there is port being occupied by other mapping, for

example, 80 port has been occupied and it needs to be modified as 81, then it needs to modify port by referring to "3.5 Modifying Service Port", and then it can add mapping rule onto the router.

## 3.6.2 Configuring DSS Platform

<u>Step 1</u> Log in DSS and install server, double click. The system displays the interface. See Figure 3-20. Figure 3-20

| DSS Server                |                    |                      |                | <b>⊡≎</b> 0 - × |
|---------------------------|--------------------|----------------------|----------------|-----------------|
| 🕑 Restart All 🛛 📔 Stop Al | C Refresh          |                      |                | Running         |
| Server                    |                    | Status               | Exception Info | Operation       |
| DSS_ADS                   | 9600               |                      |                | 1               |
| DSS_ARS                   |                    |                      |                | · ^             |
| DS9_DM9                   |                    |                      |                | · ~             |
| DSS_EAS                   |                    |                      |                |                 |
| DSS_FTP                   | FTP:21<br>FTPS:990 | Running              |                | 100             |
| DSS_HRS                   |                    | Running     E:\chapt | ter 3\6.png    |                 |
| DSS_MCDDoor               |                    |                      |                |                 |
| DSS_NCDALARM              |                    |                      |                |                 |
| DSS_NCOPOS                |                    |                      |                |                 |
| DSS_NCDRADAR              |                    |                      |                |                 |
| DSS_NGW                   |                    | Running              |                | 1               |
| DSS_NQ                    |                    |                      |                | 1               |
| DSS_NTS                   |                    | Running              |                | 1               |
|                           |                    |                      |                |                 |

Step 2 Click the on the top right corner.

The system displays the interface. See Figure 3-21.

| Figure | 3-21 |
|--------|------|
|--------|------|

| DSS Server                |                                   |                   |         |        |                | <u>ه</u> د | ) (i) – × |
|---------------------------|-----------------------------------|-------------------|---------|--------|----------------|------------|-----------|
| ⑦ Restart All II Stop All | 🗘 Refre                           | sh                |         |        |                |            | Running   |
| Server 🛟                  | Port                              |                   | Status  |        | Exception Info | Opera      |           |
| DSS_MCDDoor               |                                   |                   |         | unning |                |            |           |
| DSS_MCDALARM              |                                   |                   | • Ri    | Inning |                |            |           |
| DSS_MCDPOS                |                                   | Edit Service Port |         |        | >              |            |           |
| DSS_MCDRADAR              |                                   |                   |         |        |                |            |           |
| DSS_MGW                   |                                   | ŝ                 | erver:  | MGW    |                | 1          |           |
| DSS_MQ                    |                                   | OI                | d Port: | 9090   |                | 1          |           |
| DSS_MTS                   |                                   | Nev               | v Port: | *      |                |            |           |
| MySQL                     |                                   |                   |         |        |                | 1          |           |
| DSS_PCPS                  | 14509                             |                   |         | _      | OK Cancel      | 1          |           |
| DSS_PES                   | 9400                              |                   |         |        | Cancel         | 1          |           |
| DSS_PTS                   |                                   |                   |         | unning |                |            |           |
| DSS_SC                    |                                   |                   |         | unning |                | 1          |           |
| DSS_SOSO                  |                                   |                   |         | unning |                |            |           |
| DSS_SS                    |                                   |                   |         |        |                | 1          |           |
| DSS_VMS                   |                                   |                   |         |        |                |            |           |
| DSS_WEB                   | Http:9595<br>Https:448<br>CMS:900 |                   |         |        |                |            |           |
|                           |                                   |                   |         |        |                |            |           |

<u>Step 3</u> Set "Mapping IP" as WAN address, click "OK". The system pops out the dialog box. See Figure 3-22.

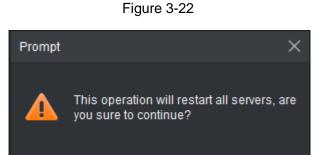

Cancel

<u>Step 4</u> Click "OK" and the system restarts service.

# 4 Manager Operations

It needs to use Internet Explorer 9 or higher version browser to log in DSS PROFESSIONAL platform, or you can use Google Chrome and Firefox as well.

## 4.1 Logging in Management End

It can log in the management end of platform server via browser, and realize remote config of relevant business by administrator.

Step 1 Enter platform IP address in the browser, press [Enter] button.

The system displays the login interface. See Figure 4-1.

Image: State State

Figure 4-1

<u>Step 2</u> Enter username and password, click "Login". The default username is system.

 $\square$ 

- The system will pop out the interface of modifying password if it is the first time to log in system. It can continue to log in system after the password is modified in time.
- Please add the platform IP address into the trusted sites of browser if it is your first time to log in DSS management end.

It will display the homepage after login. See Figure 4-2.

Figure 4-2

| $ \begin{array}{c c c c c c } \hline \hline \hline \hline \hline \hline \hline \hline \hline \hline \hline \hline \hline \hline \hline \hline \hline \hline \hline$                                                                                                    | DSS PRO Home + |                                                                    |                                  |                                                                      |                                            | Hi, s |
|----------------------------------------------------------------------------------------------------|----------------|--------------------------------------------------------------------|----------------------------------|----------------------------------------------------------------------|--------------------------------------------|-------|
| Add a device and configure wides     Add user, and authorder the user with system premission.     Add device or system events, and configure the corresponding tax actions.     Configure the record plan of cameras.       Device     User     Event     Event     Storage                                                                                                    |                | ۲                                                                  | 2                                |                                                                      | ۲                                          |       |
| Overview     License     Help       Status:     Online     Offine <ul> <li>Activated version</li> <li>License Detail</li> <li>User Manual</li> <li>Device:</li> <li>21</li> <li>14</li> <li>Step 1: Export the license requests the:</li> <li>Step 2: Contact satespenson to get a license.</li> <li>E-Mail: das_support@datuatech.com</li> <li>Step 3: Import the license.</li> <li>E-Mail: das_support@datuatech.com</li> <li>Step 3: Import the license.</li> <li>Version: V7.002.000000.0.R.20190829.984776</li> </ul> |                | Add a device and configure video<br>channel bonding for the device | Add user, and authorize the user | Add device or system events, and<br>contigure the corresponding link | Configure the record plan of               |       |
| Status:     Online     Offine     offine     A AdManded version     Likeme Detail     User Manual       Device:     21     14     FAQ       User:     3     5     Step 1: Export the license requests the.       Service:     39     13     Step 2: Contact salespenson to get a license.     E44ait: dss_support@dahuatech.com       Service:     39     13     Step 3: Import the license.     Version: V7.002.000000.0.R.20150829.994776.                                                                               |                | Device                                                             | User                             | Event                                                                | Storage                                    |       |
| Device         21         14         FAQ           User:         3         5         Step 1: Export the license request file.           Service:         39         13         Step 2: Contact satespension to get al license.         E-Maat: dss_support@datuatech.com           Service:         39         13         Step 3: Import the license.         Version: V7.002.000000.0.R.20190829.994776                                                                                                    |                | Overview                                                           | License                          |                                                                      | Help                                       |       |
| User: 5 5 Step 1: Export the license request file. Service: 39 13 Step 3: Contact salesperson to get a license. E-Mait. dss_support@datnuatech.com Service: 39 13 Step 3: Import the license. Version: V7.002.000000.0.R.20190829.984776                                                                                                    |                | Status: Online                                                     | Offline                          | License Detail                                                       | User Manual                                |       |
| User         3         5         Step 2: Contact satesperson to get all consol.         E.44ait dos_support@dsthuttech.com           Service:         39         13         Step 3: Import the locense.         Version: V7.002.000000.0.R.20190829.944776.                                                                                                    |                | Device: 21                                                         |                                  |                                                                      | FAQ                                        |       |
| Step 3: Import the license. Version: V7 002.00000.0.R 20180529.984776                                                                                                    |                |                                                                    | 5<br>Step 2: Contact salesp      |                                                                      | E-Mail: dss_support@dahuatech.com          |       |
|                                                                                                    |                |                                                                    | Step 3: Import the licen         | se.                                                                  | Version: V7.002.000000.0.R.20180829.984776 |       |

- Place the mouse on the username of top right corner, and then you can modify password or log out current user.
- The shortcut access of general modules is displayed on the top of interface, click 🗄 on

the homepage to present all the modules and open new modules.

- Overview: It displays the online/offline status of device, user and service, and the usage proportion of hard drive.
- Authorization: Check authorization details, purchase authorization document step by step according to requirements. Please refer to "4.2 Authorization" for more operation details.
- Help: Check user operation manual, FAQ file and so on.

## 4.2 Authorization

## 4.2.1 License Introduction

Please refer to Table 4-1 for description of probation period, there is no limit for modules and channels (such as alarm input and output) that are not in the table.

The probation period only lasts 90 days, it is recommended to purchase License. It fails to use 'Device", "Event", "Storage" or "TV Wall" when you log in DSS management without purchasing License after 90-day probation period, and it cannot log in client or mobile APP.

| Function |                  | Performance |
|----------|------------------|-------------|
| Channel  | Video (Encoding) | 32 channels |
|          | Face Recognition | 2 channels  |
|          | ANPR             | 2 channels  |
|          | POS              | 2 channels  |
| Module   | Transportation   | 90 days     |

| Table | 4-1 |  |
|-------|-----|--|
|-------|-----|--|

| Function |                       | Performance |
|----------|-----------------------|-------------|
|          | Business Intelligence | 90 days     |

## 4.2.2 Applying for License

Applying for License includes first application and second application when upgrading License. The quantity of all the authorized channel starts from 0 for the first application, the initial status of module authorization is "probation". The authorization status becomes "Purchased" if it is bought again. The purchase quantity of second purchase means the quantity which needs to be added. If you want to increase to 10 channels after you already own 5 channels, then you only need to purchase another 5 channels.

<u>Step 1</u> Acquire authorization request file.

- 1) Log in DSS management end.
- Click "Step 1" on the "Homepage" interface, which is shown in Figure 4-3. The system displays "Upgrade" interface. See Figure 4-4.

| DSS PRO Home + |                                                                                              |                                                                                        |                                                                                        |                                                                                                    | Hi , system 🔹 |
|----------------|----------------------------------------------------------------------------------------------|----------------------------------------------------------------------------------------|----------------------------------------------------------------------------------------|----------------------------------------------------------------------------------------------------|---------------|
|                | Device Add a device and configure white channel bonding for the device channel. Device       | User<br>User                                                                           | Event Add device or system events, and configure the corresponding link actions. Event | Storage<br>Storage                                                                                              |               |
|                | Overview<br>Status Online Offen<br>Device 21 14<br>User 3 5<br>Service 39 13<br>HDD: 5502758 | Step 1: Export the license<br>Step 2: Contact salespers<br>Step 3: Import the license. | request file.                                                                          | Help<br>User Manual<br>FAQ<br>E-Mait: dis_support@dahuatech.com<br>Version: V7.002.000000.0.0.R.20180529.984776 |               |

Figure 4-3

Figure 4-4

| rade                    |       |             |             |                             |
|-------------------------|-------|-------------|-------------|-----------------------------|
| Channel                 |       |             |             |                             |
| Channel Type            | Total | Used        | Expiry date | Operation(Channels)         |
| Video<br>Video<br>Video | 20000 | 364         | -           | - 0 +                       |
| POS<br>Purchased        | 1000  | 1           | -           | - 0 <b>+</b>                |
| ANPR<br>Purchased       | 1000  | 3           | -           | - 0 +                       |
| Face Recognition        | 1000  | 11          |             | - 0 +                       |
| Add-on                  |       |             |             |                             |
| Channel Type            |       | Expiry date |             | Operation(Channels)         |
| Traffic<br>Purchased    |       | -           |             | O Purchased O Not Purchased |
| BI<br>Purchased         |       |             |             | O Purchased O Not Purchased |
|                         |       |             |             |                             |
|                         |       |             |             | Export Cancel               |

- 3) Enter channel number and select module according to actual purchase.
- 4) Click "Export", generate zip compression package and save it under the default download path of the browser.

It supports to open, save or save as the export file on the interface after export is completed.

<u>Step 2</u> Send authorization application file to sales, which is used to acquire authorization file.

## 4.2.3 Loading License

Please make sure you have made application and acquired License file before loading License. <u>Step 1</u> Log in DSS management end.

- <u>Step 2</u> Click "Step 3" on the "Homepage" interface, which is shown in Figure 4-5.
  - The system displays "Upgrade" interface. See Figure 4-6.

Figure 4-5

| <complex-block><complex-block><complex-block><complex-block><complex-block></complex-block></complex-block></complex-block></complex-block></complex-block>                                                                                                    | <complex-block><complex-block><complex-block><complex-block><complex-block></complex-block></complex-block></complex-block></complex-block></complex-block>                                                                                                    | <b>35</b> PRO <b>16000</b> + |                                                                       | 2                                                                                                    |                                                                                  |                                                         |   |
|----------------------------------------------------------------------------------------------------|----------------------------------------------------------------------------------------------------|------------------------------|-----------------------------------------------------------------------|----------------------------------------------------------------------------------------------------|----------------------------------------------------------------------------------|---------------------------------------------------------|---|
| Image: District distribution distribution distributicon distrease distribution distribution distribution distributi | Image: Image: |                              | channel bonding for the device<br>channel                             | Add user, and authorize the user with system permission.                                                    | Add device or system events, and<br>configure the corresponding link<br>actions. | Configure the record plan of<br>cameras.                |   |
| Import ×                                                                                                    | Import ×                                                                                                    |                              | Status: Online Offine<br>Device: 21 14<br>User: 3 5<br>Service: 39 13 | <ul> <li>Activated version 1</li> <li>Step 1: Export the licen</li> <li>Step 2: Contact salespic</li> </ul> | se request file.<br>Irson to get a license.                                      | User Manual<br>FAQ<br>E-Mail: dss_support@dahuatech.com |   |
|                                                                                                    |                                                                                                    | Import                       |                                                                       | Figur                                                                                                    | e 4-6                                                                            |                                                         | × |
|                                                                                                    | Browse                                                                                                    | mport                        | Licopeo Lindai                                                        | 0.                                                                                                    |                                                                                  | Denues                                                  |   |

- <u>Step 3</u> Click "Browse" and select the uploaded License file.
- <u>Step 4</u> Click "Import" and complete License loading. The system prompts that authorization information has changed after loading, and then the program starts again.
- <u>Step 5</u> Log in DSS management end again, click "License Details" on the "Homepage" interface, and check License.

 $\square$ 

Click "Upgrade Now" and skip to "Upgrade" interface, then you can export authorization application file.

| ense Detail |                                 |                           |                                   |             |
|-------------|---------------------------------|---------------------------|-----------------------------------|-------------|
|             | 3                               | Upgrade License More feat | tures, More Channels. Upgrade Now | >           |
| Channel     |                                 |                           |                                   |             |
| Ch          | annel Type                      | Total                     | Used                              | Expiry date |
| 0           | Video<br>✓ Purchased            | 20000                     | 364                               |             |
|             | POS<br>✓ Purchased              | 1000                      | 1                                 |             |
|             | ANPR<br>✓ Purchased             | 1000                      | 3                                 |             |
|             | Face Recognition<br>✓ Purchased | 1000                      | 11                                |             |
| Add-on      |                                 |                           |                                   |             |
| Ch          | annel Type                      |                           | Expiry date                       |             |
|             | Traffic<br>✓ Purchased          |                           |                                   |             |
|             | BI<br>✓ Purchased               |                           |                                   |             |

Figure 4-7

## 4.3 System Settings

## 4.3.1 Setting System Parameters

It needs to configure system parameters when it is first time to log in DSS system, which is to make sure that the system runs normally.

Step 1 Click , select "System Settings" in the interface of "New Tab".

The system displays the interface. See Figure 4-8.

## Figure 4-8

| ۲ | Message Storage Time Setup |                        |                                         |                                                                          |
|---|----------------------------|------------------------|-----------------------------------------|--------------------------------------------------------------------------|
|   | FTP                        | Message Storage Time S | Setup                                   |                                                                          |
| ۲ | Time Sync                  | Log:                   | * 30                                    | Day                                                                      |
| 2 | Mail Server                | Alarm Info:            | * 30                                    | Day                                                                      |
| 6 | Active Directory           | GPS Info:              | * 30                                    | Day                                                                      |
|   | HTTPS                      | POS:                   | * 30                                    | Day                                                                      |
|   | POS End                    | Heatmap:               | * 30                                    | Day                                                                      |
|   | Picture Storage Setup      |                        |                                         |                                                                          |
|   |                            | FTP                    |                                         |                                                                          |
|   |                            | FIF                    |                                         |                                                                          |
|   |                            | LAN Path :             | ftps://10.35.92.18:990/                 |                                                                          |
|   |                            | WAN Path:              |                                         |                                                                          |
|   |                            | Username:              | * dss                                   |                                                                          |
|   |                            | Password:              | *                                       | }                                                                        |
|   |                            | • If                   | you modify username or password, then t | he file transmission in progress will be interrupted, please be careful! |
|   |                            |                        |                                         |                                                                          |
|   |                            |                        |                                         |                                                                          |
|   |                            | Save                   |                                         |                                                                          |

## Table 4-2

| Parameter       |                       | Note                                                                                                    |  |  |  |
|-----------------|-----------------------|----------------------------------------------------------------------------------------------------|--|--|--|
| Maaaara         | Log                   | Sets longest keep time of log, it is 30 days by default.                                                                                                    |  |  |  |
| Message         | Alarm info            | Sets the longest keep time of alarm info, it is 30 days by default.                                                                                                    |  |  |  |
| Storage<br>Time | GPS info              | Sets the longest keep time of GPS info, it is 30 days by default.                                                                                                    |  |  |  |
| Setup           | POS                   | Sets the longest keep time of POS info, it is 30 days by default.                                                                                                    |  |  |  |
| Oetup           | Heatmap               | Sets the longest keep time of heat map info; it is 30 days by default.                                                                                                    |  |  |  |
|                 | LAN path              | The FTP server LAN path where file is stored.                                                                                                    |  |  |  |
| FTP             | WAN path              | The FTP server Internet path where file is stored.                                                                                                    |  |  |  |
|                 | Username/<br>password | Username and password used to log in FTP server.                                                                                                    |  |  |  |
|                 | Enable                | Check it to enable the function of time sync.                                                                                                    |  |  |  |
|                 | Start time            | Sets start time of time sync.                                                                                                    |  |  |  |
|                 |                       | The time of server shall prevail; synchronize the time of device and server.                                                                                                    |  |  |  |
| Time Sync       | Sync<br>Interval      | It is 2 hours by default, the system is based on the server time<br>every 2 hours, and then it is to synchronize the time of both<br>device and server.<br><b>NOTE</b><br>The time between device and server is synchronized via SDK. |  |  |  |
|                 | Immediately           | Click the button to start time sync immediately.                                                                                                    |  |  |  |

| Parameter                   |                         | Note                                                                                                    |
|-----------------------------|-------------------------|----------------------------------------------------------------------------------------------------|
| Mail Server                 | -                       | It is to set mail server IP, port, encryption type,<br>username/password, sender, test recipient etc.<br>It can select to send email to users when the administrator |
|                             |                         | configures the alarm linkage and the client handles the alarm. At this moment, it needs to configure mail server first.                                              |
| Activity<br>Directory       | -                       | Set domain info.                                                                                                    |
| HTTPS                       | -                       | Enable HTTPS security verification.                                                                                                    |
| POS End                     | -                       | After setting POS end mark, it will display on the location of POS receipts end.                                                                                     |
| Picture<br>Storage<br>Setup | Picture<br>storage time | Sets the storage time of the picture, unit: day.                                                                                                    |
|                             | Min<br>Capacity         |                                                                                                    |

<u>Step 2</u> Configure corresponding parameters. <u>Step 3</u> Click 'Save".

4.3.2 FTP

## 4.3.2.1 Use

It is to enable FTP in the DSS server, which is mainly used to upload alarm capture to DSS platform. It can use built-in FTP of DSS system (Fail to support IP address modification), it can also configure the FTP server which is set up by users themselves.

## 4.3.2.2 Configuration Method

- Step 1 Click +, select "System" in the interface of "New Tab".
- <u>Step 2</u> Click "FTP" and set FTP address, username and password. The interface is displayed. See Figure 4-9.

| DSS PRO Home System +  |                                                                                                    | Hi, system 🔹 |
|------------------------|----------------------------------------------------------------------------------------------------|--------------|
| () Message Storage Tir | e Setup Usemane: • dis                                                                                            |              |
| C FTP                  | Passwort.                                                                                                    |              |
| S Time Sync            | If you modify username or password, then the file transmission in progress will be interrupted, please be careful |              |
| Mail Server            |                                                                                                    |              |
| Chief Active Directory |                                                                                                    |              |
| U HTTPS                | Time Sync                                                                                                    |              |
| POS End                | C Enable                                                                                                    |              |
| Picture Storage Setu   | Start Time: 000000 Bync Interval: 24 Hour Interediately                                                           |              |
|                        | Mail Server                                                                                                    |              |

#### 

The item with \* has to be filled in, the standard format of FTP address is ftps://x.x.x, the system's own FTP address is the IP address of DSS server; both username and password are dss/dss by default.

<u>Step 3</u> Click "Save" to save config. You can use relevant tools to visit FTP address.

# 4.3.3 Setting Mail Server

## 4.3.3.1 Application Scenarios

It can select to send mail to user when the administrator is configuring alarm linkage and client handling alarm, at this moment, it needs to configure mail server first.

## 4.3.3.2 Config Method

Step 1 Click + and select "System" on the interface of "New Tab".

<u>Step 2</u> Select the tab of "Mail Server", check "Enable" to enable mail config. See Figure 4-10.

| DSS PRO Home | System × +                 |                   |                                   |                      |                       |           | Hi , system | • |
|--------------|----------------------------|-------------------|-----------------------------------|----------------------|-----------------------|-----------|-------------|---|
|              | Message Storage Time Setup |                   |                                   |                      |                       |           |             |   |
|              | FTP                        | Mail Server       |                                   |                      |                       |           |             |   |
|              | Time Sync                  | Enable            |                                   |                      |                       |           |             |   |
|              | 🐱 Mail Server              | SMTP Server Type: | UserDefined *                     | Sender Mail Address: | xxxxgxxxx.com         |           |             |   |
|              | C Active Directory         | SMTP Server:      | 127.0.0.1                         | Password:            |                       |           |             |   |
|              | HTTPS                      | Port:             | 25                                | Test Recipient:      | xxxx@xxxx.com         |           |             |   |
|              | POS End                    | Encryption Type:  | TLS Encrypt *                     |                      |                       | Mail Test |             |   |
|              | Picture Storage Setup      |                   |                                   |                      |                       |           |             |   |
|              |                            | Active Directory  |                                   |                      |                       |           |             |   |
|              |                            | Enable            | SSL Encrypt                       |                      |                       |           |             |   |
|              |                            | Domain Name:      | <ul> <li>dahuatech.com</li> </ul> | Usemame:             | * 21396               |           |             |   |
|              |                            | IP Address:       | 10.1.2.80                         | Password:            | *                     | Test      |             |   |
|              |                            | Port.             | • 389                             | Base DN:             | OU=软件平台研发部,OU=研发中心,OL | Get DN    |             |   |
|              |                            |                   |                                   |                      |                       |           |             |   |
|              |                            |                   |                                   |                      |                       |           |             |   |
|              |                            | HTTPS             |                                   |                      |                       |           |             |   |
|              |                            | Save              |                                   |                      |                       |           |             |   |
|              |                            |                   |                                   |                      |                       |           |             |   |

<u>Step 3</u> Select the type of mail server in the drop-down box. See Figure 4-11.

Figure 4-11

| UserDefined | , |
|-------------|---|
| Yahoo       |   |
| Gmail       |   |
| Hotmail     |   |
| UserDefined |   |

- <u>Step 4</u> It is to set mail server IP, port, encryption type, username/password, sender and test recipient etc.
- <u>Step 5</u> Click "Mail Test" to test if the config of mail server is valid. Test prompt will be received if the test is successful, and the test account will receive corresponding email.
- Step 6 Click Save after the test is successful, and then it can save config info.

# 4.4 Adding Organization

Adding organizations is to deploy the hierarchy of organization or device, which is to make it easy to manage. It doesn't have to add organizations, the added users or devices are classified to the default organization.

The default first level organization of the system is "Root", the newly-added organization is displayed at the next level of "root".

## Steps

Step 1 Click + and select "Organization" on the interface of "New Tab".

The system displays the interface of organization. See Figure 4-12 Figure 4-12

| DSS PRO Home | Organization × +  |            |               |           |                |           |               |            |                             | Hi , syste |
|--------------|-------------------|------------|---------------|-----------|----------------|-----------|---------------|------------|-----------------------------|------------|
|              | + Add 🏙 Delete    | •≩• Mov    | re To         |           |                |           |               | Q. Search  |                             |            |
|              | Q, Search         |            | Device Name • | Device ID | IP Address •   | Type •    | Video Server  | Port       | Status +                    |            |
|              | 💌 🛄 root 🌶        | 0          | 99            | 1000044   | 10.172.16.55   | Smart NVR | Center Server | 80         | Online                      |            |
|              | the IPC           | 0          | wsjij         | 1000032   | 172.11.111.245 | IVSS      | Center Server | 37777      | Online                      |            |
|              | ► :::: 5          | •          | M60           | 1000023   | 10.35.92.51    | Matrix    | Center Server | 37751      | Online                      |            |
|              | tt KL             | •          | 88.88.88.88   | 1000053   | 88.88.88.88    | NVD       | Center Server | 37777      | <ul> <li>Offine</li> </ul>  |            |
|              | n Face            |            | 1.1.1.2       | 1000040   | 1.1.1.2        | Smart IPC | Center Server | 37777      | <ul> <li>Offline</li> </ul> |            |
|              |                   |            | 演員            | 1000030   | 20.2.39.49     | MCS       | Center Server | 80         | <ul> <li>Offine</li> </ul>  |            |
|              | ÷ POS             |            | MDVR93        | 1000027   |                | DVR       | Center Server |            | <ul> <li>Offine</li> </ul>  |            |
|              | try WALL          |            | fake_mcs      | 1000007   | 1.1.1.1        | MCS       | Center Server | 37777      | <ul> <li>Offine</li> </ul>  |            |
|              | ta 📩              |            |               |           |                |           |               |            |                             |            |
|              | New Organization0 |            |               |           |                |           |               |            |                             |            |
|              |                   |            |               |           |                |           |               |            |                             |            |
|              |                   |            |               |           |                |           |               |            |                             |            |
|              |                   |            |               |           |                |           |               |            |                             |            |
|              |                   |            |               |           |                |           |               |            |                             |            |
|              |                   |            |               |           |                |           |               |            |                             |            |
|              |                   | Total 8 re | cord(s).      |           |                |           | ٩ 1           | ► Go to pa | ge 1 Go                     |            |

<u>Step 2</u> Select root organization, click "Add".

It is to add new organizations under the root organization. See Figure 4-13.

Figure 4-13

| 🕂 Add 🛗 Delete    |
|-------------------|
| Q, Search         |
| ▼ 🛄 root          |
| TPC               |
| ÷ Hik             |
| ▶ 💼 s             |
| ÷ KL              |
| 📩 Face            |
| NVR               |
| DVR               |
| 📅 POS 🖋           |
| TV WALL           |
| ANPR              |
| 💼 pt              |
| New Organization0 |
| New Organization1 |

<u>Step 3</u> Enter organization name, press [Enter] button.

## Operations

- Move device: Select the device under the root organization, click + Move To, select "New Organization 1", click "OK".
- Delete: Select organization, click Delete to delete organization.

# 4.5 Adding Role and User

## 4.5.1 Adding User Role

You can create user role and add user. The created user can log in both admin and client. Different user roles decide users to have different operation permissions.

The operation permission of user role includes device permission, management menu permission and operation menu permission. First it needs to grant permissions to these operations and then it can implement corresponding operations.

Step 1 Click and select "User" on the interface of "New Tab'.

The system displays the interface of user. See Figure 4-14.

| DSS PRO Home | User × + |                     |               |        |                     | Hi, system |
|--------------|----------|---------------------|---------------|--------|---------------------|------------|
|              | 8 Role   | + Add 8             | Delete        |        | Q, Search           |            |
|              | 1 User   |                     | Role          | Remark | Operation           |            |
|              |          | •                   | 121           |        | ≠ ×                 |            |
|              |          |                     | 120           |        | / ×                 |            |
|              |          | •                   | 100           |        | / X                 |            |
|              |          |                     | 99            |        | / X                 |            |
|              |          |                     | 111222        |        | / ×                 |            |
|              |          |                     | 111111        |        | / ×                 |            |
|              |          |                     | 1             |        | ₽ ×                 |            |
|              |          |                     | A-role        |        | / ×                 |            |
|              |          |                     | 1             |        | ≠ ×                 |            |
|              |          |                     | Operator      |        | /                   |            |
|              |          |                     | Administrator |        | /                   |            |
|              |          |                     |               |        |                     |            |
|              |          |                     |               |        |                     |            |
|              |          |                     |               |        |                     |            |
|              |          |                     |               |        |                     |            |
|              |          | Total 11 record(s). |               | -      | 1 🕨 Go to page 1 Go |            |

Figure 4-14

<u>Step 2</u> Click 'Add" under the "Role" tab.

The system pops out the interface of "Add Role".

- <u>Step 3</u> Enter "Role Name".
  - $\square$

#### If it selects "Copy from" next to the "Role Name" and select some role in the drop-down

Box, then it can copy the config info into the selected roles and realize quick config.

<u>Step 4</u> Select "Device Permission" and "Operation Permission".

The system will display the interface. See Figure 4-15.

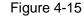

| Add Role                   |                                     |      | ×         |
|----------------------------|-------------------------------------|------|-----------|
| Basic Info Name: * Remark: | Copy from                           |      | ٣         |
| Device Permissions         | Control Permissions                 | User |           |
| Q, Search                  | <ul> <li>All Permissions</li> </ul> |      | Username  |
| 🔻 🔲 🛄 root                 | Control Permissions                 |      | system    |
| F 📄 💼 IPC                  | Record                              |      | lmx       |
| 🕨 🗖 🃅 Hik                  | Record Lock                         |      |           |
| ▶ 🗋 📩 s                    | Record Tag                          |      | 21396     |
| ▶ 🗌 📩 KL                   | D PTZ                               |      | chenjie   |
| 🕨 🗔 📩 Face                 | Audio Talk                          |      | A         |
| NVR                        | Menu Permissions                    |      | A         |
|                            |                                     |      | OK Cancel |
|                            |                                     |      | Cancel    |

#### Note

If it fails to select corresponding device permission or menu permission, then the users under the role has no corresponding device or menu operation permission. Step 5 Click "OK" to add the role.

## 4.5.2 Adding User

You can add the user of the role if you have added the user role.

#### Steps

Step 1 Click "User" tab.

The system displays the interface. See Figure 4-16.

| B Role | + Ac     | id 🗂 Delete 🛃 | Import Domain User              |                             | ٩           | Search          |
|--------|----------|---------------|---------------------------------|-----------------------------|-------------|-----------------|
| 🖁 User |          | Username      | Role                            | Status                      | User Type   | Operation       |
|        |          | ym            | Administrator                   | Online                      | Normal User | <b>≙</b> ∕ ×    |
|        |          | asd           |                                 | Offline                     | Normal User | 🔒 💉 🗙           |
|        |          | 778888111     | Administrator                   | Offline                     | Normal User | <b>≙</b> ∕ ×    |
|        |          | 778888        | Administrator                   | Offline                     | Normal User | <b>≙</b> ∕ ×    |
|        |          | 1             |                                 | Offline                     | Normal User | <mark>≜</mark>  |
|        |          | Ш             | Administrator,II                | <ul> <li>Offline</li> </ul> | Normal User | <b>≜</b> ∠ ×    |
|        |          | zhhq          | Administrator                   | Offline                     | Normal User | <b>≙</b> ∕ ×    |
|        |          | testfx        | Administrator,Operator,II       | <ul> <li>Offline</li> </ul> | Normal User | 🔒 💉 🗙           |
|        |          | А             | A-role                          | Offline                     | Normal User | <mark>≜</mark>  |
|        |          | chenjie       | Administrator                   | Offline                     | Normal User | <b>≙</b> ∕ ×    |
|        |          | 21396         | Administrator                   | <ul> <li>Offline</li> </ul> | Domain User | <b>≜</b> ∠ ×    |
|        |          | Imx           | Ш                               | Online                      | Normal User | <b>≜</b> ∠ ×    |
|        |          | system        | Administrator,99, 100, 120, 121 | Online                      | Normal User | 1               |
|        |          |               |                                 |                             |             |                 |
|        | Total 13 | record(s).    |                                 |                             | ◀ 1 ▶       | Go to page 1 Gi |

Step 2 Click 'Add".

The system will pop out the interface of "Adding User".

Figure 4-17

|      | fo            |                         |                                                             |
|------|---------------|-------------------------|-------------------------------------------------------------|
|      | Username: *   | Password Expiry:        |                                                             |
|      | Password: *   | Email Address:          |                                                             |
|      | Confirm: *    | PTZ Control Permission: | * 5                                                         |
|      | MAC Address:  | Remark:                 |                                                             |
| Role |               | Device Permissions      | Control Permissions                                         |
|      | Rolename      | Q Search                | <ul> <li>All Permissions</li> </ul>                         |
|      | Administrator | ▼ m root                | <ul> <li>Control Permissions</li> </ul>                     |
|      | Operator      |                         | Menu Permissions                                            |
|      | 11            |                         | <ul> <li>Administrator Menu</li> <li>Client Menu</li> </ul> |
|      | A-role        |                         |                                                             |
|      | 1             |                         |                                                             |

<u>Step 3</u> Configure user info, select role below, and it will display device permission and operation permission of corresponding role on the right.

- The user has no "Device Permission" or "Operation Permission" if it fails to select "Role".
- You can select several roles at the same time.

Step 4 Click "OK" to add the user.

## Operations

- Click 🖬 to freeze user, the user which logs in the client will quit.
- Click to modify user info except username and password.
- Click × to delete user.

# 4.5.3 Setting Domain User

The setting in this chapter is optional, please select if it is to set domain user according to the actual situation.

#### 4.5.3.1 Application Scenario

For the companies with domain information and want to use domain users as system login users, using domain user import can improve the convenience of project deployment.

#### 4.5.3.2 Setting Domain Info

- Step 1 Click and select "System" on the interface of "New Tab".
- <u>Step 2</u> Click the tab of "Active Directory" and configure domain info. See Figure 4-18. Figure 4-18

| ctive Directory |                 |           |                       |        |
|-----------------|-----------------|-----------|-----------------------|--------|
| Enable          | SSL Encrypt     |           |                       |        |
| Domain Name:    | ★ dahuatech.com | Username: | * 21396               |        |
| IP Address:     | * 10.1.2.80     | Password: | *                     | Test   |
| Port:           | * 389           | Base DN:  | OU=软件平台研发部,OU=研发中心,OL | Get DM |

- Step 3 After setting domain info, click "Get DN" and it will acquire basic DN info automatically.
- <u>Step 4</u> After getting DN info, click "Test" to test if domain info is available.
- <u>Step 5</u> Click "Save" to save config.

It can import domain user on the interface of "User" after it prompted successfully.

Please refer to the next chapter for more operation details.

#### 4.5.3.3 Importing Domain User

- Step 1 Click and select "User" on the interface of "New Tab".
- <u>Step 2</u> Select "User" tab, click "Import Domain User" on the right of the interface. The system will display the interface of "Import Domain User". See Figure 4-19.

| Impo | rt Domair | n User      |             | ×                                    |
|------|-----------|-------------|-------------|--------------------------------------|
| 1.1  | mport c   | lomain user |             | 1.Import domain user ) 2.Assign Role |
|      |           |             |             | Q, Search                            |
|      |           | SN          | Domain User | Username                             |
|      |           | 1           | 16946       | 田迪                                   |
|      |           | 2           | 32622       | 张毛毛                                  |
|      |           | 3           | 32021       | 谢每                                   |
|      |           | 4           | 33438       | 石志京                                  |
|      |           | 5           | 36687       | 贺秉廷                                  |
|      |           | 6           | 27922       | 林骁                                   |
|      |           |             |             | Total 1929 record(s)                 |
|      |           |             |             | Next Cancel                          |

- <u>Step 3</u> Select the users which need to be imported from the acquired domain users. It supports searching users by entering key words in the search box.
- Step 4 Click "Next".

The system displays the interface of "Import Domain User". See Figure 4-20.

Figure 4-20

| Import Domair | n User        |                    | ×                                                                |
|---------------|---------------|--------------------|------------------------------------------------------------------|
| 2.Assign I    | Role          |                    | 1.Import domain user 2.Assign Role                               |
| Role          |               | Device Permissions | Control Permissions                                              |
|               | Rolename      | Q, Search          | <ul> <li>All Permissions</li> </ul>                              |
|               | Administrator | ▼ m root           | Control Permissions                                              |
|               | Operator      |                    | <ul> <li>Menu Permissions</li> <li>Administrator Menu</li> </ul> |
|               | Ш             |                    | <ul> <li>Client Menu</li> </ul>                                  |
|               | A-role        |                    |                                                                  |
|               | 1             |                    |                                                                  |
|               | 111111        |                    |                                                                  |
|               |               |                    |                                                                  |
|               |               |                    | Back OK Cancel                                                   |

Step 5 Select role for domain user, it displays corresponding device info and function permission info on the right of the interface, click "OK" after it is confirmed. Make sure domain user has been successfully imported in "User Info". See Figure 4-21. 21

| Figure | 4-2 |
|--------|-----|
|--------|-----|

| 🔒 Role | 🕈 Add | â Delete  | L Import Domain User         |                             |             | ), Search    |  |
|--------|-------|-----------|------------------------------|-----------------------------|-------------|--------------|--|
| 🏚 User |       | Username  | Role                         | Status                      | User Type   | Operation    |  |
|        |       | 16946     |                              | <ul> <li>Offine</li> </ul>  | Domain User | â / ×        |  |
|        |       | dőgx.     | qq8×                         | <ul> <li>Offine</li> </ul>  | Normal User | 🔒 🖉 🗙        |  |
|        |       | ym        | Administrator                | <ul> <li>Offine</li> </ul>  | Normal User | 🔒 🖉 🗙        |  |
|        |       | asd       |                              | <ul> <li>Offine</li> </ul>  | Normal User | 🔒 🖉 🗙        |  |
|        |       | 778888111 | Administrator                | <ul> <li>Offline</li> </ul> | Normal User | 🔒 🖉 🔀        |  |
|        |       | 778888    | Administrator                | <ul> <li>Offline</li> </ul> | Normal User | 🔒 🥒 🗙        |  |
|        |       | 1         |                              | <ul> <li>Offline</li> </ul> | Normal User | 🔒 🥒 🗙        |  |
|        |       |           | Administrator,II             | <ul> <li>Offline</li> </ul> | Normal User | 🔒 🥒 🗙        |  |
|        |       | zhhq      | Administrator                | <ul> <li>Offline</li> </ul> | Normal User | 🔒 🖉 🗶        |  |
|        |       | testfx    | Administrator,Operator,II    | <ul> <li>Offline</li> </ul> | Normal User | ≞ ≠ ×        |  |
|        |       | A         | A-role                       | <ul> <li>Offline</li> </ul> | Normal User | 🔒 🖉 🗶        |  |
|        |       | chenjie   | Administrator                | <ul> <li>Offine</li> </ul>  | Normal User | 🔒 🖉 🗶        |  |
|        |       | 21396     | Administrator                | <ul> <li>Offine</li> </ul>  | Domain User | 🔒 🖉 🗶        |  |
|        |       | Irrox     | 1                            | Online                      | Normal User | <b>≙</b> ≠ × |  |
|        |       | system    | Administrator,99,100,120,121 | Online                      | Normal User | /            |  |

## 4.5.3.4 Logging in Domain User

It can use domain user to log in client.

<u>Step 1</u> Select "Domain User" in the drop-down box of "User Type" on the client login interface.

| See | Figure | 4-22. |
|-----|--------|-------|
|-----|--------|-------|

Figure 4-22

| DSS PRO<br>Control Client | ×                   |
|---------------------------|---------------------|
|                           | Domain User 🔹       |
|                           | L system            |
|                           | Remember Auto login |
|                           |                     |
|                           |                     |

<u>Step 2</u> Enter domain username, password, server IP, port and other info, click "Login". The interface and function are the same as login via general user after it logged in successfully, which is not going to be repeated here.

# 4.6 Adding Device

It can add different types of devices according to different business requirements.

## 4.6.1 Adding Device Manually

Step 1 Click + and select "Device" on the interface of "New Tab".

The system will display the interface of "Device". See Figure 4-23.

| Resource       Int Status       IP Address •       Type •       Port       MAC Address         •       •       •       •       •       •       •       •       •       MAC Address         •       •       •       •       •       •       •       •       •       •       •       •       •       •       •       •       •       •       •       •       •       •       •       •       •       •       •       •       •       •       •       •       •       •       •       •       •       •       •       •       •       •       •       •       •       •       •       •       •       •       •       •       •       •       •       •       •       •       •       •       •       •       •       •       •       •       •       •       •       •       •       •       •       •       •       •       •       •       •       •       •       •       •       •       •       •       •       •       •       •       •       •       •       •       •       •       •       •                                                                                                    | 🖨 Device 🗔 Co | ionnect <b>g</b> Refresh        | (5) Initialize Device 🕜 Char   | ige IP         | 🌻 Network        | Segment Config Pack Up 🔺 |
|----------------------------------------------------------------------------------------------------|---------------|---------------------------------|--------------------------------|----------------|------------------|--------------------------|
| Image: Section of the section of the section of th | Bind Resource | Init Status                     | IP Address ¢                   | Type ¢         | Port             | MAC Address              |
| • Initialized       10.35.92.108       NVR       37777       38.8128.98.ec.51         • Initialized       10.35.92.108       Urkinoen       37771       38.et.28.98.ec.51         • Initialized       10.35.92.11       Urkinoen       37771       38.et.28.98.ec.51         • Add <ul> <li>Delete</li> <li>Modify Passeord</li> <li>Ofig:</li> <li>root</li> <li> <li>Q: Search:</li> <li>Initialized</li> <li>Initialized</li> <li>ANPR</li> <li>Initialized</li> <li>Delete</li> <li>Ploman</li> <li>Video Server</li> <li>Delete Recoder</li> <li>Video Server</li> <li>Delete Recoder</li> <li>Video Server</li> <li>Delete Recoder</li> <li>Video Server</li> <li>Delete Recoder</li> <li>Video Server</li> <li>Delete Recoder</li> <li>Video Server</li> <li>Delete Recoder</li> <li>Video Server</li> <li>Delete Recoder</li> <li>Video Server</li> <li>Sinati NVR</li> <li>Pitomain</li> <li>Notice Server</li> <li>Distance</li> <li>Distance</li> <li>Distance</li> <li>Sinati NVR</li> <li>Pitomain</li> <li>Network anomaly.</li> <li>X</li> <li>No</li> <li>No</li> <li>No</li> <li>Offline Network anomaly.</li> <li>X</li> <li>No</li> <li>Distance</li> <li>Distance</li> <li>Sinati NVR</li> <li>Offline Network anomaly.</li> <li>X</li> <li>No</li> <li>No</li> <li>No</li> <li>Offline Network anomaly.</li> <li>X</li> <li>No</li> <li>No</li> <li>No</li> <li>No</li> <li>No</li> <li>Offline Network anomaly.</li> <li>X</li> <li>No</li> <li>No</li> <li>No&lt;</li></li></ul>                                                                                                    |               | <ul> <li>Initialized</li> </ul> | 10.35.92.1                     | Unknown        | 37777            | 3c:ef:8c:65:50:40        |
| Initialized     10.35.92.11     Unknown     37771     3c.et8c.f9.b2.27      Add     Delete     Modify Password     Org:     root     root     Cearch.      Initialized     10.00049     PlDomain     Video Server     Device Name     Type     Org     Status     Offline Cause     Operation     1000049     10.172.16.55     Center Server     55     Smart NVR     pt     e Offline     Network anomaly.     // X                                                                                                    |               | <ul> <li>Initialized</li> </ul> | 10.35.92.10                    | Unknown        | 37770            | 3c:ef:8c:f9:b2:27        |
| Add      Delete     Modify Password     Org:     root     Org:     root     Org:     root     Org:     Co.     Bearch      Incoder     Decoder     Video Nati     ANPR     Intelligent Device     Matrix     POS      Device ID     PP/Domain     Video Server     Device Name     Type     Org     Status     Offine     Ourge     Operation     1000053     88.88.88     Orner     Server     S8     S8.88     NVD     root     e     Offine     Network anomaly.     //     X      10000037     10.870.13     Center Server     13     DVR     IPC     e     Offine     Network anomaly.     //     X                                                                                                    |               | <ul> <li>Initialized</li> </ul> | 10.35.92.108                   | NVR            | 37777            | 38:af:29:88:ec:51        |
| All       Encoder       Decoder       Video Server       Device Name       Type       Org       Status       Offine Cause       Operation         0       Device ID       IP/Domain       Video Server       Device Name       Type       Org       Status       Offine Cause       Operation         1       1000049       10.172.16.55       Center Server       55       Smart NVR       pt       offine       Network anomaly.       # X         1       1000049       10.870.13       Center Server       13       DVR       IPC       offine       Network anomaly.       # X                                                                                                    |               | <ul> <li>Initialized</li> </ul> | 10.35.92.11                    | Unknown        | 37771            | 3c:ef:8c:f9:b2:2f        |
| All       Encoder       Decoder       Video       NPR       Intelligent Device       Matrix       POS         Device ID       PPDomain       Video       Server       Device Name       Type       Org       Status       Offline Cause       Operation         1000053       88.88.88.88       Center Server       58.88.88.88       NVD       root       e-offline       Network anomaly.       # X         1000057       10.870.13       Center Server       13       DVR       IPC       e-Offline       Network anomaly.       # X                                                                                                    |               |                                 |                                |                |                  |                          |
| Device ID       IP/Domain       Video Server       Device Name       Type       Org       Status       Offline Cause       Operation         1       1000053       88.88.88       Center Server       98.98.88.89       NVD       root           • Offline Cause          • I IIII          1       1000053       10.172.16.55       Center Server       55       Smart NVR       pt          • Offline          • IIIIIIIIIIIIIIIIIIIIIIIIIIII                                                                                                    | + A           | Add 💼 Delete 🔒                  | Modify Password                | Org: root      | • ٩              | Search                   |
| Interview         State         Center Server         State         NVD         root         Offline         Network anomaly.         Image: Center Server         Image: Center Server         State         Image: Center Server         Image: Center Server         Image: C                                                                                                    | All           | Encoder Decoder Vide            | o Wall ANPR Intelligent Device | Matrix POS     |                  |                          |
| Image: Control of the server         10.172.16.55         Center Server         55         Smart NVR         pt              • Offline         Network anomaly.                                                                                                    |               | Device ID IP/Domain             | Video Server      Pevice Name  | • Type • Org   | Status + Offline | Cause Operation          |
| □ 1000037 10.8.70.13 Center Server 13 DVR IPC ● Offline Network anomaly. P 💥                                                                                                    |               | 1000053 88.88.88.88             | Center Server 88.88.88.88      | NVD root       | Offline          | ≠ ×                      |
|                                                                                                    |               | 1000049 10.172.16.55            | Genter Server 55               | Smart NVR pt   | Offline Network  | canomaly, 🥒 💥            |
| □ 1000035 10.35.92.86 Center Server 96 IPC Face ● Offline Network anomaly.                                                                                                    |               | 1000037 10.8.70.13              | Center Server 13               | DVR IPC        | Offline Network  | anomaly. 🥒 💥             |
|                                                                                                    |               | 1000035 10.35.92.86             | Center Server 86               | IPC Face       | Offline Network  | anomaly. 🥒 💥             |
| □ 1000031 10.172.8.77 Center Server XVR Smart NVR DVR                                                                                                    |               | 1000031 10.172.8.77             | Center Server XVR              | Smart NVR DVR  | Offline Network  | anomaly. 🥒 💥             |
| 1000027 Center Server MDVR93 DVR root      Offline Network anomaly.                                                                                                    |               | 1000027                         | Center Server MDVR93           | DVR root       | Offline Network  | anomaly. 🥒 🕱             |
| □ 1000012 10.35.92.90 Center Server POS-Imx POS Device POS ● Offline                                                                                                    |               | 1000012 10.35.92.90             | Center Server POS-Imx          | POS Device POS | Offline          | / ×                      |
| Total 33 record(s).                                                                                                    | Total 33      | 3 record(s).                    |                                | 4 1 2          | 3 4 5 🕨          | Go to page 1 Go          |

Step 2 Click "Add".

The interface is shown in Figure 4-24.

| Figure 4 | -24 |
|----------|-----|
|----------|-----|

| Add All               | >                                        |
|-----------------------|------------------------------------------|
| 1. Login Information. | 1.Login Information 2.Device Information |
| Protocol:             | Dahua                                    |
|                       | Danua                                    |
| Manufacturer:         | Dahua 🔻                                  |
| Add Type:             | IP Address 🔻                             |
| Device Category:      | Encoder •                                |
| IP Address:           | *                                        |
| Device Port:          | * 37777                                  |
| User:                 | * admin                                  |
| Password:             | •••••                                    |
| Org:                  | root 💌                                   |
| Video Server:         | Center Server 🔻                          |
|                       |                                          |
|                       |                                          |
|                       | Add Cancel                               |

<u>Step 3</u> Select "Protocol", "Manufacturer", "Add Type", "Device Category", "Organization", "Video Server", input "IP Address", "Device Port" and "Username/Password" etc. **NOTE** 

Select different "Protocol", it will configure different parameters, please refer to the interface for more details.

- When "Add Type" selects "IP Address", it enters device IP address.
- When "Add type" selects "Auto Register", it enters device auto register ID. It can only add encoder via auto register, the ID of auto register has to be in accordance with the registered ID configured at encoder.
- When "Add Type" selects "Domain Name", the options are from configured domain during deployment.

Step 4 Click "Add".

The interface is shown in Figure 4-25.

Figure 4-25

| Add All                | ×                                        |
|------------------------|------------------------------------------|
| 2. Device Information. | 1.Login Information 2.Device Information |
| Device Name:           | *                                        |
| Type:                  | DVR                                      |
| Device SN:             |                                          |
| Role:                  | Administrator,Operator                   |
| Video Channel:         | *                                        |
| Alarm Input Channel:   |                                          |
| Alarm Output Channel:  |                                          |
|                        |                                          |
|                        |                                          |
|                        |                                          |
|                        |                                          |
|                        |                                          |

<u>Step 5</u> Select "Device Type" and enter "Device Name" "Alarm input/output channel" and so on. <u>Step 6</u> Click "OK".

Back

Continue to add

Please click "Continue to add" if it continues to add device.

## 4.6.2 Searching Added Device

Channels on the LAN with the platform server can be added using the automatic search function.

- Step 1 Click + and select 'device" on the interface of "New Tab".
- Step 2 Click "Search Again" above the "device" interface.

Click "Network Segment Config" to configure IP segment again, click "Search again" to search the devices whose IP addresses are within the range.

<u>Step 3</u> Select the device which needs to be added, and click "Connect". The system will pop out the interface of "Batch Add". See Figure 4-26.

Figure 4-26

| Batch Add     | ×             |
|---------------|---------------|
|               |               |
| Org:          | root 💌        |
| Video Server: | Center Server |
| User:         | * admin       |
| Password:     | •••••         |
|               |               |
|               | OK Cancel     |

- <u>Step 4</u> Select "Organization" and "Video Server", enter "User" and "Password".
   "User" and "Password" are the username and password which are used to log in the device; both are "Admin" by default.
- Step 5 Click "OK".

The system will add the devices into corresponding organization.

## 4.6.3 Editing Device

It needs to edit device after adding devices, set relevant channel info.

- Step 1 Click and select "Device" on the interface of "New Tab".
- <u>Step 2</u> Click the corresponding of device list.

The system displays the interface of "Edit Device". See Figure 4-27.

Click "Get Info" and the system will synchronize device info.

Figure 4-27

| Edit Device    |                |                 |               |          | ×  |
|----------------|----------------|-----------------|---------------|----------|----|
| Basic Info     | Input Info     |                 |               |          |    |
| Video Channel  | Protocol:      | Dahua 🔻         | Manufacturer: | Dahua    | r  |
| Decode Channel | IP Address:    | * 88.88.88.88   | User:         | * admin  |    |
|                | Device Port:   | * 37777         | Password:     |          |    |
|                | Video Server:  | Center Server • | Org:          | root     | •  |
|                | Device Details | ;               |               |          |    |
|                | Device Name:   | * 88.88.88.88   | Device SN:    |          |    |
|                | Type:          | NVD •           |               |          |    |
|                |                |                 |               |          |    |
|                |                |                 |               |          |    |
| Get Info       |                |                 |               | OK Cance | el |

- <u>Step 3</u> It is to modify device basic info on the interface of "Basic Info".
- <u>Step 4</u> Click "Video Channel" tab, set the device channel name, channel function, camera type, SN, keyboard code and face function.

The interface is shown in Figure 4-28.

Different types of device have different interfaces of channel setting; please refer to the real interface for more details. See Figure 4-28, Figure 4-29, Figure 4-30 and Figure 4-31.

| Figure 4 | -28 |
|----------|-----|
|----------|-----|

| Edit Device    |                                   |          |              |         |                 | ×                |
|----------------|-----------------------------------|----------|--------------|---------|-----------------|------------------|
| Basic Info     | Channel Amount:                   | 1        |              |         |                 |                  |
| Video Channel  | Name                              | Function | Camera Type  | SN      | KeyBoard Code   | Face Function    |
| Decode Channel | <ul> <li>88.88.88.88_1</li> </ul> | •        | Speed Dome 🔻 |         |                 | •                |
|                |                                   |          |              | Total 1 | l record(s) I ⊲ | <b>⊲</b> 1/1 ▶ ▶ |
| Get Info       |                                   |          |              |         | ОК              | Cancel           |
|                |                                   | Fig      | jure 4-29    |         |                 |                  |

| Edit Device          |                 |          |                     |       |               | ×             |
|----------------------|-----------------|----------|---------------------|-------|---------------|---------------|
| Basic Info           | Channel Amount: | * 1      | Stream Type: Sub St | rea 🔻 |               |               |
| Video Channel        | Name            | Function | Camera Type         | SN    | KeyBoard Code | Face Function |
| Alarm Input Channel  | * 10.35.92.86   | •        | Fixed Camera 🔻      |       |               | Face Detect • |
| Alarm Output Channel |                 |          |                     |       |               |               |
|                      |                 |          |                     |       |               |               |
|                      |                 |          |                     |       |               |               |
|                      |                 |          |                     |       |               |               |
|                      |                 |          |                     |       |               |               |
|                      |                 |          |                     | Total | 1 record(s)   | ⊲ 1/1 ▶ ▶     |
| Get Info             |                 |          |                     |       | ок            | Cancel        |

#### 🛄 NOTE

It is to set video channel function according to the actual face recognition plan.

- Encoder has no need to set face function if face detection and recognition are realized by intelligent server.
- Face function shall be set as "Face Detection" if intelligent server realizes face recognition and encoder realizes face detection.
- Face function of encoder channel is set as "Face Recognition" if encoder realizes face detection and recognition.

Figure 4-30

| Edit Device          |               |             |              |           |                 |               | ×             |
|----------------------|---------------|-------------|--------------|-----------|-----------------|---------------|---------------|
| Basic Info           | Channel Amour | nt: \star 1 | Stream Type: | Sub Strea | •               |               |               |
| Video Channel        | Name          | Function    | Camera Type  | SN        | People Counting | KeyBoard Code | Face Function |
| Alarm Input Channel  | * IPC_80.8    | Support 🔻   | Fixed C •    |           | Area Sta 🔻      |               | •             |
| Alarm Output Channel |               |             |              |           |                 |               |               |
|                      |               |             |              |           | Total 1 reco    | rd(s)         | 1/1 🕨 🕨       |
| Get Info             |               |             |              |           |                 | ок            | Cancel        |

| Edit ANPR     |            |              |         |            |             |     |              |                       |                           | ×         |  |
|---------------|------------|--------------|---------|------------|-------------|-----|--------------|-----------------------|---------------------------|-----------|--|
| Basic Info    | Channel Am | nount: 1     | St      | ream Type: | Sub Strea 🔻 |     |              |                       |                           |           |  |
|               | Name       | Comora Turco | Turne   | Lane No.   | Direction   | SN  | Large Vehicl | e Speed Limit         | Small Vehicle Speed Limit |           |  |
| Video Channel | Name       | Camera Type  | Туре    | Lane No.   | Direction   | 511 | Min(km/h)    | Max(km/h)             | Min(km/h)                 | Max(km/h) |  |
|               | ★ II-91_1  | Spee 🔻       | Video 🔻 | Lane 1 🔻   | E-W 🔻       |     |              |                       |                           |           |  |
|               |            |              |         |            |             |     |              |                       |                           |           |  |
|               |            |              |         |            |             |     |              |                       |                           |           |  |
|               |            |              |         |            |             |     |              |                       |                           |           |  |
|               |            |              |         |            |             |     |              |                       |                           |           |  |
|               |            |              |         |            |             |     |              |                       |                           |           |  |
|               |            |              |         |            |             |     | Tot          | al <b>1</b> record(s) | II II                     | 1 🕨 🕨     |  |
| Get Info      |            |              |         |            |             |     |              |                       | ок                        | Cancel    |  |

<u>Step 5</u> Click the tab of "Alarm Input Channel", configure channel name and alarm type of alarm input. See Figure 4-32.

Please skip the step only when added devices need to be configured during alarm input.

- Alarm type includes external alarm, IR detect, zone disarm, PIR, gas sensor, smoke sensor, glass sensor, emergency button, stolen alarm, perimeter and preventer move.
- Alarm type supports custom. Select "Customize Alarm Type" in the drop-down box of "Alarm Type", clicks "Add" to add new alarm type. It supports max 30 custom newly-added alarm types.

## III NOTE

Custom alarm supports modification and deletion.

- If custom alarm type is used by alarm plan, then it is not allowed to deleted but modified.
- It supports deletion if it is not used by alarm plan, after deletion, the alarm type of the alarm input channel configured with this alarm type is restored to the default value.
- When the name of the custom alarm type is modified, the history data remains the original name, while the new data adopts the modified name.
- The alarm input channel of alarm host is "Alarm Host Alarm" by default, the types of other alarm input channel are "External Alarm" by default.

| Edit Device          |                   | ×                 |
|----------------------|-------------------|-------------------|
| Basic Info           | Channel Amount: 2 |                   |
| Video Channel        | Name              | AlarmType         |
| Alarm Input Channel  | * 86_1            | External Alarm 🔻  |
|                      |                   | External Alarm    |
| Alarm Output Channel | * 86_2            | Infrared Detect   |
|                      |                   | Zone Disarm       |
|                      |                   | PIR               |
|                      |                   | Gas Sensor        |
|                      |                   | Smoke Sensor      |
|                      |                   | Glasses Sensor    |
|                      |                   | Emergency Button  |
|                      |                   | Stolen Alarm      |
|                      |                   | Perimeter         |
|                      |                   | Preventer Move    |
|                      |                   | Total 2 record(s) |
| Get Info             |                   | OK Cancel         |

Figure 4-32

<u>Step 6</u> Click the tab of "Alarm Output Channel" and then modify the name of alarm output channel.

| Edit Device          | ×                                             |
|----------------------|-----------------------------------------------|
| Basic Info           | Channel Amount: 2                             |
| Video Channel        | Name                                          |
| Alarm Input Channel  | * 86_1                                        |
| Alarm Output Channel | * 86_2                                        |
|                      |                                               |
|                      |                                               |
|                      |                                               |
|                      |                                               |
|                      | Total <b>2</b> record(s) <b>1</b> / 1 <b></b> |
| Get Info             | OK Cancel                                     |

<u>Step 7</u> Click "OK" to finish modification.

# 4.6.4 Binding Resource

The platform supports setting video channel, alarm input channel, ANPR channel, POS channel, face channel and video channel resource binding. It can check bound video via resource bind for businesses such as map, alarm, commercial intelligence and face etc.

#### Adding Resource Bind

Step 1 Click "Resource Bind".

The system displays the interface of "Resource Bind". See Figure 4-34.

| Device        | + Add         | Delete Source | Chann All      | Org: root     | • Q S          | earch        |
|---------------|---------------|---------------|----------------|---------------|----------------|--------------|
| Bind Resource |               | Org           | Device Channel | Channel Type  | Bound Channels | Operation    |
|               |               | pt            | 通道4            | Video Channel | 通道4            | / X          |
|               |               | pt            | IPC59httvm     | Video Channel | IPC59httvm     | / ×          |
|               |               | pt            | IPC            | Video Channel | IPC            | / X          |
|               |               | pt            | CAM 1          | Video Channel | CAM 1          | / ×          |
|               |               | pt            | CAM 1          | Video Channel | CAM 1          | / ×          |
|               |               | pt            | IPC22          | Video Channel | IPC22          | × ×          |
|               |               | pt            | 通道4            | Video Channel | 通道4            | / ×          |
|               |               | pt            | IPC            | Video Channel | IPC            | / ×          |
|               |               | root          | gg_64          | Video Channel | gg_64          | × ×          |
|               |               | root          | gg_63          | Video Channel | gg_63          | × ×          |
|               |               | root          | gg_62          | Video Channel | gg_62          | 1 ×          |
|               |               | root          | <u>gg_</u> 61  | Video Channel | gg_61          | × ×          |
|               |               | root          | gg_60          | Video Channel | gg_60          | × ×          |
|               |               | root          | <b>gg_</b> 59  | Video Channel | gg_59          | / ×          |
|               |               | root          | gg_58          | Video Channel | gg_58          | / ×          |
|               | Total 373 rec | ord(s).       |                | < 1 2 3 4     | 5 25 🕨         | Go to page 1 |

Figure 4-34

Step 2 Click "Add".

The interface is shown in Figure 4-35.

| Add Resource Bind    |                                                   | × |
|----------------------|---------------------------------------------------|---|
| Source Channel Type: | Video Channel                                     |   |
| All                  | Q, Search                                         |   |
| Q Search             | ▼ 🔲 🛄 root                                        |   |
| ▼ m root             | ► 🗆 📩 IPC                                         | L |
|                      | ▶ 🔲 💼 Hik                                         | L |
| ▶ 💼 Hik              | ▶ □ <u>.</u> s                                    | L |
| ▶ s                  |                                                   | L |
| ▶ 📩 KL               | <ul> <li>▶ □ ∴ Face</li> <li>▶ □ ∴ NVR</li> </ul> |   |
| ▶ 📩 Face             |                                                   |   |
| NVR                  | ▶ □                                               |   |
| DVR                  | D 📅 POS                                           |   |
| POS                  | TV WALL                                           |   |
|                      | ANPR                                              |   |
|                      | OK Cance                                          |   |

Step 3 Select source channel and video channel respectively, click "OK".

# 4.7 Configuring Record Plan

The platform management supports configuring record plan for video channel, which is to make front-end device record during the period which has been set.

# 4.7.1 Configuring Storage Disk

Step 1 Click and select "Record Plan" on the interface of "New Tab". The system displays the interface of "Record Plan". See Figure 4-36.

| 24 Record Plan     | 🕂 Add | 💼 Delete  | Q s                 | earch           |         |           |  |
|--------------------|-------|-----------|---------------------|-----------------|---------|-----------|--|
| Backup Record Plan |       | Plan Name | Time Template       | Position        | Status  | Operation |  |
| Group Quota        |       | test1     | All-Period Template | Store on Server | Enable  | ON / X    |  |
| Storage Config     |       | test      | All-Period Template | Store on Server | Enable  | ON / X    |  |
|                    |       | putong    | All-Period Template | Store on Server | Disable | OFF / X   |  |
|                    |       |           |                     |                 |         |           |  |

<u>Step 2</u> Click the tab of "Storage Config".

#### The system displays the interface of "Storage Config". See Figure 4-37. Figure 4-37

| Record Plan        |       |               |               |             | Net D        | lisk Local Disk   |           |             |           |      |        |    |
|--------------------|-------|---------------|---------------|-------------|--------------|-------------------|-----------|-------------|-----------|------|--------|----|
| Backup Record Plan | +/    | Add 💉 Format  |               |             |              |                   |           |             | All       |      |        |    |
| Group Quota        |       | Server Name   | IP            | Volume Name | Capacity(GB) | Free Capacity(GB) | Disk Type | Disk status |           | Oper | ration |    |
| Storage Config     |       | Center Server | 10.35.92.27   | 20-pic      | 50.00        | 49.97             | Picture   | Normal      | ÷         | ¢    |        | ×  |
|                    |       | Center Server | 10.35.92.27   | 20-video    | 50.00        | 26.66             | Video     | Normal      | ÷¢        | \$   |        | ×  |
|                    |       | Center Server | 10.35.92.27   | 26-1        | 100.00       | 38.44             | Video     | Normal      | Φ         | 4    |        | ×  |
|                    |       | Center Server | 10.35.92.27   | 26-2        | 100.00       | 0.00              | Video     | Normal      | Φ         | \$   |        | ×  |
|                    |       | Center Server | 10.35.92.27   | 26-3        | 100.00       | 0.00              | Video     | Normal      | \$        | \$   | 11     | ×  |
|                    |       | Center Server | 10.35.92.27   | 26-4        | 100.00       | 19.55             | Video     | Normal      | Φ         | 4    |        | ×  |
|                    |       | Center Server | 10.35.92.27   | 26-5        | 100.00       | 95.95             | Picture   | Normal      | \$        | 4    |        | ×  |
|                    |       | Center Server | 10.35.92.27   | 4004-s2-1   | 300.00       | 250.67            | Video     | Normal      | ф         | 4    |        | ×  |
|                    |       | Center Server | 10.35.92.27   | 4004-s2-2   | 300.00       | 299.97            | Video     | Normal      | Φ         | 4    | 10     | ×  |
|                    |       | Center Server | 192.168.4.108 | e1          | 32.00        | 4.05              | Video     | Normal      | \$        | \$   | 11     | ×  |
|                    |       | Center Server | 192.168.4.108 | e10         | 80.00        | 0.00              | Video     | Normal      | Φ         | 4    |        | ×  |
|                    |       | Center Server | 192.168.4.108 | e13         | 110.00       | 0.00              | Video     | Normal      | Φ         | 4    | D      | ×  |
|                    |       | Center Server | 192.168.4.108 | e15         | 110.00       | 0.00              | Video     | Normal      | \$        | \$   | 11     | ×  |
|                    |       | Center Server | 192.168.4.108 | e16         | 120.00       | 0.00              | Picture   | Normal      | ф         | 4    |        | ×  |
|                    | Total | 60 record(s). |               |             |              | ٩ 1               | 2 3 4     | 5           | Go to pag | e 1  |        | Go |

Step 3 Click 'Add".

The interface is shown in Figure 4-38.

Figure 4-38

| Add Net disk |                 | ×      |
|--------------|-----------------|--------|
|              |                 |        |
|              |                 |        |
| Server Name: | Center Server • |        |
| IP Address:  | *               |        |
|              |                 |        |
|              |                 |        |
|              | ок              | Cancel |

Step 4 Select server name, fill in the IP address of network disk, and click "OK".

- Step 5 Select disk and click "Format" or click the 💉 next to the disk info, which is to format the corresponding disk.
- <u>Step 6</u> Select format disk type according to actual situation, click "OK" to implement formatting.
- <u>Step 7</u> Click "OK" in the prompt box to confirm formatting. You can check the results of disk formatting after formatting is completed; make sure both disk size and available space are correct.

# 4.7.2 Setting Disk Group Quota

Operate on a single server, divide storage disks into several groups, and designate the storage path of the video channel to a fixed packet disk. On the one hand, directional storage is realized through the grouping and binding method; on the other hand, timed storage is realized through the proportional relation between disk capacity and channel.

<u>Step 1</u> Click the tab of "Group Quota".

The system will display the online status of server. See Figure 4-39.

| 🖾 Record Plan      | Name          | Status                      | Operation |
|--------------------|---------------|-----------------------------|-----------|
| Backup Record Plan | 172.22.151.19 | Online                      | Ø         |
| 🥚 Group Quota      | 10.35.92.65   | <ul> <li>Offline</li> </ul> |           |
| 🔒 Storage Config   | 10.35.92.19   | Offline                     |           |
|                    | Center Server | Online                      | Ø         |

Step 2 Click rext to the "Online" status server.

The system will pop out the interface of "Edit Disk group". See Figure 4-40. Figure 4-40

| Edit | Disk Group          |                    |                    |        |     |            |                    | ×                  |
|------|---------------------|--------------------|--------------------|--------|-----|------------|--------------------|--------------------|
| 1.   | Set Group.          |                    |                    |        |     |            | 1.Set Group        | 2.Allocate Channel |
| N    | ot Allocated        |                    |                    |        | Gro | up List    |                    |                    |
|      | Disk Name           | Total Capacity(GB) | Used capacity (GB) |        |     | Group Name | Total Capacity(GB) | Contain            |
| C    | \\.\PhysicalDrive6  | 150                | 150                |        |     |            |                    |                    |
|      | \\.\PhysicalDrive16 | 500                | 500                |        |     |            |                    |                    |
|      |                     |                    |                    | $\sum$ |     |            |                    |                    |
|      |                     |                    |                    |        |     |            |                    |                    |
|      |                     |                    |                    |        |     |            |                    |                    |
|      |                     |                    |                    |        |     |            |                    |                    |
|      |                     |                    |                    |        |     |            |                    |                    |
|      |                     |                    |                    |        |     |            |                    |                    |
|      |                     |                    |                    |        |     |            |                    |                    |
|      |                     |                    |                    |        |     |            | Ne                 | xt Cancel          |

Step 3 Select the undistributed disks on the left, click > and add it to the disk group list on the right.

<u>Step 4</u> Click "Next" to distribute channels for disk group. The interface is shown in Figure 4-41.

Figure 4-41

| lit Disk Group       |                      |              |                                |
|----------------------|----------------------|--------------|--------------------------------|
| 2. Allocate Channel. |                      |              | 1.Set Group 2.Allocate Channel |
| Not Allocated        |                      | Group List   |                                |
| ▼ □ 📅 root           |                      | Disk Group 1 | ~                              |
| 🕨 🗔 🏥 ipc            |                      |              |                                |
| ANPR                 |                      |              |                                |
| TV WALL              |                      |              |                                |
| 🗆 📩 pt               |                      |              |                                |
| 🗋 💼 onvif            | $\rightarrow$        |              |                                |
| NVR                  | $\overline{\langle}$ |              |                                |
| 🕨 🗔 🃩 alarm          |                      |              |                                |
| 🗆 🃩 ARS              |                      |              |                                |
| D 📅 POS              |                      |              |                                |
| GDPR                 |                      |              |                                |
| 🗆 💼 hik              |                      |              |                                |
|                      |                      |              |                                |
|                      |                      |              |                                |
|                      |                      | Ba           | ck OK Cancel                   |

<u>Step 5</u> Select channels in the device list on the left, click to add it to the disk group on the right.
<u>Step 6</u> Click "Done".

# 4.7.3 Adding General Plan

## Steps

<u>Step 1</u> Click the tab of "Record Plan", click 'Add". It is to add record plan. See Figure 4-42.

Figure 4-42

| Add Record Plan          |                |                     |    | ×      |
|--------------------------|----------------|---------------------|----|--------|
| Available Video Channels | Record Plan    |                     |    |        |
| Q Search                 |                |                     |    |        |
| ▼ 🗆 🖬 root               |                |                     |    |        |
| ► 🗆 📩 IPC                | Plan Name:     | *                   |    |        |
| ▶ 🗌 💼 Hik                | Stream Type:   | Main Stream         | •  |        |
| ▶ 🗆 💼 s                  | Time Template: | All-Period Template | •  |        |
| ▶ 🗆 🏥 KL                 | Desilian       |                     |    |        |
| 🕨 🗖 🏛 Face               | Position:      | Store on Server     | ٠  |        |
| NVR                      | Remark:        |                     |    |        |
| DVR                      |                | Enable              |    |        |
| D 📅 POS                  |                |                     |    |        |
| TV WALL                  |                |                     |    |        |
| ANPR                     |                |                     |    |        |
| · _ · _                  |                |                     |    |        |
|                          |                |                     | ок | Cancel |

<u>Step 2</u> Select the video channel which needs to configure record plan, set "Plan Name", "Stream", select "Time Template" and "Position".

- Stream type includes: Main stream, sub stream 1, sub stream 2.
- Time template can select the system default template or new template created by users, please refer to "4.7.5 Adding Time Template" for details of adding time template.
- Storage position can select server or recorder.

Step 3 Click "OK".

#### Operations

• Enable/disable general plan

In the operation column, means that the plan has been enabled, click the icon and it becomes off, and it means that the plan has been disabled.

Edit General Plan

Click 🖉 of corresponding plan to edit the general plan.

- Delete General Plan
  - ♦ Select general plan, click <sup>m</sup> Delete to delete plans in batches.
  - ♦ Click soft of corresponding general plan to delete the individual general plan.

# 4.7.4 Adding Backup Record Plan

The system supports backup recording over the devices 3 days ago, the implementation time of backup plan can span the day, the condition of backup record is time/Wi-Fi optional.

- Backup video comes for the local record of the camera.
- "Backup Condition" can select time and Wi-Fi. If it selects time, sets backup plan time, it will make backup record automatically after the time reaches; If it selects Wi-Fi, then it will make backup record automatically after the device is connected to Wi-Fi mode.

#### Steps

Step 1 Click the tab of "Backup Plan".

The interface is shown in Figure 4-43.

Figure 4-43

| Record Plan          | + Ad | d 💼 Delete | Q. Search            |                  |           |
|----------------------|------|------------|----------------------|------------------|-----------|
| 🛗 Backup Record Plan |      | Plan Name  | Backup Record Length | Condition        | Operation |
| Group Quota          |      | PC_NVR     | 6                    | 18:00 - 17:59 跨天 | OFF / X   |
| Storage Config       |      | 98         | 24                   | 00:00 - 23:59    | ON / X    |
|                      |      | NEW        | 1                    | 02:00 - 00:01 跨天 | OFF / X   |

<u>Step 2</u> Click 'Add" to add backup plan.

Step 3 Select corresponding devices on the left device tree, and enter plan name.

- Step 4 Set backup conditions.
  - Take time as condition.

| Add Backup Record Plan   |                                 |                                                                                 |                      |                     | ×   |
|--------------------------|---------------------------------|---------------------------------------------------------------------------------|----------------------|---------------------|-----|
| Available Video Channels | Backup record plan pa           | rameter.                                                                        |                      |                     |     |
| Q Search                 |                                 |                                                                                 |                      |                     |     |
| ▼ 🔲 🖬 root               |                                 |                                                                                 |                      |                     |     |
| IPC                      | Plan Name:                      | *                                                                               |                      |                     |     |
| 🕨 🗖 🏥 Hik                | Condition:                      | Time                                                                            | •                    |                     |     |
| ▶ 🔲 📩 s                  |                                 | _                                                                               | _                    |                     |     |
| ▶ 🗆 📩 KL                 |                                 | 00:00                                                                           | 23:59                |                     |     |
| ▶ 🔲 📩 Face               |                                 | 0 12                                                                            | 24                   | 12                  | 24  |
| ▶ □ 📩 NVR                |                                 |                                                                                 |                      |                     |     |
| DVR                      | Backup Record Length:           | *                                                                               | Hour                 |                     |     |
| D 📅 POS                  |                                 |                                                                                 |                      |                     |     |
| TV WALL                  | Backup record plan is to backup | ack up record stored on IPC and NVR                                             | in accordance to DSS | center with set     |     |
| ANPR                     |                                 | n, you can make up record within 1-24<br>ord three days ago(not contain the day |                      | up plan execution.F | or  |
|                          |                                 |                                                                                 |                      | OK Cano             | cel |

- 1) Select "Time" in the backup condition.
- 1) Drag time line and set the time period of backup record plan.
- 2) Enter backup record length, click "OK". The time range is 1-24 hours.
- Take Wi-Fi as condition.

| Figure 4 | -45 |
|----------|-----|
|----------|-----|

| Add Backup Record Plan   | ×                                                                                                    |
|--------------------------|----------------------------------------------------------------------------------------------------|
| Available Video Channels | Backup record plan parameter.                                                                                                    |
| Q, Search                |                                                                                                    |
| ▼ 🔲 🖬 root               |                                                                                                    |
| IPC                      | Plan Name: *                                                                                                    |
| 🕨 🗖 📩 Hik                | Condition: WIFI                                                                                                    |
| ▶ 🗆 📅 s                  |                                                                                                    |
| ▶ 🗆 🏥 KL                 |                                                                                                    |
| 🕨 🗔 🏥 Face               |                                                                                                    |
| ▶ 🗌 📩 NVR                |                                                                                                    |
| ▶ 🗌 📩 DVR                |                                                                                                    |
| D 📅 POS                  |                                                                                                    |
| TV WALL                  | Backup record plan is to back up record stored on IPC and NVR in accordance to DSS center with set                                                                                                |
| ANPR                     | condition.For time condition, you can make up record within 1-24 prior to time of makeup plan execution.For<br>WiFi,you can make up record three days ago(not contain the day of plan execution). |
|                          | OK Cancel                                                                                                    |

1) Select "Wi-Fi" in the backup record condition.

2) Click "OK".

It will make backup record automatically when the network of backup device is switched to Wi-Fi.

#### Operations

• Enable/Disable backup record plan.

In operation column, means that the plan has been enabled; click the icon and it becomes of the plan has been disabled.

• Edit backup record plan

Click the corresponding 🖉 of the plan, and then you can edit the backup record plan.

- Delete backup record plan

  - Click the corresponding soft backup record plan, then you can delete the backup plan individually.

# 4.7.5 Adding Time Template

<u>Step 1</u> Select "New Time Template" in the drop-down box of "Time Template". The system displays the interface of "New Time Template". See Figure 4-46.

Figure 4-46

| New | Time Templa  | ate |          |     |   |          |                |     |      |          |         |              |     |        |     |     |      |      | ×      |
|-----|--------------|-----|----------|-----|---|----------|----------------|-----|------|----------|---------|--------------|-----|--------|-----|-----|------|------|--------|
| Tem | nplate Name: | *   |          |     |   | 0 Co     | opy:           |     |      |          | Ŧ       |              |     |        |     |     |      |      |        |
| Θ   | 0            | 12  | 3<br>  , | 4 5 | 6 | <b>7</b> | 8<br>.   .   . | 9 1 | 10 1 | <b>H</b> | 3  <br> | <b>4 1</b> : | 6 1 | 19<br> | 9 2 | D 2 | 1 22 | 2 23 | 24     |
| E   | Mon          |     |          |     |   |          |                |     |      |          |         |              |     |        |     |     |      |      | \$     |
| E   | Tue          |     |          |     |   |          |                |     |      |          |         |              |     |        |     |     |      |      | \$     |
| E   | Wed          |     |          |     |   |          |                |     |      |          |         |              |     |        |     |     |      |      | \$     |
| E   | Thu          |     |          |     |   |          |                |     |      |          |         |              |     |        |     |     |      |      | \$     |
| E   | Fri          |     |          |     |   |          |                |     |      |          |         |              |     |        |     |     |      |      | \$     |
| E   | Sat          |     |          |     |   |          |                |     |      |          |         |              |     |        |     |     |      |      | \$     |
| E   | Sun          |     |          |     |   |          |                |     |      |          |         |              |     |        |     |     |      |      | \$     |
|     |              |     |          |     |   |          |                |     |      |          |         |              |     |        |     |     |      |      |        |
|     |              |     |          |     |   |          |                |     |      |          |         |              |     |        |     |     | OK   |      | Cancel |

<u>Step 2</u> Sets template name and time period.

Press the left button and drag it to draw time period on the time line. See Figure 4-47.

Figure 4-47

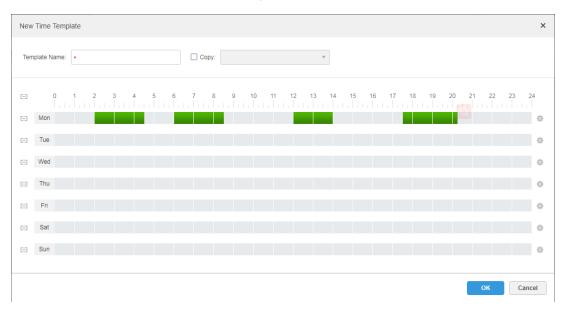

Click the 🌞 of the corresponding day, set time period on the interface of "Period Setup". See Figure 4-48.

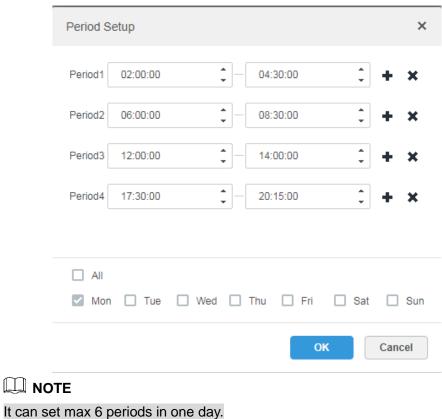

Figure 4-48

- Step 3 Click "OK" to save time template.

Select "Copy" and select the time template in the drop-down box, then you can directly copy the config of the time template.

# 4.8 Configuring Event

After configuring alarm plan on the management end, it supports displaying and handling corresponding report events on the client.

# 4.8.1 Configuring Alarm Source

Alarm source can be video channel, thermal channel and alarm input channel etc. Different encodes are configured with different alarm types, here it is to take IPC as an example to introduce.

🛄 NOTE

- Please make sure that IPC alarm input channel has connected to external alarm device before config, otherwise there will be no alarm being uploaded.
- Different devices need to configure different alarm types; it is based on the requirements of actual businesses. Please refer to user manual of each device for config of device end.

Step 1 Log in WEB config interface of IPC, or click 🍄 next to IPC info line on the interface of

"Device" of DSS management end.

Step 2 Select "Setting > Alarm".

The system displays the interface of "Alarm Setting". See Figure 4-49.

Figure 4-49

| <b>Alhua</b>     |         |                                          | 預览   | 回放  | 设置  | 报警  | 注销 |
|------------------|---------|------------------------------------------|------|-----|-----|-----|----|
|                  |         |                                          | 1936 | EIX | ехш | INE |    |
| 相机设置             | 报警联动    |                                          |      |     |     |     | ?  |
| ▶ 网络设置           |         |                                          |      |     |     |     |    |
| ▼ 事件管理           | ☑ 启用    |                                          |      |     |     |     |    |
| > 视频检测           | 报警输入    | 报警1 マ                                    |      |     |     |     |    |
| > 音频检测           | 布撒防时间段  | 设置                                       |      |     |     |     |    |
| > 智能方案           | 去抖动     | 0 秒 (0~100) 传感器类型 常开型 🗸                  |      |     |     |     |    |
| > 通用行为分析         | 25136/J | 0 秒 (0~100) 後感器突望 常开型 ▼                  |      |     |     |     |    |
| > 人脸比对           | ☑ 录像    |                                          |      |     |     |     |    |
| <b>&gt;</b> 人数统计 | 录像延时    | 10 秒 (10~300)                            |      |     |     |     |    |
| > 热度图            | ☑ 报警输出  | 1 2                                      |      |     |     |     |    |
| > 报警设置           | 报警延时    | 10 秒 (10~300)                            |      |     |     |     |    |
| > 异常处理           | □ 发送邮件  |                                          |      |     |     |     |    |
| ▶ 存储管理           | ✓ 抓图    |                                          |      |     |     |     |    |
| ▶ 系统管理           |         |                                          |      |     |     |     |    |
| ▶ 系统信息           |         | 「「「」」、「」、「」、「」、「」、「」、「」、「」、「」、「」、「」、「」、「 |      |     |     |     |    |

Step 3 Set alarm input info, click "OK". Please refer to Table 4-3 for more details.

Table 4-3

| Parameter                                                                  | Note                                                              |  |  |  |  |  |  |  |
|----------------------------------------------------------------------------|-------------------------------------------------------------------|--|--|--|--|--|--|--|
| Enable                                                                     | Select check box; enable the selected alarm input channel.        |  |  |  |  |  |  |  |
| Alarm Input                                                                | Select check box, enable the selected alarm input channel.        |  |  |  |  |  |  |  |
| Arm/Disarm                                                                 | Cat the time of clarm being reported to IDC                       |  |  |  |  |  |  |  |
| Period                                                                     | Set the time of alarm being reported to IPC.                      |  |  |  |  |  |  |  |
| Device Type Select NO/NC; make sure it is in accordance with alarm device. |                                                                   |  |  |  |  |  |  |  |
|                                                                            |                                                                   |  |  |  |  |  |  |  |
| Other parameter                                                            | Other parameters need to be set according to actual requirements. |  |  |  |  |  |  |  |

## 4.8.2 Adding Alarm Scheme

It is to set the reported events displayed on the DSS, it supports setting linkage record, email, capture, display on wall and so on, and set alarm period.

Step 1 Click on the management end; select 'Event' on the interface of "New Tab".

The system displays the interface of "Event". See Figure 4-50.

Figure 4-50

| 🕂 Add        | 💼 Delete  |                     |                      |          |           | Q, S          | earch           |
|--------------|-----------|---------------------|----------------------|----------|-----------|---------------|-----------------|
|              | Name      | Plan                | Туре                 | Priority | Remark    | Scheme Status | Operation       |
|              | duanxian  | All-Period Template | Channel Disconnected | High     |           | Enable        | ON / X          |
|              | lmx       | All-Period Template | Tripwire,Intrusion   | Medium   |           | Enable        | ON / X          |
|              | fx196     | All-Period Template | Tampering            | High     |           | Enable        | ON / X          |
|              | fx195     | All-Period Template | Tampering            | High     |           | Enable        | ON / X          |
|              | fx194     | All-Period Template | Tampering            | High     |           | Enable        | ON 🖋 🗙          |
|              | fx193     | All-Period Template | Tampering            | High     |           | Enable        | ON / X          |
|              | fx192     | All-Period Template | Tampering            | High     |           | Enable        | ON / X          |
|              | fx191     | All-Period Template | Tampering            | High     |           | Enable        | ON / X          |
|              | fx190     | All-Period Template | Tampering            | High     |           | Enable        | ON / X          |
|              | fx189     | All-Period Template | Tampering            | High     |           | Enable        | ON / X          |
|              | fx188     | All-Period Template | Tampering            | High     |           | Enable        | ON / X          |
|              | fx187     | All-Period Template | Tampering            | High     |           | Enable        | ON / X          |
|              | fx186     | All-Period Template | Tampering            | High     |           | Enable        | ON / X          |
|              | fx185     | All-Period Template | Tampering            | High     |           | Enable        | ON / X          |
|              | fx184     | All-Period Template | Tampering            | High     |           | Enable        | ON / X          |
| Total 200 re | ecord(s). |                     |                      |          | 1 2 3 4 5 | 14 🕨 🤇        | Go to page 1 Go |

Step 2 Click "Add".

The system displays the interface of "Add Alarm Scheme". See Figure 4-51.

Figure 4-51

| 1. Select Alarm Source       Alarm Source         Alarm Type • <ul> <li>Disk Full</li> <li>Disk Full</li> <li>Disk Error</li> <li>Alarm Input Channel</li> <li>Device Disconnected</li> </ul> <ul> <li>Bevice</li> <li>No disk</li> </ul> <ul> <li>Search</li> </ul> McS Device <li>No disk</li> <ul> <li>Search</li> <li>Search</li> </ul> McS Device <ul> <li>No disk</li> <li>Substitut</li> <li>Substitut</li> <li>Substitut</li> <li>Substitut</li> <li>Substitut</li> <li>Substitut</li> <li>Substitut</li> <li>Substitut</li> <li>Substitut</li> <li>Substitut</li> <li>Substitut</li> <li>Substitut</li> <li>Substitut</li> </ul> Person Type Matched <ul> <li>Substitut</li> <li>Substitut</li> <li>Substitut</li> <li>Substitut</li> <li>Substitut</li> <li>Substitut</li> </ul>                                                                                                    | Add Alarm Scheme                                                                                                    |                                | ×                                                                                                    |
|----------------------------------------------------------------------------------------------------|----------------------------------------------------------------------------------------------------|--------------------------------|----------------------------------------------------------------------------------------------------|
| Device Disk Full   Video Channel Disk Error   Alarm Input Channel Device Disconnected   Intelligent Channel Device Disconnected   Intelligent Channel No disk   Thermal No disk   MCS Device     Traffic Blacklist     Traffic Violation     Person Type Matched     Face Matched                                                                                                    | 1. Select Alarm Source                                                                                                    |                                | 1.Alarm Source 2.Alarm Link 3.Alarm Attribute                                                                                                  |
| Video Channel       Disk Error         Alarm Input Channel       Device Disconnected         Intelligent Channel       No disk         Thermal       No disk         MCS Device       Image: Image: Imag | AlarmType 🕕                                                                                                    |                                | AlarmSource                                                                                                    |
| Selected(U)                                                                                                    | Video Channel<br>Alarm Input Channel<br>Intelligent Channel<br>Thermal<br>MCS Device<br>Traffic Blacklist<br>Traffic Violation<br>Person Type Matched | Disk Error Device Disconnected | <ul> <li>▼ □ m root</li> <li>▶ □ m IPC</li> <li>▶ □ m Hik</li> <li>▶ □ m S</li> <li>▶ □ m KL</li> <li>▶ □ m Face</li> <li>▶ □ m NVR</li> </ul> |

Step 3 Configure alarm source.

Select alarm type and alarm source.
 NOTE

Alarm type selects "Alarm Input Channel", the alarm type is required to be the same as the one when editing encoding device.

2) Click "Alarm Link".

The system displays the interface of "Alarm Link". See Figure 4-52.

| Add Alarm Scheme                       | ×                                             |
|----------------------------------------|-----------------------------------------------|
| 2. Select Link Action                  | 1.Alarm Source 2.Alarm Link 3.Alarm Attribute |
| Link Actions                           |                                               |
|                                        |                                               |
| There is nothing here. Try to add one! |                                               |
| The remaining <b>1</b> steps           | Back Alarm Attribute Cancel                   |

Step 4 Configure alarm link.

1) Click  $\clubsuit$ , the system pops out the window of link actions. See Figure 4-53.

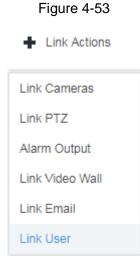

- 2) Select link action, it supports several link actions.
  - Click "Link Cameras", set parameters. See Figure 4-54. Please refer to Table
     4-4 for more details about parameters.

| Add Alarm Scheme                                                                   |                 |                                                      |                   |                    | ×             |
|------------------------------------------------------------------------------------|-----------------|------------------------------------------------------|-------------------|--------------------|---------------|
| 2. Select Link Action                                                              |                 |                                                      | 1.AlarmSource     | 2.Alarm Link 3.Ala | arm Attribute |
| Link Cameras                                                                       |                 |                                                      |                   |                    |               |
| Link Bind Camera                                                                   |                 |                                                      |                   |                    |               |
| O Select Camera 🌗                                                                  |                 |                                                      |                   |                    |               |
| Link bind camera prompt                                                            | Position:       | Store on Server                                      | *                 |                    |               |
| All video channels bind themselves, you<br>can configure the source binding on the | Stream Type:    | Main Stream                                          | ٣                 |                    |               |
| device config page.                                                                | Record Time:    |                                                      |                   | s                  |               |
|                                                                                    | Prerecord Time: |                                                      |                   | s                  |               |
|                                                                                    |                 | Capture a picture of                                 | f camera when ala | rm is triggered.   |               |
|                                                                                    |                 | Open camera video on client when alarm is triggered. |                   |                    |               |
|                                                                                    |                 |                                                      |                   |                    |               |
| The remaining <b>1</b> steps                                                       |                 |                                                      | Back              | Alarm Attribute    | Cancel        |

Table 4-4

| Parameter                                                                | Note                                                                                                    |  |  |  |
|--------------------------------------------------------------------------|----------------------------------------------------------------------------------------------------|--|--|--|
|                                                                          | Link bind camera: Video channel has been bound with alarm                                                                                                    |  |  |  |
| Link Bind Camera                                                         | source. It is to quickly configure scheme via resource binding                                                                                                    |  |  |  |
|                                                                          | of device management.                                                                                                    |  |  |  |
| 🔘 Select Camera  🕕                                                       | Select link camera: It needs link camera to manually select the select the select t |  |  |  |
|                                                                          | alarm source.                                                                                                    |  |  |  |
| Position                                                                 | If it is to set the position of storing video. It supports 3 options which                                                                                                    |  |  |  |
|                                                                          | are store on server, store on recorder and not stored respectively.                                                                                                    |  |  |  |
| Stream                                                                   | It is to set the stream type of recording video. Main stream and sub                                                                                                    |  |  |  |
|                                                                          | stream are clear but resource intensive.                                                                                                    |  |  |  |
| Record Time                                                              | It is to set the length of video recording.                                                                                                    |  |  |  |
|                                                                          | It is the recording time before setting link camera, the selected                                                                                                    |  |  |  |
| Prerecord Time                                                           | device is required to support record and it already exists in the                                                                                                    |  |  |  |
|                                                                          | device recording.                                                                                                    |  |  |  |
| Capture picture when                                                     | Confirm if it conturns compare nicture                                                                                                    |  |  |  |
| alarm is triggered.                                                      | Confirm if it captures camera picture.                                                                                                    |  |  |  |
| Open camera video on                                                     |                                                                                                    |  |  |  |
| client when alarm is                                                     | Confirm if it opens camera video window on the client during alarm.                                                                                                    |  |  |  |
| triggered.                                                               |                                                                                                    |  |  |  |
| Click "Link PTZ", select the channels which need PTZ to link device, set |                                                                                                    |  |  |  |

Click "Link PTZ", select the channels which need PTZ to link device, set prerecord actions. See Figure 4-55.

| Add Alarm Scheme             |            | Doman          | ×                              |
|------------------------------|------------|----------------|--------------------------------|
| 2. Select Link Action        |            | 1.Alarm Source | 2.Alarm Link 3.Alarm Attribute |
| Link Cameras Link PTZ        | +          |                |                                |
| Q Search                     | Channel(s) | Preset         | Operate 💼                      |
| ▼ 🔲 🛄 root                   |            |                |                                |
| F 🗆 📩 IPC                    |            |                |                                |
| 🕨 🗖 💼 Hik                    |            |                |                                |
| ▶ 🗋 📩 s                      |            |                |                                |
| ▶ 🗌 📩 KL                     |            |                |                                |
| ▶ 🔲 📩 Face                   |            |                |                                |
| NVR                          |            |                |                                |
| DVR                          |            |                |                                |
| D the POS                    |            | Total 0        | record(s)                      |
| The remaining <b>1</b> steps |            | Back           | Alarm Attribute Cancel         |

Click "Alarm Output", select alarm output channel, set duration. See Figure 4-56.

| Figure | 4-56 |
|--------|------|
|--------|------|

| Add Alarm Scheme      |          |              |        |         |                |                 | >                 |
|-----------------------|----------|--------------|--------|---------|----------------|-----------------|-------------------|
| 2. Select Link        | Action   |              |        |         | 1.Alarm Source | 2.Alarm Link    | 3.Alarm Attribute |
| Link Cameras          | Link PTZ | Alarm Output | +      |         |                |                 |                   |
| Q Search              |          |              | Output | Duratio | n              | Opera           | te 💼              |
| 💌 🔲 🖬 root            |          |              |        |         |                |                 |                   |
| 🕨 🗖 📩 IPC             |          |              |        |         |                |                 |                   |
| 🕨 🗆 🂼 Hik             |          |              |        |         |                |                 |                   |
| ▶ 🗆 📩 s               |          |              |        |         |                |                 |                   |
| 🕨 🗆 🎰 KL              |          |              |        |         |                |                 |                   |
| 🕨 🗆 🃩 Face            |          |              |        |         |                |                 |                   |
| ▶ 🗌 📩 NVR             |          |              |        |         |                |                 |                   |
| ▶ 🗌 📩 DVR             |          |              |        |         |                |                 |                   |
| D 📩 POS               |          |              |        |         | Total 0        | record(s)       | ◀ 1 / 1 ▶ ●       |
| The remaining 1 steps |          |              |        |         | Back           | Alarm Attribute | Cancel            |

Click "Link Video Wall", select link camera on the left of the interface, select video wall on the right of the interface. See Figure 4-57. Select "Link Bind Camera" and "Select Link Camera", the interface will display differently, please base on the actual display. Click "Video Wall Alarm Window Setup" to set duration and select the video channel which needs to be displayed on wall. See Figure 4-58.

| Figure 4 | 4-57 |
|----------|------|
|----------|------|

| Add Alarm Scheme                                                                                                    |                            |               | ×                              |
|----------------------------------------------------------------------------------------------------|----------------------------|---------------|--------------------------------|
| 2. Select Link Action                                                                                                    |                            | 1.AlarmSource | 2.Alarm Link 3.Alarm Attribute |
| Link Cameras Link PTZ A                                                                                                    | arm Output Link Video Wall | +             |                                |
| <ul> <li>Link Bind Camera</li> <li>Select Camera ()</li> <li>Link bind camera prompt</li> <li>All video channels bind themselves, you can configure the source binding on the device config page.</li> </ul> | Video Wall: 1-4            | ▼<br>Screen0  | Video Wall Alarm Window Setup  |
| The remaining <b>1</b> steps                                                                                                    |                            | Back          | Alarm Attribute Cancel         |

Figure 4-58

| Edit Video Wall Alarm Window Setup        | ×   |
|-------------------------------------------|-----|
| Video Wall: 1-4 ▼ Duration: ★ 30 (30-3600 | D)s |
|                                           |     |
|                                           |     |
|                                           |     |
|                                           |     |
| Screen0                                   |     |
|                                           |     |
|                                           |     |
|                                           |     |
|                                           |     |
|                                           |     |
| 16 25 36 64                               |     |
| ОК Сапса                                  | el  |

Click "Link Email", select email template and recipient. See Figure 4-59.
 The mail template can be configured, click the rest to "Mail Template" and select "New Mail Template", set new mail template. See Figure 4-60. Click "Alarm Time", "Organization" and other buttons to insert buttons into "Email Theme" or "Email Content".

| Add Alarm Scheme             | ×                                                                  |
|------------------------------|--------------------------------------------------------------------|
| 2. Select Link A             | ction 1.AlarmSource 2.Alarm Link 3.Alarm Attribute                 |
| Link Cameras                 | Link PTZ Alarm Output Link Video Wall Link Email                   |
| Email Template:              | Default •                                                          |
| Address:                     | + *                                                                |
| Subject:                     | Event time Event source Event type                                 |
|                              | Send event image ()                                                |
|                              | Please pay attention, there is alarm. The following is the details |
|                              | Time: Event time                                                   |
|                              | Location: Org name                                                 |
|                              | Event Source: Event source                                         |
| The remaining <b>1</b> steps | Back Alarm Attribute Cancel                                        |

Figure 4-60

| Add Alarm Scheme |                                             | ×  |
|------------------|---------------------------------------------|----|
| Template Name    | Mail Content:                               |    |
| Default          | Template Name:                              |    |
| test 🥒 🗶         |                                             |    |
| 12 🇨 🗶           | Event time Org name Event source Event type |    |
| ♣ New Template   | Subject:<br>Mail Content:                   |    |
|                  |                                             |    |
|                  |                                             |    |
|                  | ОК Сапс                                     | el |

 $\diamond$  Click "User", select the users who need to be informed. See Figure 4-61.

| Add Alarm Scheme             |      | ×                                            |
|------------------------------|------|----------------------------------------------|
| 2. Select Link Action        |      | 1.AlarmSource 2.Alarm Link 3.Alarm Attribute |
| Link Email Link User         | +    |                                              |
| Q, Search                    | User | Operate 💼                                    |
| ▼ 🔲 🚨 qq8x                   |      |                                              |
| 🔲 🚨 qq8x                     |      |                                              |
| 🔲 🚨 admin1                   |      |                                              |
| ▼ 🔲 🚨 111111                 |      |                                              |
| 🔲 🚨 admin1                   |      |                                              |
| ▼ 🗋 🚨 1                      |      |                                              |
| 🗌 🚨 admin1                   |      |                                              |
| ▼ 🔲 🚨 111222                 |      |                                              |
| admin1                       |      | Total 0 record(s)                            |
| The remaining <b>1</b> steps |      | Back Alarm Attribute Cancel                  |

#### Step 5 Click "Alarm Attribute".

The system displays the interface of "Alarm Attribute". See Figure 4-62.

Figure 4-62

| The remaining <b>0</b> steps |                |                     | Back                 | OK Cancel              |
|------------------------------|----------------|---------------------|----------------------|------------------------|
|                              |                |                     |                      |                        |
|                              |                |                     |                      |                        |
|                              | Remain.        |                     |                      |                        |
|                              | Remark:        |                     |                      |                        |
|                              | Priority:      | High                | •                    |                        |
|                              | Time Template: | All-Period Template | Ŧ                    |                        |
|                              | Name:          | *                   |                      |                        |
|                              |                |                     |                      |                        |
|                              |                |                     |                      |                        |
| 3. Alarm Info                |                |                     | 1.AlarmSource 2.Alar | m Link 3.Alarm Attribu |
|                              |                |                     |                      |                        |

#### <u>Step 6</u> Configure alarm attribute.

- 1) Set alarm name.
- 2) Select alarm time template and priority.
- 3) Click "OK".

The system displays the added alarm scheme.

Step 7 Enable/Disable Scheme.

In the operation column, icon and it becomes off, then it means that the scheme has been disabled.

### Operations

Edit

Click the 🧳 of corresponding scheme, and then you can edit the alarm scheme.

- Delete

  - Click the corresponding \*\* of alarm scheme, then you can delete the alarm scheme individually.

# 4.9 Configuring Average Speed

It can refer to the config of this chapter if it is to realize transportation business.

It is to calculate the speed when vehicle passing through the location interval according to speed =distance/time.

## 4.9.1 Configuring Location

It is to configure ANPR device as bayonet location, which is for reference of location interval and realize interval speed measurement business.

#### Steps

Step 1 Click on the management end, select "Average Speed" on the interface of "New Tab". See Figure 4-63.

| DSS PRO Home | Average Speed × + |                    |               |              |                 | Hi , shijian |
|--------------|-------------------|--------------------|---------------|--------------|-----------------|--------------|
|              | Location Setup    | + Add 🛱            | Delete        | Q S          | learch          |              |
|              | E Region Setup    |                    | Location Name | ANPR Channel | Operate         |              |
|              |                   | •                  | hou-23        | ANPR-23_1    | 1 2             |              |
|              |                   | •                  | qian-22       | ANPR-22_1    | × ×             |              |
|              |                   |                    |               |              |                 |              |
|              |                   |                    |               |              |                 |              |
|              |                   |                    |               |              |                 |              |
|              |                   |                    |               |              |                 |              |
|              |                   |                    |               |              |                 |              |
|              |                   |                    |               |              |                 |              |
|              |                   |                    |               |              |                 |              |
|              |                   |                    |               |              |                 |              |
|              |                   |                    |               |              |                 |              |
|              |                   |                    |               |              |                 |              |
|              |                   |                    |               |              |                 |              |
|              |                   |                    |               |              |                 |              |
|              |                   |                    |               |              |                 |              |
|              |                   | Total 2 record(s). |               |              | Go to page 1 Go |              |

<u>Step 2</u> Click the tab of "Location Config".

The system will display the interface of "Location Config".

Step 3 Click "Add".

The system will display the interface of "Add". See Figure 4-64.

Figure 4-64

| Location Name : • |                       |              |         |
|-------------------|-----------------------|--------------|---------|
| ANPR Channel      | Selected Channel( 0 ) |              |         |
| Q Search          | Org                   | ANPR Channel | Operate |
| T 🔲 🖬 root        |                       |              |         |
| IPC               |                       |              |         |
| 🗆 💼 Hik           |                       |              |         |
| ▶ 🗆 📩 s           |                       |              |         |
| 🗆 💼 KL            |                       |              |         |
| E 📩 Face          |                       |              |         |
| NVR               |                       |              |         |
| DVR               |                       |              |         |
| D 🙃 POS           |                       |              |         |
| TV WALL           |                       |              |         |
| ANPR              |                       |              |         |
| nt 👛 nt           |                       |              |         |

<u>Step 4</u> Enter "Location Name", select one or several ANPR channels (consider vehicle lane changing) as location.

One ANPR channel can only exist in one location. The ANPR which has been configured as location cannot be selected again.

<u>Step 5</u> Click "OK" to complete location config.

The system displays the list of location. See Figure 4-65.

Figure 4-65

| DSS PRO Home | Average Speed × + |                    |               |                 |                 | Hi , system • |
|--------------|-------------------|--------------------|---------------|-----------------|-----------------|---------------|
|              | Location Setup    | 🕈 Add 📋            | Delete        | Q. Sear         | ch              |               |
|              | Region Setup      |                    | Location Name | ANPR Channel    | Operate         |               |
|              |                   | 0                  | Location2     | Channel 1       | × ×             |               |
|              |                   |                    | Location1     | channelDA04JEYQ | <i>*</i> *      |               |
|              |                   |                    |               |                 |                 |               |
|              |                   |                    |               |                 |                 |               |
|              |                   |                    |               |                 |                 |               |
|              |                   |                    |               |                 |                 |               |
|              |                   |                    |               |                 |                 |               |
|              |                   |                    |               |                 |                 |               |
|              |                   |                    |               |                 |                 |               |
|              |                   |                    |               |                 |                 |               |
|              |                   |                    |               |                 |                 |               |
|              |                   |                    |               |                 |                 |               |
|              |                   |                    |               |                 |                 |               |
|              |                   |                    |               |                 |                 |               |
|              |                   | Total 2 record(s). |               | < 1 > C         | So to page 1 Go |               |

## Operations

• Edit

Click the corresponding *for location, then you can edit the name and channel of the location.* 

- Delete
  - Select location in the list, click the Delete
     above the interface, and then you can delete the location in batches.
  - ♦ Click the corresponding <sup>™</sup> of location in the list, and then delete the location.

## 4.9.2 Configuring Location Interval

Configure ANPR device as location, which is for reference of location interval and realize interval speed measurement business.

#### Steps

Step 1 Click to on the management end, select "Region Setup" on the interface of "New Tab".

#### The system displays the interface of "Region Setup". See Figure 4-66. Figure 4-66

| Location Setup | + Add      | Delete      |                |              |           |                   | Q, Sea            | rch          |     |
|----------------|------------|-------------|----------------|--------------|-----------|-------------------|-------------------|--------------|-----|
| Region Setup   |            | Region Name | Start Location | End Location | Length(m) | Big Vehicle Speed | Small Vehicle Spe | Operate      | •   |
|                |            | kkak        | qian-22        | hou-23       | 200       | 51 - 114          | 51 - 114          | ON           | P X |
|                |            |             |                |              |           |                   |                   |              |     |
|                |            |             |                |              |           |                   |                   |              |     |
|                |            |             |                |              |           |                   |                   |              |     |
|                |            |             |                |              |           |                   |                   |              |     |
|                |            |             |                |              |           |                   |                   |              |     |
|                |            |             |                |              |           |                   |                   |              |     |
|                |            |             |                |              |           |                   |                   |              |     |
|                |            |             |                |              |           |                   |                   |              |     |
|                |            |             |                |              |           |                   |                   |              |     |
|                |            |             |                |              |           |                   |                   |              |     |
|                |            |             |                |              |           |                   |                   |              |     |
|                |            |             |                |              |           |                   |                   |              |     |
|                |            |             |                |              |           |                   |                   |              |     |
|                |            |             |                |              |           |                   |                   |              |     |
|                |            |             |                |              |           |                   |                   |              |     |
|                |            |             |                |              |           |                   |                   |              |     |
|                | Total 1 re | cord(s).    |                |              |           | 4                 | 1 🕨 🛛             | Go to page 1 | Go  |

<u>Step 2</u> Click the tab of "Region Setup".

The system displays the interface of "Region Setup".

Step 3 Click "Add".

The system displays the interface of "Add". See Figure 4-67.

Figure 4-67

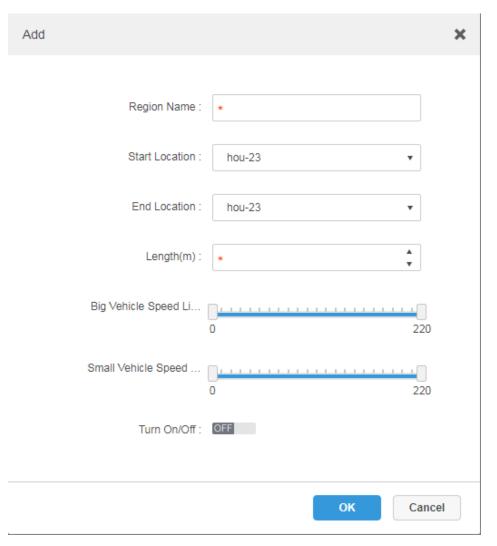

<u>Step 4</u> Set the parameters of region setup; please refer to Table 4-5 for more details. Table 4-5

| Parameter      | Note                                                                  |
|----------------|-----------------------------------------------------------------------|
| Region Name    | It is to name the region name, which is used to distinguish different |
| Region Name    | location region.                                                      |
| Start Location | Select location and set region range                                  |
| End Location   | Select location and set region range.                                 |
| Length (m)     | Set the length of region section.                                     |
| Big Vehicle    |                                                                       |
| Speed Limit    |                                                                       |
| (km/h)         | It can set the speed limit of both big and small vehicle. It set min  |
| Small Vehicle  | speed and max speed respectively.                                     |
| Speed Limit    |                                                                       |
| (km/h)         |                                                                       |
| Turn on/off    | Set if it is to enable the region config.                             |

| Parameter              | Note                                                                       |
|------------------------|----------------------------------------------------------------------------|
|                        |                                                                            |
| It exceeds max trav    | rel time (region section length/min speed limit), the vehicle info will be |
| removed if it fails to | pass through end location, and then it will not generate the speed         |
| measurement info o     | during this region.                                                        |

<u>Step 5</u> Click "OK" to complete the config of location region.

## Operations

Edit

Click the corresponding 🖉 of location region and it can delete the info of the region.

- Delete
  - Select location region in the list, click the polete above the interface, and then you can delete the region in batches.
  - $\diamond$  Click the corresponding \* of the region in the list, and then it deletes the region.

# 4.10 Configuring Map

Before using the electronic map function, you need to select the map category on the administrative side, including rater map, Google and Google offline map, and then drag the video device, alarm device and so on to the map on the DSS management side before you can use the map function on the client side. E-map supports alarm prompts, video viewing and video playback.

Raster Map

A displayed picture, it is more suitable for indoor scenario. Place the camera in the fixed location indoors, such as parking lot (flat scene), people counting, retail and some other indoor scenarios. The server enables raster map by default.

Google Online Map

Google online map, it needs network permission of accessing Google map to access the map client, it is to display the map of whole city via network and using the map info of Google online, it can zoom in and out, present the picture of magnificent city and it can be accurate to some spot in the city as well.

 Google Offline Map Google offline map, deploy the offline map on other servers. The offline map can be accessed by accessing the client of the map and the server network of Google offline service.

# 4.10.1 Editing Google Map

Step 1 Click and select "Map" on the interface of "New Tab".

The system displays the map interface. See Figure 4-68.

| Map Relationship                                                                         | GIS Map                                             | Configure onlin                          | ne or offline GIS map, such as Google online or offline ma |
|------------------------------------------------------------------------------------------|-----------------------------------------------------|------------------------------------------|------------------------------------------------------------|
| Q     Search       M     Main Map       M     Google Offline       M     6       M     2 | 80                                                  |                                          |                                                            |
| • NI pms                                                                                 | Google Offline                                      |                                          |                                                            |
| ▼ <b>AU</b> 11                                                                           | Raster Map                                          |                                          | The selected map is main ma                                |
| 05                                                                                       |                                                     |                                          |                                                            |
| <ul> <li>₩ 15</li> <li>₩ 015</li> <li>₩ 025</li> <li>₩ 125</li> </ul>                    |                                                     |                                          |                                                            |
| ▼ <b>NI</b> 035                                                                          | unanananan ananan anananan<br>unananan anananananan | an an an an an an an an an an an an an a |                                                            |
| ▼ № 045                                                                                  | 6                                                   | 2                                        | pms                                                        |
| ▼ III 055                                                                                |                                                     |                                          |                                                            |
| <b>N</b> 065                                                                             |                                                     |                                          |                                                            |
| 165<br>11 265                                                                            |                                                     |                                          |                                                            |
| ₩ 155                                                                                    | +                                                   |                                          |                                                            |
| 1 255                                                                                    | Add Raster Map                                      |                                          |                                                            |
| 145                                                                                      |                                                     |                                          |                                                            |

<u>Step 2</u> After click the *solution* above the Google map. The system pops out the map config interface. See Figure 4-69.

| • Google Offline Map |
|----------------------|
| 6331                 |
| 6331                 |
|                      |
| 8354                 |
|                      |
|                      |
|                      |
|                      |
|                      |

- Google online map
- 1) Select Google online map.
- 2) Configure map info, click "OK".
- Google offline map
- 3) Select Google offline map.
- 4) Click "Import" and import offline map.
- 5) Configure map info, click "OK".

## 4.10.2 Adding Hot Zone

It can add raster map as hot area, which is convenient for checking detailed scene picture. For example, it can be used in flat scene like parking lot.

<u>Step 1</u> Click "Add Raster Map" on the "Map" interface.

The system pops out the interface of "New Main Map". See Figure 4-70.

Figure 4-70

| Add Main Map                 |          |                                           |        |
|------------------------------|----------|-------------------------------------------|--------|
|                              | Name:    | *                                         |        |
|                              | Picture: | Browse                                    |        |
|                              | Preview: |                                           |        |
|                              |          |                                           |        |
|                              |          | Import raster map, support PNG, JPG, JPEG |        |
|                              | Remark:  |                                           |        |
|                              |          | ок                                        | Cance  |
| <u>2</u> Enter "Name", selec |          |                                           | Cancel |

- Step 3 Add hot area.
  - 1) Click the Google map or raster map on the left, it will display added hot zone module on the right. See Figure 4-71.

| ap Relationship | Main Map     | The selected map is main ma        |
|-----------------|--------------|------------------------------------|
| C Search        |              |                                    |
| Main Map        |              |                                    |
| M Google        |              |                                    |
| Dahua           |              |                                    |
| Parking         |              |                                    |
|                 | Google ON    |                                    |
|                 |              |                                    |
|                 | Hot Zone     | Displayed main map includes hot zo |
|                 |              |                                    |
|                 |              |                                    |
|                 |              |                                    |
|                 |              |                                    |
|                 | +            |                                    |
|                 | Add Hot Zone |                                    |
|                 |              |                                    |
|                 |              |                                    |
|                 |              |                                    |
|                 |              |                                    |
|                 |              |                                    |
|                 |              |                                    |
|                 |              |                                    |
|                 |              |                                    |

Click "Add Hot Area".
 The system displays the interface of "Add Hot zone". See Figure 4-72.
 Figure 4-72

| Add Hot Zone | ×                                         |
|--------------|-------------------------------------------|
| Name:        | *                                         |
| Picture:     | Browse                                    |
| Preview:     |                                           |
|              |                                           |
|              | Import raster map, support PNG, JPG, JPEG |
| Remark:      |                                           |
|              | OK Next Cancel                            |

- 3) Enter hot zone name and upload picture, click "Next".
- 4) Drag icon and confirm hot zone location, and then click 'OK".

# 4.10.3 Marking Device

Step 1 Click the added main map on the navigation tree on the "Map" interface.

The system will display the map info. See Figure 4-73.

Figure 4-73

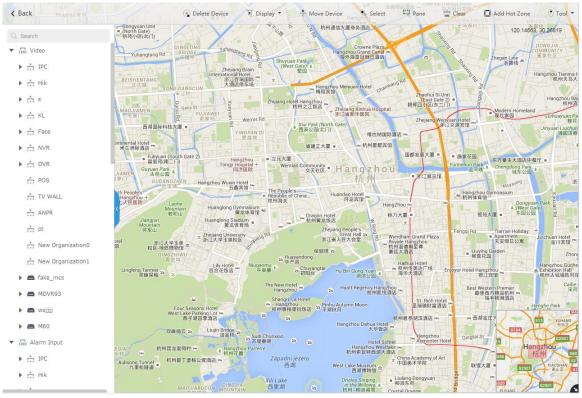

Table 4-6

| Parameter      | Note                                                                  |
|----------------|-----------------------------------------------------------------------|
| Device Display | Filter and display video device, alarm input channel.                 |
| Delete Device  | Click to move the device location on the map.                         |
| Select         | Select device via clicking on it.                                     |
| Pane           | Select device via box selection.                                      |
| Clear          | Clear the boxing trace on the screen.                                 |
|                | Click "Add Hot Zone", select location on the map and add hot zone     |
| Add Hot Zone   | map. After entering hot zone, it can also continue to add lower-level |
| Add Hot Zone   | hot zone map. Click hot zone on the client map, the system will       |
|                | automatically link the map to the hot zone map.                       |
|                | Includes length, area, mark and reset.                                |
|                | • Length: it is to measure the actual distance between two spots on   |
|                | the map.                                                              |
| Tool           | • Area: It is to measure the actual area of the previous area on the  |
|                | map.                                                                  |
|                | Mark: It is to mark on the map.                                       |
|                | • Reset: it is restored back the initial default location of the map. |

|        | • | Click hot zone, and it can modify the info of hot zone map.        |
|--------|---|--------------------------------------------------------------------|
| Othoro | • | Double click hot zone, the system will automatically skip to hot   |
| Others |   | zone map, and then it can drag it into the channel on the hot zone |
|        |   | map.                                                               |

<u>Step 2</u> Drag the device channel from the left device tree to the corresponding location of the map. The interface is shown in Figure 4-74.

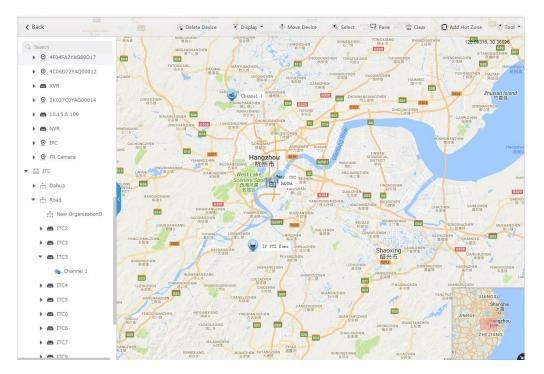

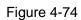

# 4.11 Adding Video Wall

It can refer to the content of the following chapter if you want to realize the business of displaying on wall.

Step 1 Click and select "Video Wall" on the interface of "New Tab".

See Figure 4-75.

## Video Wall

There is no video wall right now, please click the button to setup.

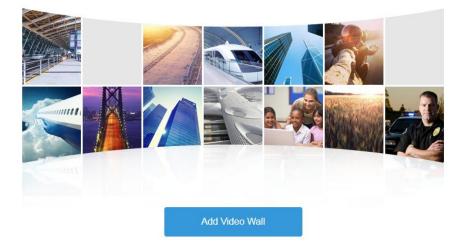

<u>Step 2</u> Click "Add Video Wall". The system pops out the interface of "Add Video Wall". See Figure 4-76. Figure 4-76

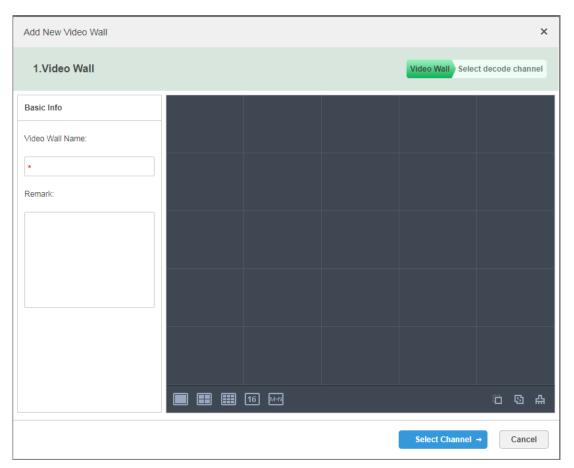

Step 3 Enter "Video Wall Name", select window distribution.

Step 4 Click "Config Channel".

The system will display the interface of decoding channel. See Figure 4-77.

Figure 4-77

|               | Add New Video Wall                        |                                                                                                    | ×                                |        |
|---------------|-------------------------------------------|----------------------------------------------------------------------------------------------------|----------------------------------|--------|
|               | 2. Select decode channel                  | I Contraction of the second second second second second second second second second second second second second | Video Wall Select decode channel |        |
|               | Device Tree                               |                                                                                                    |                                  |        |
|               | Q Search                                  |                                                                                                    |                                  |        |
|               | ▼ 📅 root                                  | Screen0<br>Decoder : NVD0405                                                                                    | Screen1<br>Decoder : NVD0405     |        |
|               | 🕨 📩 Dahua                                 | Channel : Channel01                                                                                             | Channel : Channel02              |        |
|               | 🕨 💼 Road                                  |                                                                                                    |                                  |        |
|               | ▼ 🖆 NVD0405                               |                                                                                                    |                                  |        |
|               | 📤 Channel01 🗸                             |                                                                                                    |                                  |        |
|               | 📤 Channel02 🗸                             |                                                                                                    |                                  |        |
|               | 📤 Channel03 🗸                             | Screen2<br>Decoder : NVD0405                                                                                    | Screen3<br>Decoder : NVD0405     |        |
|               | 📤 Channel04 🗸                             | Channel : Channel03                                                                                             | Channel : Channel04              |        |
|               | 🕨 📼 matrix                                |                                                                                                    |                                  |        |
|               |                                           |                                                                                                    |                                  |        |
|               |                                           |                                                                                                    | 004                              |        |
|               | Show Screen ID: OFF                       | В                                                                                                    | ack Done Cancel                  |        |
|               |                                           |                                                                                                    |                                  |        |
|               | It can set if it displays                 | ID in the screen, Show Scree                                                                                    | en ID: OFF means that the        | screen |
|               | ID has been disabled                      | ; click the icon and it become                                                                                  | Show Screen ID: ON ,             | and    |
|               | then it means that sci                    | reen ID has been enabled.                                                                                       |                                  |        |
| <u>Step 5</u> | Select the encoder w corresponding screen |                                                                                                    | e device tree, and drag it to th | e      |

Step 6 Click "Done".

# 4.12 Configuring Face Recognition

You can refer to the following chapter if it is to realize the function of face recognition.

## 4.12.1 Creating Face Database

It supports creating staff library, managing the staff info in the library.

### 4.12.1.1 Adding Face Library

Face library is used to store staff info, which is convenient to deploy or search staff.

## Steps

Step 1 Click + and select "Face Database" on the interface of "New Tab".

The system displays the interface of "Face Library". See Figure 4-78. Figure 4-78

| 🔏 Face Library Manage | Face Library           |                        |                        |
|-----------------------|------------------------|------------------------|------------------------|
| Face Device Config    | + Add 🗱 Delete         |                        | Q Search               |
|                       | 41     Total () Person | 27     Total () Person | 25     Total () Person |
|                       | ☑ 2₀ ≠ ×               | ☑ 2₀ ≠ ×               | ☑2 ♪ ×                 |
|                       | 25     Total () Person | 24     Total () Person | 23     Total () Person |
|                       | ₫ <u></u> ź, e ×       | 2 20 F X               | 2 do x x               |
|                       | 22     Total () Person | 21     Total () Person | 20     Total () Person |
|                       | ☑ 2₀ ≠ ×               | ✓ 20 8 %               | ☑ 20 8 ¥               |

Step 2 Click 'Add".

Ē.

Figure 4-79

| Add Face Library | ×         |
|------------------|-----------|
| Library Name :   | *         |
| Library Color :  | Gray      |
| Remark :         |           |
|                  | OK Cancel |

<u>Step 3</u> Enter library name, select library color, and then click "OK". The interface is shown in Figure 4-80.

Figure 4-80

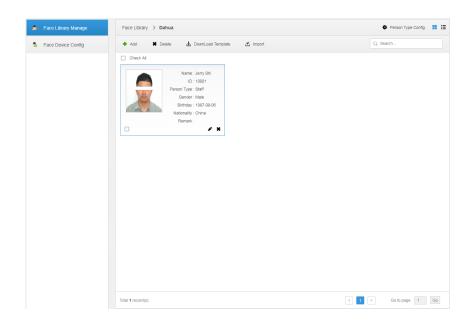

## Operations

- Search library Filter the library via face library type or keyword.
- Add face library

Click https://www.click.click.

- Modify Staff Library
   Click to modify library name and library description.
- Delete Staff Library

Click \*\* to delete face library only when there is no face info under the library.

## 4.12.1.2 Configuring person Type

<u>Step 1</u> Click the face library which needs to be added with person on the interface of "Face Library Manage".

The interface is shown in Figure 4-81.

| Figure 4 | 4-81 |
|----------|------|
|----------|------|

| Face Library Manage | Face Library > Dahua                                                                                                    | 🏘 Person Type Config 🔡 🗮 |
|---------------------|----------------------------------------------------------------------------------------------------|--------------------------|
| hace Device Config  | + Add 🗱 Delete 🛃 DownLoad Template 🛃 Import                                                                                 | Q. Search                |
|                     | Check All Name : Jerry Shi ID : 10001 Porton Type : Shaff Genore: Make Birthday : 1967-06-06 Nationality : Crima Remarkt :: |                          |
|                     | Total 1 record(s).                                                                                                    | Go to page 1 Go          |

<u>Step 2</u> Click "Person Type Config". The interface is shown in Figure 4-82. Figure 4-82

| Person | Person Type Config |           |  |  |  |  |
|--------|--------------------|-----------|--|--|--|--|
| 🕂 Add  | d 🗱 Delete         |           |  |  |  |  |
|        | Person Type        | Operation |  |  |  |  |
|        | * VIP              | ×         |  |  |  |  |
|        | ★ staff            | ×         |  |  |  |  |
|        | ∗ black list       | ×         |  |  |  |  |
|        |                    |           |  |  |  |  |

| Total 3 record(s). | . ◄ 1/1 ► ► |
|--------------------|-------------|
|                    | Close       |

Step 3 Click 'Add" and enter type name in the column of "Person Type".

<u>Step 4</u> Click to disable the window.

## 4.12.1.3 Adding Face Library Info

It can add person info via adding individual person and importing in batches.

#### 4.12.1.3.1 Adding Individually

#### Steps

- <u>Step 1</u> Enter the interface of adding person.
  - Click the library which needs to be added with person on the interface of "Face Library Manage". See Figure 4-83. Click "Add".

Figure 4-83

| 🔓 Face Library Manage | Face Library > 11test                       | 🏟 Person Type Config 🔡 🔡 |
|-----------------------|---------------------------------------------|--------------------------|
| B Face Device Config  | + Add 🗰 Delete 🛃 DownLoad Template 🛃 Import | Q. Search                |
|                       |                                             |                          |
|                       |                                             |                          |
|                       |                                             |                          |
|                       |                                             |                          |
|                       |                                             |                          |
|                       |                                             |                          |
|                       |                                             |                          |
|                       |                                             |                          |
|                       |                                             |                          |
|                       |                                             |                          |
|                       |                                             |                          |

• Click **b** on the card of person library, the interface is shown in Figure 4-84.

Figure 4-84

| Face Device Config | + Add X Delete  | Q, Search       |                 |
|--------------------|-----------------|-----------------|-----------------|
|                    | • Dahua         | • 28            | • 27            |
|                    | Total () Person | Total () Person | Total () Person |
|                    | &               | e x 🗆 🕹 e x     | :               |
|                    | • 26            | • 25            | • 24            |
|                    | Total () Person | Total () Person | Total () Person |
|                    | &               | e * 🗆 🕹 e *     | - & * :         |
|                    | • 23            | • 22            | • 21            |
|                    | Total () Person | Total () Person | Total () Person |

- <u>Step 2</u> Enter person info.
- <u>Step 3</u> Click profile photo and upload the picture.
- Step 4 Click "OK".

Click "Continue to add" of it needs to add several persons, save person info and stay on the interface of "Add Person", and then you can continue to add person info.

### Operations

Query person

Enter key words into the query text box, press Enter or click  $\bigcirc$  to query person.

- Delete person
  - ♦ Click<sup>™</sup> on person interface and then you can delete person individually.
  - ♦ Select person, click 'Delete" to delete person in batches.

#### 4.12.1.3.2 Batch Import

It needs to prepare person picture in advance if you want to import in batches, and compress it into zip RAR. RAR and excel style are shown in Figure 4-85 and Figure 4-86. Currently batch import supports max 1000 pictures at one time.

Figure 4-85

|                                                     |                                               |                            |               |                       |                 | 文件夹                                                    |                    |             |
|-----------------------------------------------------|-----------------------------------------------|----------------------------|---------------|-----------------------|-----------------|--------------------------------------------------------|--------------------|-------------|
| Face.jpg                                            |                                               |                            |               | 195,094               | 194,877         | JPEG 图像                                                | 2018/7/16 10       | 5C085343    |
| face-EN.xls                                         |                                               |                            |               | 154,112               | 10,904          | Microsoft Excel                                        | 2018/8/23 15       | ABEE3C      |
|                                                     |                                               |                            |               | Figure 4-8            | 6               |                                                        |                    |             |
| A<br>Fill Requireme                                 | В                                             | C                          | D             | E                     | ŀ.              | G                                                      |                    | Н           |
| 1.* indicates th<br>2.Name: Can o<br>3.ID: Can only | nis blank must be fi                          | number, Chinese<br>number. | e character;# |                       | n of half angle | and plus sign of fully an                              | igle and space amo | ng letters. |
|                                                     | le" or "Female", yo                           |                            |               | ox.                   |                 |                                                        |                    |             |
| 7.Nationality: C<br>8.Remark: Ca                    | Can only contain let<br>n only contain letter | , number, Chine            | se character  | ;#() ( ) [] plus sign |                 | and plus sign of fully an<br>e picture is less than 10 | • · ·              | •           |
| *Name                                               | *ID                                           | *Type                      | *Gender       | Birthday              | National        | ity Remar                                              | k *Face            | e Image     |
| Jerry                                               | 35125                                         | Staff                      | Male          | 2018/05/26            | China           | Joined on Oct                                          | 1 0.11 E           | ce.jpg      |

### Steps

Step 1 Click the library to add person on the interface of "Face Library Manage".

Step 2 Click "Import".

The system displays the interface of "Import Person". See Figure 4-87.

Figure 4-87

| Import Person |             | ×      |
|---------------|-------------|--------|
|               | Import File |        |
|               |             | Cancel |

<u>Step 3</u> Click "Import File" and upload compressed package according to prompt. The system will display import progress, it will display import info after import is completed. See Figure 4-88.

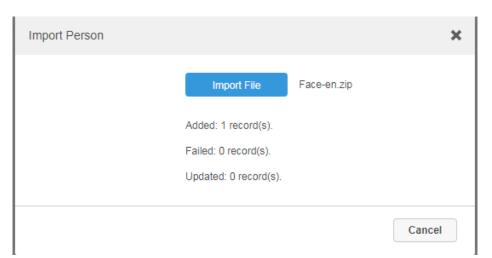

#### Figure 4-88

### Operations

Relevant operation is the same as that in "4.12.1.3.1 Add individually".

# 4.12.2 Arm Config

Arm means real-time comparison between capture image and face database image; it will trigger real-time alarm when the similarity reaches the value which has been set. It can make arm upon the face database where the person exists if it needs to take real-time surveillance over the designated person.

### Steps

Step 1 Click and select "Face Database" on the interface of "New Tab".

<u>Step 2</u> Click "Face Device Config" on the left of navigation bar. The system displays the interface of 'Face Device Config". See Figure 4-89.

Figure 4-89

| 🐴 🛛 Face Library Manage |                                               |                                               | Q. Search                                     |
|-------------------------|-----------------------------------------------|-----------------------------------------------|-----------------------------------------------|
| A Face Device Config    | • Dahua                                       | • 28                                          | • 27                                          |
|                         | Total 1 Person                                | Total () Person                               | Total () Person                               |
|                         | <b>9</b> 7500_1                               | Please configure the face recognition device. | Please configure the face recognition device. |
|                         | e 1                                           | ê ti                                          | ÷ 1                                           |
|                         | • 26                                          | • 25                                          | • 24                                          |
|                         | Total () Person                               | Total () Person                               | Total () Person                               |
|                         | Please configure the face recognition device. | Please configure the face recognition device. | Please configure the face recognition device. |
|                         | C ()                                          |                                               | ÷ 1                                           |
|                         | 23     Total () Person                        | • 22<br>Total () Person                       | • 21<br>Total () Person                       |
|                         | Please configure the face recognition device. | Please configure the face recognition device. | Please configure the face recognition device. |
|                         | Total 50 record(s).                           | < 1                                           | 2 3 4 Co to page 1 Go                         |

Step 3 Click to start arm.

The interface is shown in Figure 4-90.

Figure 4-90

| Face Device Config  |                    |                   | ;           |
|---------------------|--------------------|-------------------|-------------|
| Face Library: Dahua |                    |                   |             |
| Q Search            | Selected(1)        |                   |             |
| ▼ ■ 📅 root          | Channel Name       | Similarity        | Operation 💼 |
| IPC                 |                    |                   |             |
| Hik                 | 7500_1             | * 85 <sup>*</sup> | ×           |
| ▶ □ s               |                    |                   |             |
| ► 🗌 📩 KL            |                    |                   |             |
| Face                |                    |                   |             |
| □                   |                    |                   |             |
| DVR                 |                    |                   |             |
| POS                 |                    |                   |             |
| U TV WALL           |                    |                   |             |
| ANPR                |                    |                   |             |
| D 💼 pt              | Total 1 record(s). | id d              | 1/1 🕨 🗵     |
| New Organization0   | .our (1666(46).    |                   |             |
|                     |                    |                   | OK Cancel   |

<u>Step 4</u> Select arm channel and set similarity. <u>Step 5</u> Click "OK" to complete arm.

# Operations

• Modify arm

Arm has been implemented; click  $\P$  and it can modify related device and similarity value on the arm interface.

• Disarm

Click <sup>•</sup> on the interface of "Arm Manage" to disarm.

# 4.13 Adding Vehicle Blacklist

Arm means monitoring vehicles, it will trigger alarm when it takes snapshot and recognizes the vehicle with designated license plate. Arm management includes adding vehicle blacklist, verify arm and repeal arm.

It can refer to the chapter when it needs to realize the business of road surveillance.

### Steps

Step 1 Click and select "Vehicle Blacklist" on the interface.

The system displays the interface of "Vehicle Blacklist". See Figure 4-91.

Figure 4-91

| Add         | 🛅 Delete 🔍 🛡 | Arm 👿 Disarm 🖆     | Import 🛃 Export Select | Export All          |            | Q, Se        | arch         |      |   |
|-------------|--------------|--------------------|------------------------|---------------------|------------|--------------|--------------|------|---|
|             | Plate No.    | Arm Type           | Start Time             | End Time            | Arm Status | Armed Person | Oper         | rate |   |
|             | 121111111    | Over Speed Vehicle | 2018-09-15 11:27:35    | 2018-10-06 00:00:00 | Arming     | system       | ON           | /    |   |
|             | 4999x        | Over Speed Vehicle | 2018-09-02 20:27:06    | 2023-10-07 20:27:08 | Arming     | system       | ON           | /    |   |
|             | 4998x        | Over Speed Vehicle | 2018-09-02 20:27:06    | 2023-10-07 20:27:08 | Arming     | system       | ON           | /    |   |
|             | 4997x        | Over Speed Vehicle | 2018-09-02 20:27:06    | 2023-10-07 20:27:08 | Arming     | system       | ON           |      |   |
|             | 4996x        | Over Speed Vehicle | 2018-09-02 20:27:06    | 2023-10-07 20:27:08 | Arming     | system       | ON           | /    |   |
|             | 4995x        | Over Speed Vehicle | 2018-09-02 20:27:06    | 2023-10-07 20:27:08 | Arming     | system       | ON           | /    |   |
|             | 4994x        | Over Speed Vehicle | 2018-09-02 20:27:06    | 2023-10-07 20:27:08 | Arming     | system       | ON           | ø    |   |
|             | 4993x        | Over Speed Vehicle | 2018-09-02 20:27:06    | 2023-10-07 20:27:08 | Arming     | system       | ON           | P    |   |
|             | 4992x        | Over Speed Vehicle | 2018-09-02 20:27:06    | 2023-10-07 20:27:08 | Arming     | system       | ON           | P    |   |
|             | 4991x        | Over Speed Vehicle | 2018-09-02 20:27:06    | 2023-10-07 20:27:08 | Arming     | system       | ON           | /    |   |
|             | 4990x        | Over Speed Vehicle | 2018-09-02 20:27:06    | 2023-10-07 20:27:08 | Arming     | system       | ON           | /    |   |
|             | 4989x        | Over Speed Vehicle | 2018-09-02 20:27:06    | 2023-10-07 20:27:08 | Arming     | system       | ON           | /    |   |
|             | 4988x        | Over Speed Vehicle | 2018-09-02 20:27:06    | 2023-10-07 20:27:08 | Arming     | system       | ON           | /    |   |
|             | 4987x        | Over Speed Vehicle | 2018-09-02 20:27:06    | 2023-10-07 20:27:08 | Arming     | system       | ON           | /    |   |
|             | 4986x        | Over Speed Vehicle | 2018-09-02 20:27:06    | 2023-10-07 20:27:08 | Arming     | system       | ON           | /    |   |
| al 5006 rec | ord(s).      |                    |                        |                     | 1 2 3 4 5  | 334 🕨        | Go to page 1 | G    | 0 |

Step 2 Click 'Add".

The system displays the interface of "Add Arm". See Figure 4-92.

Figure 4-92

| Plate No. :     | *                  |    |        |
|-----------------|--------------------|----|--------|
| Start Time :    | *                  |    |        |
| End Time :      | *                  | Ē  |        |
| Vehicle Type :  | Not Recognized     | v  |        |
| Plate Color :   | Not Recognized     | •  |        |
| Vehicle Logo :  | Not Recognized     | •  |        |
| Vehicle Color : | Not Recognized     | •  |        |
| Arm Type :      | Over Speed Vehicle | v  |        |
|                 |                    |    |        |
|                 |                    | ок | Cancel |

<u>Step 3</u> Set armed vehicle info, including plate number, start time, vehicle type, plate color, vehicle logo, vehicle color and arm type.

Step 4 Click "OK".

The system prompts that it has added successfully. It is armed by default.

## Operations

Modify vehicle blacklist

Click of corresponding vehicle in the list, and then you can edit relevant info of vehicle
 arm.

- Delete vehicle blacklist
   Click X of corresponding vehicle arm info in the list, or select vehicle arm info, click
   "Delete" to delete vehicle arm info.
- Arm/Disarm

Select vehicle arm info, click 'Arm" to arm the vehicle; Click 'Disarm" to disarm the vehicle.

Import

Click "Import" and it can import vehicle arm info according to template.

It can download import template in the "Import" interface after clicking "Import".

Export

Select vehicle arm info, click "Export Selected" to export the selected vehicle arm info; click "Export All" to export all the vehicle arm info in the list.

# 4.14 Adding Store

The system supports adding maps such as store layout, connecting smart devices and set weather info.

It can refer to the chapter for config when realizing the business of commercial intelligence.

### Steps

Step 1 Click + and select "Store Management" on the interface.

The system displays the interface of "Store Management". See Figure 4-93. Figure 4-93

| Q, Search                                       | 🕂 Add 📋            | Delete • * Move To | Q. Search           |
|-------------------------------------------------|--------------------|--------------------|---------------------|
| ▼ IIII root                                     |                    | Shop Name          | Operation           |
| <ul> <li>▶ ∴ Dahua</li> <li>▶ ∴ Road</li> </ul> |                    | Shop1              | ✓ × 8               |
|                                                 |                    |                    |                     |
|                                                 |                    |                    |                     |
|                                                 |                    |                    |                     |
|                                                 |                    |                    |                     |
|                                                 |                    |                    |                     |
|                                                 |                    |                    |                     |
|                                                 |                    |                    |                     |
|                                                 |                    |                    |                     |
|                                                 |                    |                    |                     |
|                                                 |                    |                    |                     |
|                                                 |                    |                    |                     |
|                                                 |                    |                    |                     |
|                                                 |                    |                    |                     |
|                                                 |                    |                    |                     |
|                                                 |                    |                    |                     |
|                                                 | Total 1 record(s). |                    | I B Go to page 1 Go |
|                                                 | Total 1 record(s). |                    | Go to page 1 Go     |

Step 2 Click "Add".

| Figure | 4-94 |
|--------|------|
|--------|------|

| Add Shop                                                       |                 | ×  |
|----------------------------------------------------------------|-----------------|----|
| Basic Info                                                     | 1F 🛖            |    |
| Shop Name:<br>Shop1<br>Organization:                           | The Move Device |    |
| Troot   Device  Q. Search                                      |                 |    |
| <ul> <li>Im root</li> <li>Im Dahua</li> <li>Im Road</li> </ul> | Upload Map      |    |
| <ul> <li>O IPC</li> <li>FR Camera</li> <li>O POS</li> </ul>    |                 |    |
|                                                                | OK              | el |

<u>Step 3</u> Enter shop name and select organization.

- <u>Step 4</u> Click "Upload Map" to upload shop layout map.
  - Click 🕈 to add several floors. See Figure 4-95.

Figure 4-95

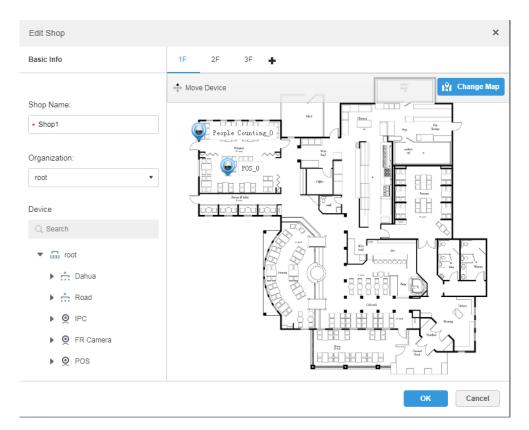

- <u>Step 5</u> Drag the device channels in the left device tree into the corresponding location of the map.
- <u>Step 6</u> Double click the device in the map and then you can set camera type. See Figure 4-96.

Figure 4-96

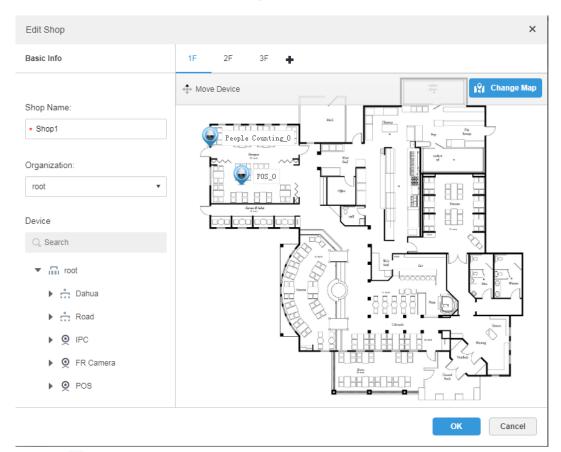

Step 7 Click  $\times$  to close the window of "Set Camera Type", and then click "OK".

# Operations

Configure weather

Click the 🜨 of corresponding shop and configure weather info. The interface is shown in Figure 4-97.

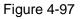

| shop.location.weather                    | ×      |
|------------------------------------------|--------|
| Location: * Hangzhou<br>Country: * China |        |
| ОК                                       | Cancel |

Table 4-7

| Parameter | Note                                                    |  |  |
|-----------|---------------------------------------------------------|--|--|
| Location  | Enter the Chinese Pinyin of the city, such as Hangzhou. |  |  |
| Country   | Enter the English name of the country, such as China.   |  |  |

• Edit Shop

Click of the corresponding shop and edit the info the shop.

- Delete shop

  - $\diamond$  Click the corresponding  $\overset{\otimes}{}$  of shop and you can delete the shop.
- Move organization

Select shop and click \*\*\* Move To, select organization and you can move the shop to the corresponding organization.

# 4.15 System Maintenance

# 4.15.1 Service Management

Click and select "Service Management" on the interface of "New Tab", which is shown in Figure 4-98.

Figure 4-98

| Refresh       |             |                   |             |                                                   |              |
|---------------|-------------|-------------------|-------------|---------------------------------------------------|--------------|
| Name          | IP Address  | Device ID         | Туре        | Server Status                                     | Operation    |
| Center Server | 10.35.92.18 | master            | Home Server | Running Status: DRUNNING<br>Enable Status: DRAble | 1            |
| 10.35.92.55   | 10.35.92.55 | 50:9a:4c:6e:11:4b | Home Server | Running Status:  Running Enable Status: Enable    | ON (\$ / )   |
|               |             |                   |             |                                                   |              |
|               |             |                   |             |                                                   |              |
|               |             |                   |             |                                                   |              |
|               |             |                   |             |                                                   |              |
|               |             |                   |             |                                                   |              |
|               |             |                   |             |                                                   |              |
|               |             |                   |             |                                                   |              |
|               |             |                   |             |                                                   |              |
|               |             |                   |             |                                                   |              |
|               |             |                   |             |                                                   |              |
|               |             |                   |             |                                                   |              |
|               |             |                   |             |                                                   |              |
|               |             |                   |             |                                                   |              |
| 2 record(s).  |             |                   |             | ◀ 1 ▶                                             | Go to page 1 |

• Means the server is not enabled; click it and the icon becomes , which means it has enabled the server.

- Click to distribute the server type.
- Click to delete the server info.

# 4.15.2 Backup and Restore

DSS management end supports backing up configured info and save it to local PC, meanwhile it supports restoring system via backup file, which is convenient for system maintenance and guarantee system security.

#### III NOTE

Only system user supports backup and restore. It can implement system backup and restore only when it logs in DSS management end via system account.

## 4.15.2.1 System Backup

In order to guarantee the security of user data, DSS PROFESSIONAL system provides data backup function. The backup includes manual backup and automatic backup.

### Manual Backup

Step 1 Click and select "Backup and Restore" on the interface of "New Tab".

#### The system displays the interface of "Backup". See Figure 4-99. Figure 4-99

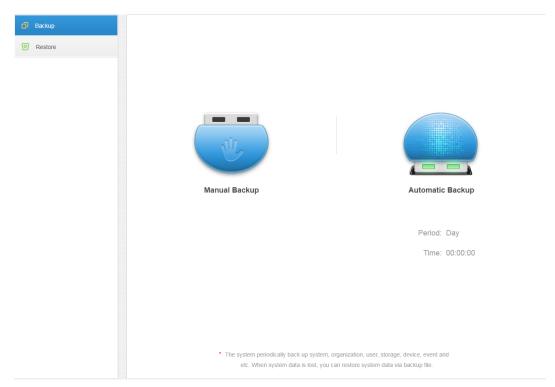

<u>Step 2</u> Click "Manual Backup". The system displays the interface which is shown in Figure 4-100. Figure 4-100

| Config backup file password | ×   |
|-----------------------------|-----|
| Encrypted password:         |     |
| ОК Сап                      | cel |

<u>Step 3</u> Enter encrypted password, click "OK". The backup result is displayed in Figure 4-101.

| ට් Backup |                                 |                                                        |
|-----------|---------------------------------|--------------------------------------------------------|
| Restore   |                                 |                                                        |
|           |                                 |                                                        |
|           |                                 |                                                        |
|           | N.                              |                                                        |
|           | Manual Backup                   | Automatic Backup                                       |
|           |                                 |                                                        |
|           |                                 | Period: Day                                            |
|           |                                 | Time: 00:00:00                                         |
|           |                                 |                                                        |
|           |                                 |                                                        |
|           |                                 |                                                        |
|           |                                 |                                                        |
|           | The system periodically back up | system, organization, user, storage, device, event and |
|           | etc. When system data is lo     | ost, you can restore system data via backup file.      |

#### Automatic Backup

- Step 1 Click and select "Backup and Restore" on the interface of "New Tab".
- Step 2 Click "Auto Backup".

The system pops out the interface of "Auto Backup". See Figure 4-102. Figure 4-102

| Automatic Backup    |                                     | ×      |
|---------------------|-------------------------------------|--------|
|                     |                                     |        |
| Backup Path:        | Automatically backup to the server. |        |
| Period:             | Day •                               |        |
| Time:               | 00:00:00                            |        |
| Encrypted password: | *                                   |        |
|                     |                                     |        |
|                     |                                     |        |
|                     | ОК                                  | Cancel |

Step 3 Select backup period, it includes: never, day, week, and month. See Figure 4-103.

#### Figure 4-103

| Day   | • |
|-------|---|
| Never |   |
| Day   |   |
| Week  |   |
| Month |   |

Step 4 Click "Ok" to save config.

The system will automatically back up the file onto the server according to the period and time which have been set.

<u>Step 5</u> Check the auto-backup file on the server, the default backup path is -Servers-bakdb\_backup. See Figure 4-104.

| ← → ◇ ↑ 🔚 > This PC > Local Disk (G.) > DSS Pro > Server > bak > db_backup |   |                                  |                  |          |           |  |
|----------------------------------------------------------------------------|---|----------------------------------|------------------|----------|-----------|--|
|                                                                            |   | Name                             | Date modified    | Туре     | Size      |  |
| 🗸 🖈 Quick access                                                           |   | 127.0.0.1_dss_20180901_1.sql     | 9/1/2018 1:00 AM | SQL File | 15,758 KB |  |
| E Desktop                                                                  | 1 | 127.0.0.1_dss_20180901_dml_1.sql | 9/1/2018 1:00 AM | SQL File | 15,460 KB |  |
| 👆 Downloads                                                                | 1 | 127.0.0.1 dss_20180902_1.sql     | 9/2/2018 1:00 AM | SQL File | 18.001 KB |  |
| 🔮 Documents                                                                | * | 127.0.0.1_dss_20180902_dml_1.sql | 9/2/2018 1:00 AM | SQL File | 17,704 KB |  |
| Pictures                                                                   | * | 127.0.0.1_dss_20180903_1.sql     | 9/3/2018 1:00 AM | SQL File | 22,702 KB |  |
| PosSimulator                                                               |   | 127.0.0.1_dss_20180903_dml_1.sql | 9/3/2018 1:00 AM | SQL File | 22,408 KB |  |
| Servers                                                                    |   | 127.0.0.1_dss_20180904_1.sql     | 9/4/2018 4:44 PM | SQL File | 32,510 KB |  |
| SmallPic                                                                   |   | 127.0.0.1_dss_20180904_dml_1.sql | 9/4/2018 4:44 PM | SQL File | 32,217 KB |  |
|                                                                            |   |                                  |                  |          |           |  |
| > 💪 OneDrive                                                               |   |                                  |                  |          |           |  |
| 🗸 🛄 This PC                                                                |   |                                  |                  |          |           |  |
| > 🔜 Desktop                                                                |   |                                  |                  |          |           |  |
| > 🔮 Documents                                                              |   |                                  |                  |          |           |  |
| > 🕹 Downloads                                                              |   |                                  |                  |          |           |  |
| > 👌 Music                                                                  |   |                                  |                  |          |           |  |
| > E Pictures                                                               |   |                                  |                  |          |           |  |
| > H Videos                                                                 |   |                                  |                  |          |           |  |
|                                                                            |   |                                  |                  |          |           |  |
| > 🏪 Local Disk (C:)                                                        |   |                                  |                  |          |           |  |
| > 💣 Network                                                                |   |                                  |                  |          |           |  |
| > 🔩 Homegroup                                                              |   |                                  |                  |          |           |  |

Figure 4-104

#### 4.15.2.2 System Restore

It can use system restore function to restore the data back the time point of the latest backup when the user database becomes abnormal. It can quickly restore the user's DSS system and lower user loss.

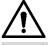

It needs to stop other users using DSS system when implementing system restore. Please be cautious when using the function because it may change data info.

#### Local

In general, local file restoration means restoring manual backup fills onto the server. <u>Step 1</u> Select "Restore" tab.

The system enters the interface of "System Restore". See Figure 4-105.

| Figure 4 | 4-105 |
|----------|-------|
|----------|-------|

|               | D       Backup         Backup       Restore |                    | Local                                         |                                       | Serve                   |        |   |
|---------------|---------------------------------------------|--------------------|-----------------------------------------------|---------------------------------------|-------------------------|--------|---|
| Step 2        | Click "Local".                              |                    | <ul> <li>Restore the system, event</li> </ul> | device, user and organization data, e | tc. By backing up files |        |   |
| <u>010p 2</u> |                                             | is shown in Fig    | gure 4-106.                                   |                                       |                         |        |   |
|               |                                             |                    | Figure 4                                      | 106                                   |                         |        |   |
|               | Manual Resto                                | ore                |                                               |                                       |                         |        | × |
|               | Se                                          | lect Restore File: |                                               |                                       | Bro                     | wse    |   |
|               |                                             |                    |                                               |                                       | ОК                      | Cancel |   |

- Step 3 Click "Browse", select file and then click "OK".
- <u>Step 4</u> Enter administrator "Login Password" and backup file "Encrypted Password". See Figure 4-107.

Figure 4-107

| Manual Restore      |                                                         |                       | × |
|---------------------|---------------------------------------------------------|-----------------------|---|
|                     |                                                         |                       |   |
|                     |                                                         |                       |   |
| Password:           | *                                                       |                       |   |
| Encrypted password: | *                                                       |                       |   |
|                     | This operation will clear existing data, to o password. | continue, enter login |   |
|                     |                                                         |                       |   |
|                     |                                                         |                       |   |
|                     |                                                         | OK                    |   |

Step 5 Click "OK".

The data is being restored; it will display the restoration percentage via progress bar. The system will start again after it is completed.

#### Server

It selects to restore the data from the backup file on the server side. The precondition is that it needs to enable the auto backup function, the server end backs up the database according to the set period and form backup file.

Step 1 Select "Restore" tab.

The system enters the interface of "System Restore". See Figure 4-108.

| Figure | 4-1          | 08 |
|--------|--------------|----|
| riguie | <b>T</b> - 1 | 00 |

| Backup         Restore | Local Server                                                                             |
|------------------------|------------------------------------------------------------------------------------------|
|                        | Restore the system, event, device, user and organization data, etc. By backing up files. |

- Step 2 Click 'Server" and click Server from the list and select the file which needs to be restored.
- <u>Step 3</u> Enter admin password, click "OK" and restore. The system will restart after the data is successfully restored.

## 4.15.3 Log

The system supports inquiring management configuring log, client setting config and system log. It can filtrate type, select period and search via key word during query. It can inquire log export as well (it is PDF by default).

Take "Management Configuring Log" for an example.

- Step 1 Click and select "Log" on the "New Tab" interface.
- <u>Step 2</u> Select "Log Type", "Event Type" or "Query time".
   The system displays query results; it will display the total records on the lower left corner. See Figure 4-109.

#### Figure 4-109

| Log Type: Client Operation Log | ▼ Event Type: All | Period: 20 | 18-09-04 📰 🔍 Search                       | 🖄 Export        |
|--------------------------------|-------------------|------------|-------------------------------------------|-----------------|
| Time                           | Username          | Event Type | Event Contents                            | IP              |
| 2018-09-04 16:48:43            | system            | Preview    | Request Main Stream video of IPC channel. | 10.18.121.52    |
| 2018-09-04 16:48:20            | system            | Preview    | Request Main Stream video of IPC channel. | 10.18.121.52    |
| 2018-09-04 16:47:29            | system            | Preview    | Request Main Stream video of IPC channel. | 10.18.121.52    |
| 2018-09-04 16:46:50            | system            | Preview    | Request Main Stream video of IPC channel. | 10.18.121.52    |
| 2018-09-04 16:45:45            | system            | Preview    | Request Main Stream video of IPC channel. | 10.18.121.52    |
| 2018-09-04 16:45:17            | system            | Preview    | Request Main Stream video of IPC channel. | 10.18.121.52    |
| 2018-09-04 16:44:57            | system            | Preview    | Request Main Stream video of IPC channel. | 10.18.121.52    |
| 2018-09-04 16:44:15            | system            | Preview    | Request Main Stream video of IPC channel. | 10.18.121.52    |
| 2018-09-04 16:43:37            | system            | Preview    | Request Main Stream video of IPC channel. | 10.18.121.52    |
| 2018-09-04 16:43:25            | system            | Preview    | Request Main Stream video of IPC channel. | 10.18.121.52    |
| 2018-09-04 16:42:32            | system            | Preview    | Request Main Stream video of IPC channel. | 10.18.121.52    |
| 2018-09-04 16:42:23            | system            | Preview    | Request Main Stream video of IPC channel. | 10.18.121.52    |
| 2018-09-04 16:42:12            | system            | Preview    | Request Main Stream video of IPC channel. | 10.18.121.52    |
| 2018-09-04 16:41:50            | system            | Preview    | Request Main Stream video of IPC channel. | 10.18.121.52    |
| Total 288 record(s).           |                   |            | ◀ 1 2 3 4 5 - 21 ▶                        | Go to page 1 Go |

<u>Step 3</u> Click "Export" and export log info.

- <u>Step 4</u> Log exports results to check, the currently exported log package is displayed in the lower left corner of the browser, and you can also check it in the download section of your browser.
- <u>Step 5</u> Check log final record results. See Figure 4-110.

| Figure | 4-110 |
|--------|-------|
|--------|-------|

| Time                   | Username | Event Type | Event Contents                                  | IP           |
|------------------------|----------|------------|-------------------------------------------------|--------------|
| 2018-09-04<br>16:48:43 | system   | Preview    | Request Main<br>Stream video of<br>IPC channel. | 10.18.121.52 |
| 2018-09-04<br>16:48:20 | system   | Preview    | Request Main<br>Stream video of<br>IPC channel. | 10.18.121.52 |
| 2018-09-04<br>16:47:29 | system   | Preview    | Request Main<br>Stream video of<br>IPC channel. | 10.18.121.52 |
| 2018-09-04<br>16:46:50 | system   | Preview    | Request Main<br>Stream video of<br>IPC channel. | 10.18.121.52 |
| 2018-09-04<br>16:45:45 | system   | Preview    | Request Main<br>Stream video of<br>IPC channel. | 10.18.121.52 |
| 2018-09-04<br>16:45:17 | system   | Preview    | Request Main<br>Stream video of<br>IPC channel. | 10.18.121.52 |
| 2018-09-04             | system   | Preview    | Request Main<br>Stream video of                 | 10.18.121.52 |

# 4.15.4 System Dashboard

DSS management end supports function of inquiring system operation and maintenance statistics, which is to know the system running situation in time.

#### 4.15.4.1 Overview

Step 1 Click and select "System Dashboard" on the interface of "New Tab".

The system displays the interface of "Dashboard". See Figure 4-111.

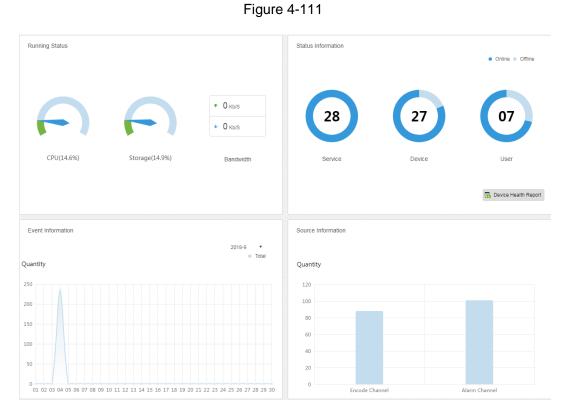

#### 4.15.4.2 Running Status

Check CPU, storage, bandwidth and so on; click "Running Status" or the icon below to jump to the detail interface. See Figure 4-112.

| Figure 4-112 |
|--------------|
|--------------|

| Running Status |             |             | <u>۲</u>                                |  |  |  |
|----------------|-------------|-------------|-----------------------------------------|--|--|--|
| CPU(17.8%)     | Slave CPU   | Slave CPU   |                                         |  |  |  |
|                | Name        | IP          | CPU Usage                               |  |  |  |
|                | 10.35.92.55 | 10.35.92.55 | 28.2%                                   |  |  |  |
|                |             |             |                                         |  |  |  |
|                |             |             |                                         |  |  |  |
| torage(14.9%)  | Detail      |             |                                         |  |  |  |
|                | Name        | IP          | Storage Usage                           |  |  |  |
|                | 10.35.92.55 | 10.35.92.55 | 100%                                    |  |  |  |
|                |             |             |                                         |  |  |  |
|                |             |             |                                         |  |  |  |
| Bandwidth      |             |             |                                         |  |  |  |
| Mbps           |             |             | <ul> <li>Down</li> <li>Up</li> </ul>    |  |  |  |
|                |             |             |                                         |  |  |  |
|                |             |             |                                         |  |  |  |
|                |             |             |                                         |  |  |  |
|                |             |             | ~~~~~~~~~~~~~~~~~~~~~~~~~~~~~~~~~~~~~~~ |  |  |  |
| 14:24:22       |             |             | 14:24:27                                |  |  |  |

#### 4.15.4.3 Status Information

Check server, device, user online/offline status statistics, click "Status Information" or the icon below to jump to the detailed interface.

#### Service Status Information

Click on the "Service Status" interface, and then the interface displays service details. See

Figure 4-113.

| Server Status        | Server Status |               |             |                   |             | ت<br>ا                                      |
|----------------------|---------------|---------------|-------------|-------------------|-------------|---------------------------------------------|
| Device Status        |               |               |             |                   |             |                                             |
| 2 User Status        |               | Name          | IP Address  | Device ID         | Туре        | Server Status                               |
| Device Health Report | ۲             | Center Server | 10.35.92.18 | Master            | Home Server | Running Status: 📦 Running<br>Enable Status: |
|                      | ▶             | 10.35.92.55   | 10.35.92.55 | 50:9a:4c:6e:11:4b | Home Server | Running Status: 📦 Running<br>Enable Status: |

Figure 4-113

#### **Device Status Information**

<u>Step 1</u> Click the tab of "Device Status".

The system will display device real-time status by default. See Figure 4-114.

| Server Status        | Device Status       |        | Real Time History |          | ŗ               |
|----------------------|---------------------|--------|-------------------|----------|-----------------|
| Device Status        | Org: root           | T      |                   | Q Search | 🖄 Expor         |
| User Status          | Device ID           | Status | Device Name       | Org      | IP/Domain       |
| Device Health Report | 1000029             | Online | 八目                | root     | 10.35.160.142   |
|                      | 1000027             | Online | ipc-77            | test     | 10.35.106.77    |
|                      | 1000025             | Online | onvif hik         | onvif    | 172.7.57.16     |
|                      | 1000024             | Online | hik-ipc           | ipc      | 172.7.57.16     |
|                      | 1000023             | Online | ipc-121           | test     | 10.35.92.121    |
|                      | 1000021             | Online | 双目客流              | KL       | 10.35.92.84     |
|                      | 1000020             | Online | GDPR-83           | GDPR     | 10.35.92.83     |
|                      | 1000018             | Online | ARS-NVR-83        | ARS      | 10.35.92.83     |
|                      | 1000016             | Online | onvif 84          | onvif    | 10.35.92.84     |
|                      | 1000015             | Online | 10.11.16.122      | KL       | 10.11.16.122    |
|                      | 1000014             | Online | 10.11.16.121      | KL       | 10.11.16.121    |
|                      | 1000012             | Online | alal-5            | alarm    | 10.8.70.57      |
|                      | 1000011             | Online | onvif ipc-21      | onvif    | 10.35.92.21     |
|                      | 1000010             | Online | 10.35.92.29       | NVR      | 10.35.92.29     |
|                      | Total 27 record(s). |        |                   | ◀ 1 2 ▶  | Go to page 1 Go |

Figure 4-114

Step 2 Check device status.

- Click the "Real Time" tab on the device status information interface, check device realtime status info.
- Click the "History" tab on the device status information interface, check device history status info. See Figure 4-115.

| Server State         | Device Status            |                  | Real Time History |                              | ŗ            |
|----------------------|--------------------------|------------------|-------------------|------------------------------|--------------|
| Device Status        | Period: 2017-04-01 📰 - 2 | 017-04-07 📰 Org: | root              | <ul> <li>Q search</li> </ul> | 🖄 Expor      |
| User State           | Time                     | Status           | Device Name       | Org Name                     | IP/Domain    |
| Device Health Report | 2017-04-08 11:51:45      | Online           | 172.10.1.202      | root                         | 172.10.1.202 |
|                      | 2017-04-08 11:51:45      | Online           | 37779             | root                         | 172.10.1.201 |
|                      | 2017-04-08 11:51:45      | Online           | 37778             | root                         | 172.10.1.201 |
|                      | 2017-04-08 11:51:44      | Online           | 37777             | root                         | 172.10.1.201 |
|                      | 2017-04-08 11:51:17      | Online           | 172.10.1.202      | root                         | 172.10.1.202 |
|                      | 2017-04-08 11:51:17      | Online           | 37779             | root                         | 172.10.1.201 |
|                      | 2017-04-08 11:51:17      | Online           | 37778             | root                         | 172.10.1.201 |
|                      | 2017-04-08 11:51:16      | Online           | 37777             | root                         | 172.10.1.201 |
|                      | 2017-04-07 01:23:22      | Online           | 172.10.1.202      | root                         | 172.10.1.202 |
|                      | 2017-04-07 01:19:19      | Offline          | 172.10.1.202      | root                         | 172.10.1.202 |
|                      | 2017-04-07 01:19:16      | Offline          | 172.10.1.202      | root                         | 172.10.1.202 |
|                      | 2017-04-06 11:46:04      | Online           | 172.10.1.202      | root                         | 172.10.1.202 |
|                      | 2017-04-06 11:42:36      | Offline          | 172.10.1.202      | root                         | 172.10.1.202 |
|                      | 2017-04-06 11:42:33      | Offline          | 172.10.1.202      | root                         | 172.10.1.202 |

#### Figure 4-115

#### Step 3 Click "Export"

It exports device realtime status information (PDF format).

Click "User Status", "Device Health Report" tab to check corresponding details.

#### 4.15.4.4 Event Information

It is to check total number of alarm events and processed events according to month. See Figure 4-116.

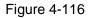

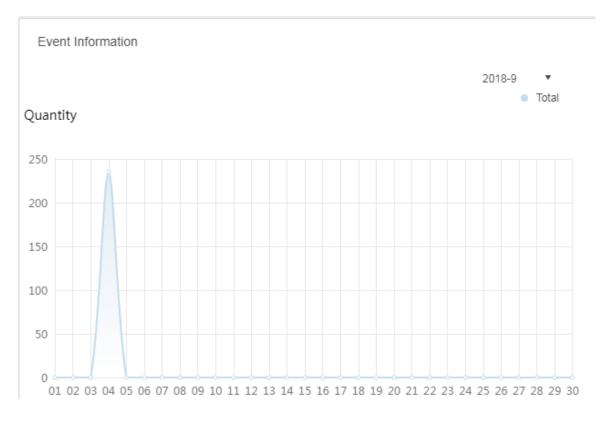

#### 4.15.4.5 Source Information

It is to check the statistics of encoding channel and alarm channel, click "Source Information" or the icon below to jump to the detailed interface.

• Check video channel details. See Figure 4-117.

| Video Channel | Video Channel       |             |           |         |                |
|---------------|---------------------|-------------|-----------|---------|----------------|
| Alarm         | Org: root           | ¥           |           | Q       | Search         |
|               | Name                | Device      | Org       | SN      | Camera Type    |
|               | 10.35.92.10IPC      | 10.35.92.10 | KL        |         | Fixed Camera   |
|               | ONVIF协议_大华_FE_1     | LL-91       | ANPR      |         | Fixed Camera   |
|               | 37722_1             | 37722       | ANPR      |         | Speed Dome     |
|               | 10.35.92.11IPC      | 10.35.92.11 | KL        |         | Fixed Camera   |
|               | 37723_1             | 37723       | ANPR      |         | Speed Dome     |
|               | Slot04-01           | M70-E       | TV WALL   |         | Speed Dome     |
|               | Slot04-02           | M70-E       | TV WALL   |         | Speed Dome     |
|               | Slot04-03           | M70-E       | TV WALL   |         | Speed Dome     |
|               | Slot04-04           | M70-E       | TV WALL   |         | Speed Dome     |
|               | Slot06-01           | M70-E       | TV WALL   |         | Speed Dome     |
|               | Slot06-02           | M70-E       | TV WALL   |         | Speed Dome     |
|               | Slot06-03           | M70-E       | TV WALL   |         | Speed Dome     |
|               | Slot06-04           | M70-E       | TV WALL   |         | Speed Dome     |
|               | 10.35.164.140_1     | M70-E       | TV WALL   |         | Speed Dome     |
|               | Total 89 record(s). |             | 4 1 2 3 4 | 5 6 7 🕨 | Go to page 1 G |

Figure 4-117

• Click "Alarm" tab to check the details of alarm channel.

# 5

# Client Functions

# 

The client includes PC and cellphone App. Here we use operation on the PC to continue.

# 5.1 Installation and Login of the Client

# 5.1.1 PC Requirements

To install the DSS Client, the PC shall meet the requirements as shown in Table 5-1.

Table 5-1

| Parameters    | Note                                     |
|---------------|------------------------------------------|
|               | • CPU: i5-6500                           |
|               | Main frequency:3.20GHz                   |
| Recommended   | Memory:8GB                               |
|               | Graphics:Inter HD Graphics 530           |
| Requirements  | Network adapter:1Gbps                    |
|               | HDD Type:HDD 1T                          |
|               | DSS client installation space:200GB      |
|               | • CPU:i3-2120                            |
|               | Memory:4GB                               |
| Min.          | Graphics:Inter(R) Sandbridge Desktop Gra |
| Requirements. | Network adapter:1Gbps                    |
|               | HDD Type:HDD 300GB                       |
|               | DSS client installation space:100GB      |

# 5.1.2 Download and Installation

#### 5.1.2.1 Installation on PC

<u>Step 1</u> Input IP address of DSS on the browser and then click 【Enter】 button. The Login interface is displayed. See Figure 5-1. Figure 5-1

| DSS PRO<br>Web Manager               |
|--------------------------------------|
| Normal User   L Isemane.  A Pastsord |
|                                      |
|                                      |
|                                      |

Step 2 Click 🗄 to download the client.

System pops up the "File Downloads" dialogue box.

- <u>Step 3</u> Click "Save" to download and save the DSS client software on the PC.
- <u>Step 4</u> Double click the client installation applications to install.

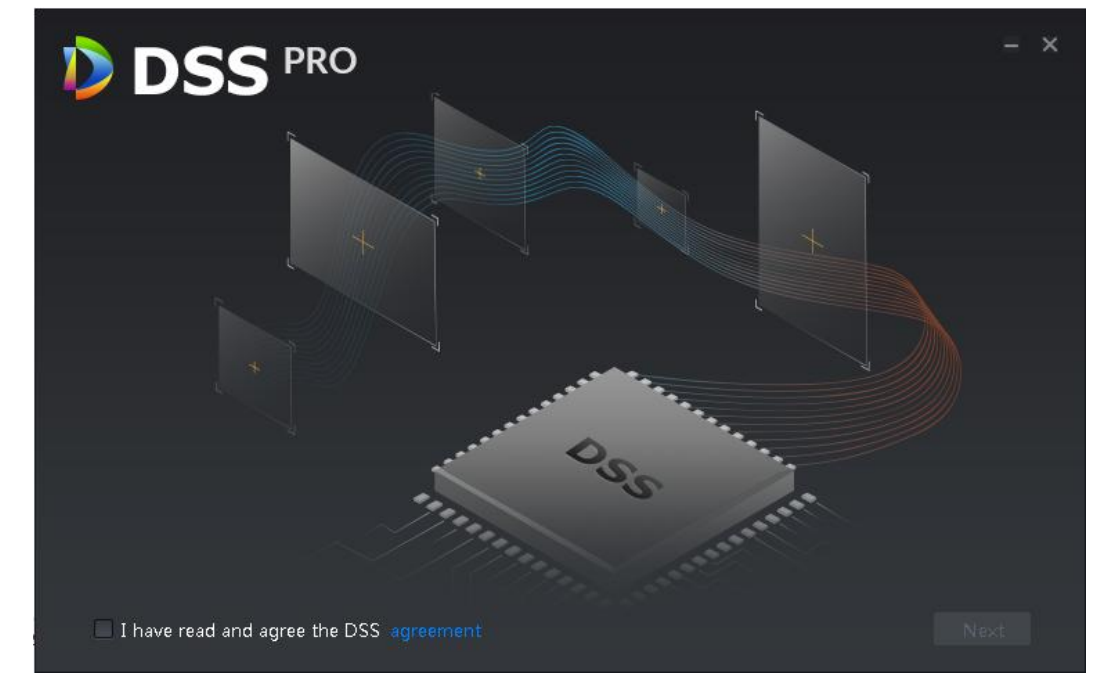

<u>Step 5</u> Check the box to agree DSS agreement and then click Next to continue. <u>Step 6</u> Select installation path. See Figure 5-3.

 Installation path:
 Ned Spacer445MB
 Free Spacer24.0GB

 CtDSS ProtClient
 Browse

 Senerate shortcuts
 Back
 Install

#### <u>Step 7</u> Click Install to install the client.

System displays installation process. It takes 3 to 5 minutes to complete. Please be patient. The complete interface is shown as in Figure 5-4.

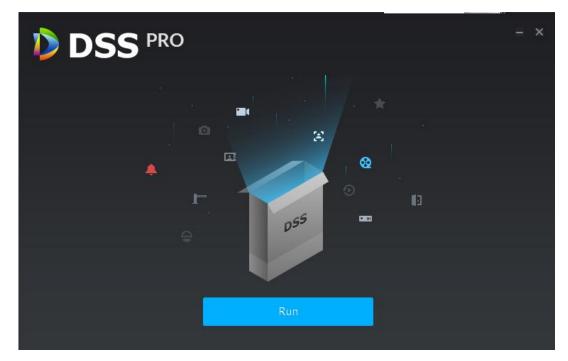

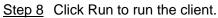

Figure 5-3

#### 5.1.2.2 Cellphone App

<u>Step 1</u> Input IP address of DSS on the browser and then click [Enter] button.

Step 2 Click to view cellphone App QR code. Now it supports iOS and Android.

Figure 5-5

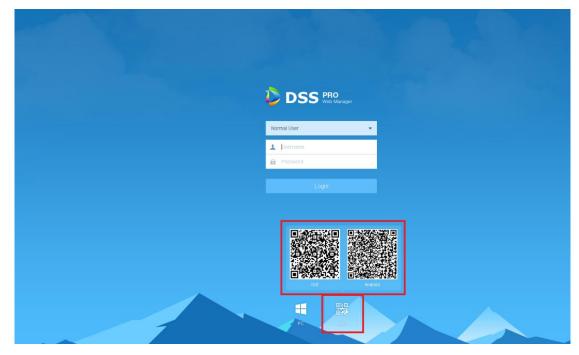

Step 3 Scan the QR code and then download the cellphone App.

# 5.1.3 Login Client

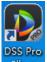

<u>Step 1</u> Double click icon <u>Client</u> on the desktop.

The client login interface is displayed. See Figure 5-6.

Figure 5-6

| DSS PRO<br>Control Client |                              | × |
|---------------------------|------------------------------|---|
|                           | Normal User 👻                |   |
|                           | Remember     Auto login      |   |
|                           | Login                        |   |
|                           | Please input server address. |   |
|                           | <b>4</b> 43                  |   |

- <u>Step 2</u> Enter "User Name" and "Password", "Server IP" and "Port". "Server IP" means the IP address of the DSS platform Manager, while "Port" defaults to "443"
- Step 3 Click "Login".

The Live view interface is displayed by default. See Figure 5-7.

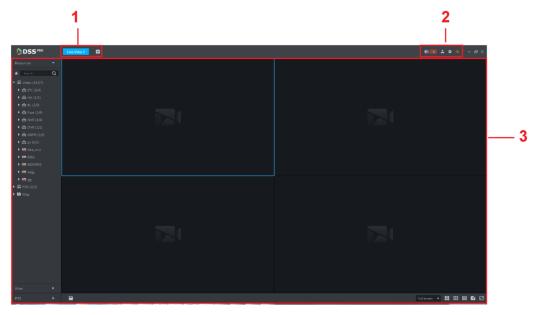

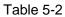

| SN | Name | Function                                                       |
|----|------|----------------------------------------------------------------|
| 1  | Tab  | It displays all valid tab. Click 🔳 to open the desired module. |

| SN | Name                        | Function                                                                                                    |
|----|-----------------------------|----------------------------------------------------------------------------------------------------|
| 2  | System<br>operation<br>pane | <ul> <li>Refer to the following contents for icon definition.</li> <li>Open/close alarm audio.</li> <li>It displays alarm amount. Click an alarm; you can go to Event center interface.</li> <li>Is user information: click the icon and then select the corresponding function, you can login platform manager, modify password, lock client, view help file, and logout user.</li> <li>Select platform IP address, system goes to platform manager login interface.</li> <li>Select Modify password, you can change user password.</li> <li>Select Lock Client, it is to lock the system, you cannot operate on the client. Input the login password again to unlock.</li> <li>Select Logout, it is to logout the system. System goes back to the client login interface.</li> <li>Local config. It is to set general, video, playback, snapshot, record, alarm shortcut settings. Refer to chapter 5.2 Local configuration for detailed information.</li> <li>It is to view system status. It includes network status, CPU status, and memory status.</li> </ul> |
| 3  | Operation pane              | It is to operate the functions.                                                                                                    |

# 5.2 Local Configuration

After logging into the client for the first time, you need to configure the system parameters. It includes General, Video, Playback, Snapshot, Record, Alarm and the Shortcut Key.

Step 1 Click at the top right corner on the Homepage.

The General interface is displayed. See Figure 5-8.

Figure 5-8

| Local Config   | X                                                             |
|----------------|---------------------------------------------------------------|
| 🧑 General      | General                                                       |
| 🚱 Video        | Language English   (Effective after reboot)                   |
| 🕑 Playback     | Client Size                                                   |
| Snapshot Setup | Enable net time (Same as DSS Platform) Auto login             |
| Record         | Auto restart after reboot                                     |
| 🔔 Alarm        | Display previous live image when it boots                     |
| 🐥 Alarm        | Self-adaptive audio talk parameter                            |
| 🚋 Shortcut Key | Showdevice node                                               |
|                |                                                               |
|                |                                                               |
|                | Vídeo                                                         |
|                |                                                               |
|                | Default Split                                                 |
|                | Stream Type 9 • When split exceeds threshold, open sub stream |
|                | Play Mode Balance Priority                                    |
|                | Default Save Cancel                                           |

<u>Step 2</u> Refer to Table 5-3 to set parameters.

Table 5-3

| Parameters                                   | Note                                                                                                    |
|----------------------------------------------|----------------------------------------------------------------------------------------------------|
| Language                                     | Choose the language for the interface. It includes Simplified Chinese, English, etc.                                                               |
| Client size                                  | It is to set client display size.                                                                                                    |
| Enable net time                              | If checked, the client starts to synchronize network time with the server. It is to complete time synchronization.                                 |
| Auto Login                                   | If checked, auto login is allowed when Client starts running.                                                                                      |
| Auto Reboot                                  | If checked, auto reboot of the Client is allowed when the PC power is on.                                                                          |
| Display Previous live<br>Image when it boots | If checked, system displays the last Live video automatically after rebooting the client.                                                          |
| Self-adaptive Audio Talk<br>Parameter        | If checked, the system will adapt to "Sampling Frequency",<br>"Sampling Bit", and "Audio Format" to the device automatically<br>during audio talk. |

| Parameters       | Note                                        |
|------------------|---------------------------------------------|
| Show Device Node | Check the box, system displays device node. |

Step 3 Click Video to set parameters.

The Video interface is shown as in Figure 5-9. Refer to Table 5-4 to set parameters. Figure 5-9

| Local Config   |                            |                                         |                                               | ×      |
|----------------|----------------------------|-----------------------------------------|-----------------------------------------------|--------|
| 🧔 General      | Vídeo                      |                                         |                                               |        |
| 🥺 Video        | Default Split              |                                         |                                               |        |
| 🕑 Playback     | Stream Type                | 9 🗸                                     | When split exceeds threshold, open sub stream |        |
| Snapshot Setup | Play Mode                  | Balance Priority 🔻                      |                                               |        |
| Cord Record    | Video Buffer Time          | 1500                                    | 0-1500 ms                                     |        |
| 🌲 Alarm        | Instant Playback Time      | 30s   Enable hardware acceleration (Eff | (ective after reasen video)                   |        |
| 🚋 Shortcut Key |                            | Double click video to maximize wi       |                                               |        |
|                | Playback                   |                                         |                                               |        |
|                | D <del>e</del> fault Split | :                                       |                                               |        |
|                | Dev Record Stream          | All Stream 🔻                            |                                               |        |
|                |                            | Enable high definition adjustment       |                                               |        |
|                |                            |                                         | Default Save                                  | Cancel |

#### Table 5-4

| Parameters            | Note                                                                                                    |
|-----------------------|----------------------------------------------------------------------------------------------------|
| Default Split         | Set split mode of the video window.                                                                                                    |
| Stream type           | Defines bit stream type for video transmission. With main bit<br>stream as default, the auxiliary bit stream will be used when<br>number of window splits is greater than the value selected here. |
| Play Mode             | Play mode to be selected as required, including "Real Time<br>Priority", "Fluency Priority", "Balance Priority", as well as<br>user-defined modes.                                                 |
| Video buffer time     | It is to set video buffer time. It is only valid when play mode is customized.                                                                                                    |
| Instant playback time | Select instant playback time and then click Instant playback on<br>the Live view interface, you can view the record of current<br>period.                                                          |

| Parameters              | Note                                                        |
|-------------------------|-------------------------------------------------------------|
| Enable hardware         | Check the box to enable the function. It is to use hardware |
| acceleration (effective | module to enhance acceleration features.                    |
| after reopen the video) |                                                             |
| Double click video to   |                                                             |
| maximize window and     | Check the box to enable the function.                       |
| exchange to main stream |                                                             |

<u>Step 4</u> Click Playback to set parameters.

The playback interface is shown as in Figure 5-10. Refer to Table 5-5 to set parameters.

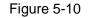

| Playback          |                                   |  |
|-------------------|-----------------------------------|--|
| Default Split     | =                                 |  |
| Dev Record Stream | All Stream 🔻                      |  |
|                   | Enable high definition adjustment |  |
|                   |                                   |  |

Table 5-5

| Parameters             | Note                                                              |
|------------------------|-------------------------------------------------------------------|
| Default Split          | Set default split mode of the playback window.                    |
| Device record stream   | It is to select record playback bit stream.                       |
|                        | Check the box to enable the function.                             |
| Enable high definition | In high definition, big bit stream playback mode, system reserves |
| adjustment             | I frames only to guarantee video fluency and reduce high          |
|                        | decoding pressure.                                                |

<u>Step 5</u> Click Snapshot to set parameters.

The Snapshot interface is shown as in Figure 5-11. Refer to Table 5-6 to set parameters.

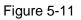

| Snapshot Setup    |                           |               |        |
|-------------------|---------------------------|---------------|--------|
| Format            | JPEG 🔻                    |               |        |
| Picture Path      | C:\DSSPro\Client\Picture\ |               | Browse |
| Picture Name      | ChannelName_Time          |               |        |
| Snapshot Interval | 2                         | (Not less 1s) |        |
| Continuous Amount |                           | (2-10)        |        |

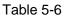

| Parameters        | Note                                                           |
|-------------------|----------------------------------------------------------------|
| Format            | It is to set snapshot image format.                            |
| Disture noth      | It is to set snapshot storage path. The default path: C:\DSS   |
| Picture path      | Pro\Client\Picture\.                                           |
| Picture name      | It is to select picture name rule.                             |
| Chanabat interval | It is to set snapshot interval. System snapshot once after the |
| Snapshot interval | specified period.                                              |
| Continuous amount | It is to snapshot amount at each time.                         |

Step 6 Click Record to set parameters.

The Record interface is shown as in Figure 5-12. Refer to Table 5-7 to set parameters. Figure 5-12

| Record             |                           |            |        |
|--------------------|---------------------------|------------|--------|
| Record Path        | C:\DSS Pro\Client\Record\ |            | Browse |
| Record Name        | ChannelName_Time 🔻        |            |        |
| Max Size of Record | 1024                      | (10-1500M) |        |
|                    |                           |            |        |

Table 5-7

| Parameters        | Note                                                       |
|-------------------|------------------------------------------------------------|
| Record noth       | It is to set record storage path. The default path: C:\DSS |
| Record path       | Pro\Client\Record\.                                        |
| Record name       | It is to set record file name rule.                        |
| Max. record size. | It is to set record file size.                             |

<u>Step 7</u> Click Alarm to set parameters.

The Alarm interface is shown as in Figure 5-13. Refer to Table 5-8 to set parameters.

| Alarm       |                                              |
|-------------|----------------------------------------------|
|             | 🗹 Playalarm sound 🛛 🗹 Loop                   |
| Alarm Type  | Video Loss 👻                                 |
| Sound Path  | \Sound\sound_en\video lost.wav Browse Play   |
|             | ☑ Map flashes when alarm occurred            |
| Alarm Type  | Video Loss 👻                                 |
|             | Display alarm link video when alarm occurred |
| DisplayType | Pop Up In Preview                            |

Table 5-8

| Parameters               | Note                                                          |
|--------------------------|---------------------------------------------------------------|
| Play alarm sound         | Check the box, system generates a sound when an alarm         |
| Flay alarm Sound         | occurs.                                                       |
|                          | Check the box; system plays alarm sound repeatedly when an    |
|                          | alarm occurs.                                                 |
| Loop                     | <b>NOTE</b>                                                   |
|                          | This item is only valid when Play alarm sound function is     |
|                          | enabled.                                                      |
|                          | It is to set alarm type. System can play sound when           |
|                          | corresponding alarm occurs.                                   |
| Alarm type               | <b>NOTE</b>                                                   |
|                          | This item is only valid when Play alarm sound function is     |
|                          | enabled.                                                      |
| Sound path               | It is to select alarm audio file path.                        |
| Map flashes when alarm   | Check the box and then select alarm type. When the            |
| occurred                 | corresponding alarm occurs, the device on the emap can flash. |
| Display alarm link video | Check the box, system automatically opens linkage video when  |
| when alarm occurred      | an alarm occurs.                                              |
|                          | System automatically opens linkage video when an alarm        |
| Display type             | occurs. You can view on the pop-up window or on the preview   |
|                          | interface.                                                    |

<u>Step 8</u> Click Shortcut key to set parameters.

The Shortcut key interface is shown as in Figure 5-14.

| - Shortcut Key<br>Keyboard Type 0 | NKB •        | PC Keyboard        |              |
|-----------------------------------|--------------|--------------------|--------------|
| Function                          | Shortcut Key | Function           | Shortcut Key |
| Move Window Up                    | Up           | Snap Single Window |              |
| Move Window Down                  | Down         | One-click Snapshot | Ctrl+P       |
| Move Window Left                  | Left         | Local Record       | Ctrl+R       |
| Move Window Right                 | Right        | Preset 1           |              |
| Aperture-                         |              | Preset 2           |              |
| Aperture+                         | Delete       | Preset 3           |              |
| Focus-                            | Home         | Preset 4           |              |
| Focus+                            | End          | Preset 5           |              |
| Zoom-                             | PgUp         | Preset 6           |              |
| Zoom+                             | PgDn         | Preset 7           |              |
| Open Single Window                | Enter        | Preset 8           |              |
| Close Single Window               | Enter        | Preset 9           |              |
| Open Full Screen                  | Ctrl +F      | Preset 10          |              |
| Exit Full Screen                  | Esc          |                    |              |
|                                   |              |                    |              |

Step 9 Click Save.

# 5.3 Video Preview

# 5.3.1 Preparations

Before the operation, refer to chapter 4.6 Adding device to add decode device on the manager. Refer to Figure 5-15 for video preview flows information.

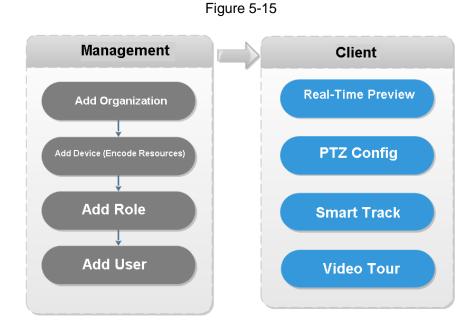

# 5.3.2 Real-Time Preview

#### 5.3.2.1 Real-Time Video Preview

Click **H** and then on the New tab interface, select Live View, system displays Live view interface by default.

Select channel from the device list on the left side of the Live view interface, and double click or drag it to video window. If you double click device, then all channels of the device will be opened.

Real-time monitoring interface is displayed in the video window. See Figure 5-16. Refer to Table 5-9 to set parameters.

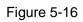

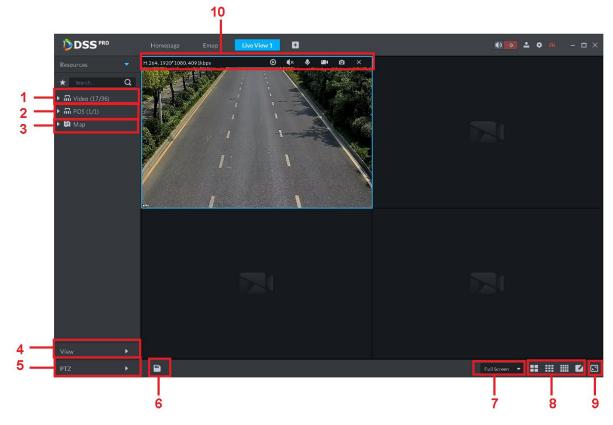

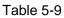

| SN | Name                                | Function                                                                                                    |  |
|----|-------------------------------------|----------------------------------------------------------------------------------------------------|--|
| 1  | Favorites and Device<br>Tree Search | <ul> <li>From Local config&gt; General, if you enable Show device node, device tree displays all channels of current device. If you cancel the box, system display all channels of all device.</li> <li>Search is supported by input device name or channel name in Search.</li> <li>here.</li> <li>Add, Delete or Rename Favorite. Favorite Tour supported.</li> </ul> |  |
| 2  | POS                                 | It is to open POS and its corresponding video channel on the Live view interface.                                                                                                    |  |
| 3  | Map Resource                        | Map can be opened in preview window, both GIS map and Raster map.                                                                                                    |  |
| 4  | View                                | • Live video window can be saved as View. Three-level directory is adopted for view, with level one as root node, level two for group and level three for view. Video Tour is supported from root node and group node, with tour intervals selected from 10s, 30s, 1min, 2min, 5min and 10min. Maximum of 100 views can be created.                                     |  |
| 5  | PTZ                                 | More info about PTZ of PTZ camera, refer to chapter 5.3.3 PTZ".                                                                                                    |  |
| 6  | Save view                           | Click 🔲 to save current video window as a view.                                                                                                    |  |

| SN | Name                          | Function                                                                                                    |
|----|-------------------------------|----------------------------------------------------------------------------------------------------|
| 7  | Display mode                  | <ul> <li>Aspect ratio of the video window, selected from two modes for<br/>video play: actual scale and fit in window.</li> </ul>                        |
| 8  | Window Split Mode             | <ul> <li>Select from modes among 1 to 64 to set window split mode, or<br/>click for the split mode.</li> </ul>                                           |
| 9  | Full Screen                   | • Switch the video window to "full screen" mode. To exit "full screen", press the Esc key, or right click to select "exit full screen".                  |
| 10 | Bit Stream and Quick<br>Start | It is to display encode format, bit stream information and quick<br>start.<br>Refer to chapter 5.3.2.3 Window Shortcut Menu for detailed<br>information. |

#### 5.3.2.2 Right -Click Shortcut Menu

On the Preview video window, right click mouse, the interface is shown as in Figure 5-17. Refer to Table 5-10 to set parameters.

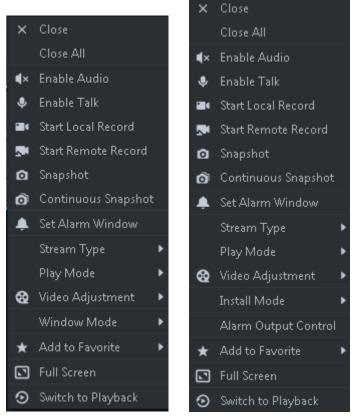

Figure 5-17

Table 5-10

| Parameters          | Note                       |
|---------------------|----------------------------|
| Close Video         | Close active video window. |
| Close All<br>Videos | Close all video windows.   |

| Parameters             | Note                                                                                                    |  |  |
|------------------------|----------------------------------------------------------------------------------------------------|--|--|
| Audio Enable           | Same as 🚺, to enable or disable camera audio.                                                                                                    |  |  |
| Audio Talk<br>Enable   | Same as , to enable or disable audio talk of corresponding device. Check "Self-adaptive Audio Talk Parameters" from "Local Config > General"; when audio talk is on, it will automatically adapt to various parameters without showing a pop-up box.                                                                                                    |  |  |
| Start Local<br>Record  | Same as <b>11</b> , to record audio/video of the active video window and save them in local PC.                                                                                                    |  |  |
| Start remote<br>record | Click to start remote record. The item becomes Stop remote record. Click Stop remote record, system stops record.<br>If the platform has configured video storage HDD, the record file is saved on the platform server.                                                                                                    |  |  |
| Snapshot               | Same as <b>o</b> , to save image of the active video window as picture (one picture for each snapshot).                                                                                                    |  |  |
| Continuous<br>Snapshot | To save image of the active video window as picture (three snapshots each time by default).                                                                                                    |  |  |
| Set Alarm<br>Window    | Turn on/off alarm output.                                                                                                    |  |  |
| Switch Bit<br>Stream   | Switch among "Main stream", "Sub stream" and "Third stream".                                                                                                    |  |  |
|                        | If selecting "Sub stream" or "Third stream", you need to check<br>"enable Sub Stream" and "enable Third Stream" in the "Bit Stream"<br>dropdown list when adding encoder from the Manager.                                                                                                    |  |  |
| Play Mode              | Switch between the modes of "Real Time Priority", "Fluency Priority", "Balance Priority" and custom defined mode.                                                                                                    |  |  |
| Video<br>Adjustment    | Perform video adjustment and video enhancement.                                                                                                    |  |  |
| Installation<br>mode   | <ul> <li>Note</li> <li>For fisheye camera only.</li> <li>The installation mode has three types:ceiling mount, wall mount and ground mount. Select corresponding installation mode according to the actual situation, the real-time video can automatically dewarp according to the installation mode.</li> </ul>                                                                                             |  |  |
| Fisheye view<br>mode   | <ul> <li>Note</li> <li>For fisheye camera only</li> <li>It refers to current video display mode (system supports original video mode by default.). System supports following display modes according to different installation mode.</li> <li>Ceiling mount: 1P+1, 2P, 1+2, 1+3, 1+4, 1P+6, 1+8.</li> <li>Wall mount: 1P, 1P+3, 1P+4, 1P+8.</li> <li>Ground mount: 1P+1, 2P, 1+3, 1+4, 1P+6, 1+8.</li> </ul> |  |  |
| Split mode             | It supports standard mode, 1+3 mode, 1+5 mode.                                                                                                    |  |  |
| Alarm output control   | It control alarm input/output.                                                                                                    |  |  |
| Add To<br>Favorites    | You can add the active channel or all channels into Favorite.                                                                                                    |  |  |

| Parameters            | Note                                                                                                    |
|-----------------------|----------------------------------------------------------------------------------------------------|
| Full Screen           | Switch the video window to "full screen" mode. To exit "full screen", double click video window, or right click to select "exit full screen". |
| Switch to<br>Playback | You can switch between live view interface and playback interface quickly, without going back to homepage first.                              |

#### 5.3.2.3 Window Shortcut Menu

Move the mouse to the video window, you can see the shortcut menu at the top right. See Figure 5-18. Refer to Table 5-11 for detailed information.

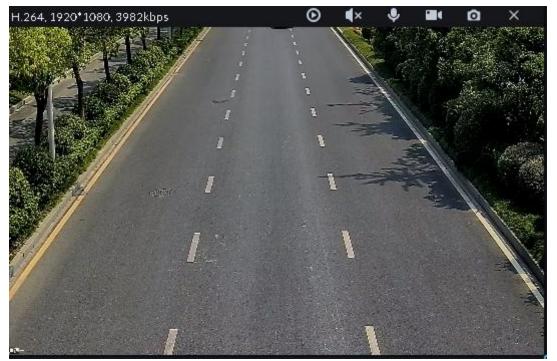

| Т | ab | le  | 5-1 | 11 |
|---|----|-----|-----|----|
|   | ub | i C | 0   |    |

| lcon       | Name                | Note                                                                                                    |
|------------|---------------------|----------------------------------------------------------------------------------------------------|
| 0          | Instant<br>playback | Open/close instant playback. Go to Local config>General to set<br>instant playback time. Make sure there is a record on the platform or<br>the device.          |
| <b>∢</b> × | Audio               | Open/close audio.                                                                                                    |
| Ŷ          | Audio talk          | Open/close bidirectional talk.                                                                                                    |
|            | Local record        | Click it, system begins record local file and you can view the record<br>time at the top left. Click again, system stops record and save the file<br>on the PC. |
| Ø          | Snapshot            | Click to snapshot once.                                                                                                    |
| ×          | Close               | Click to close video.                                                                                                    |

# 5.3.3 PTZ

## 5.3.3.1 PTZ Operation Pane

<u>Step 1</u> On Preview interface, open video from the PTZ camera, you can see PTZ operation pane on the left. See Figure 5-19.

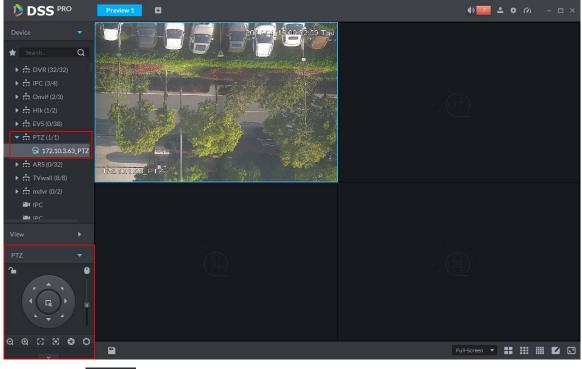

<u>Step 2</u> Click at the bottom of the interface to operate. See Figure 5-20.

Figure 5-20

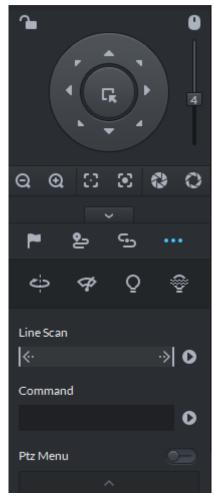

Table 5-12

\_

| Parameters    | Note                                                                                                    |  |  |
|---------------|----------------------------------------------------------------------------------------------------|--|--|
|               | <ul> <li>Click  to lock the current PTZ. Locked status shows as .</li> <li>Control over PTZ varies depending on user level.</li> <li>When user of low level locks PTZ, user of high level can unlock and enable the PTZ by clicking .</li> </ul> |  |  |
|               | • When user of high level locks PTZ, user of low level can't unlock the PTZ, unless PTZ automatically unlock itself.                                                                                                    |  |  |
|               | <ul> <li>Users of the same level can unlock PTZ locked by each other.</li> <li>Note</li> <li>Default time for automatically unlocking PTZ is 30s.</li> </ul>                                                                                     |  |  |
| 0             | Control speed dome with mouse.                                                                                                    |  |  |
| Direction Key | • Set rotation direction of PTZ, eight directions are available in total: up, down, left, right, upper left, upper right, lower left and lower right.                                                                                            |  |  |

| Parameters          | Note                                                                                                    |
|---------------------|----------------------------------------------------------------------------------------------------|
| Ŗ                   | <ul> <li>3D Location and Partially Zoom In (for Speed Dome PTZ), to zoom in or zoom out the selected area.</li> <li>Note</li> <li>This function can be controlled with mouse only.</li> </ul> |
| 4                   | From top to the bottom to adjust rotation speed of PTZ, to set the step size chosen from 1 to 8.                                                                                              |
| $\Theta$ $\odot$    | <ul> <li>Zoom, to control zoom operation of speed dome.</li> </ul>                                                                                                    |
| $\odot$ $\odot$     | • Focus, to adjust focus.                                                                                                    |
| <b>8</b> O          | Aperture, to adjust brightness.                                                                                                    |
| <b>⊭</b> ્થ્ િુ<br> | It is to set preset, tour, pattern, scan, rotation, wiper, light, IR light function, etc. Refer to chapter 5.3.3.2 PTZ settings for more information.                                         |

#### 5.3.3.2 PTZ Settings

#### 5.3.3.2.1 Configuring Preset

By adding "preset", you can rotate the camera to the specified position. <u>Step 1</u> Click direction key of the PTZ to rotate the camera to the needed place.

- Step 2 Click
- Step 3 Place mouse over 1 and click .
- Step 4 Input preset point SN, and click .

Adding preset point completed.

| To the right of  | 1  | 1 | 1 | i P | , click 🔲, then camera will be rotated to the |
|------------------|----|---|---|-----|-----------------------------------------------|
| related positior | า. |   |   |     |                                               |

#### 5.3.3.2.2 Configuring Tour

Set "Tour" to enable camera to go back and forth among different presets.

🛄 Note

To enable tour, at least 2 preset points are required.

- Step 1 Click 2.
- Step 2 Place mouse over 1 and click . New tour dialogue box pops up.
- Step 3 Input "name", and click "Operation" bar **H**.

#### Choose preset points from the dropdown list on the left. See Figure 5-21. Figure 5-21

| Tour Set     | ×          |
|--------------|------------|
| No: 1        | Name:      |
| Preset Point | Operation  |
|              | +×         |
|              | + ×        |
|              | + ×        |
|              | + ×        |
|              | +×         |
|              | + ×        |
|              | +×         |
|              | +×         |
|              | +×         |
|              | + ×        |
|              | + ×        |
|              |            |
|              | OK. Cancel |

Step 4 Click "OK".

System prompts "Tour Saved Successfully".

Step 5 Click "OK".

To start tour, place mouse over 1 and click, then camera goes back and forth among the presets of "Tour 1".

#### 5.3.3.2.3 Pattern

Pattern is equivalent to a record process.

Step 1 Click 5.

Step 2 Place mouse over 1 and click , then operate 8 buttons of PTZ to set pattern.

Step 3 Click 🔤 to complete pattern setup.

Step 4 Click D, and the camera will rotate following the pattern settings.

#### 5.3.3.2.4 Configuring Scan

- Step 1 Click .
- Step 2 Click PTZ button, and rotate PTZ toward left to a position, then click keep to set left boundary.
- Step 3 Continue to rotate PTZ toward right to a position, and click is to set right boundary.

Step 4 Click D to start scan, then PTZ will rotate back and forth within the two boundaries.

#### 5.3.3.2.5 Start/stop rotation

Click . and then click , PTZ rotate at 360° by specified speed. Click to stop camera rotation.

#### 5.3.3.2.6 Start/stop wiper

It is to use RS485 command to control the connected peripheral device wiper on/off. Make sure the connected peripheral device supports wiper function.

Click . and then click . it is to enable wiper. After enabling wiper, click of to disable.

#### 5.3.3.2.7 Start/stop light

It is to use RS485 command to control the connected peripheral device light on/off. Make sure the connected peripheral device supports light function.

Click . and then click . it is to enable light. After enabling light, click . to disable.

#### 5.3.3.2.8 Start/stop IR light

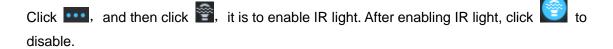

#### 5.3.3.2.9 Configuring customized commands

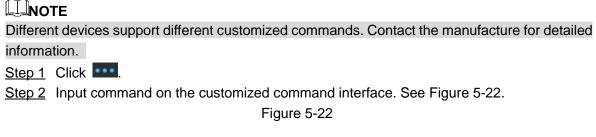

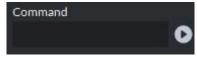

<u>Step 3</u> Click **D** to display the function of the customized command.

#### 5.3.3.2.10 PTZ Menu

Step 1 Click

The PTZ menu is shown as in Figure 5-23.

#### Figure 5-23

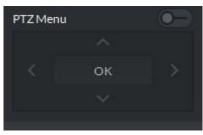

Table 5-13

| Parameters | Note                                                                                                    |  |  |  |  |
|------------|----------------------------------------------------------------------------------------------------|--|--|--|--|
| $\sim$     | Up/down button. Move the cursor to the corresponding item.                                                                                                    |  |  |  |  |
|            | Left/right. Move the cursor to set parameters.                                                                                                    |  |  |  |  |
| <b>—</b>   | Click <b>Click</b> to enable PTZ menu function. System displays main menu on the monitor window.                                                                                                    |  |  |  |  |
| -•         | Click Click to close PTZ menu function.                                                                                                    |  |  |  |  |
| ок         | <ul> <li>It is the confirm button. It has the following functions.</li> <li>If the main menu has the sub-menu, click OK to enter the sub-menu.</li> <li>Move the cursor to Back and then click OK to go to go back to the previous menu.</li> <li>Move the cursor to Exit and then click OK to exit the menu.</li> </ul> |  |  |  |  |

Step 2 Click OK.

The monitor window displays main menu. See Figure 5-24.

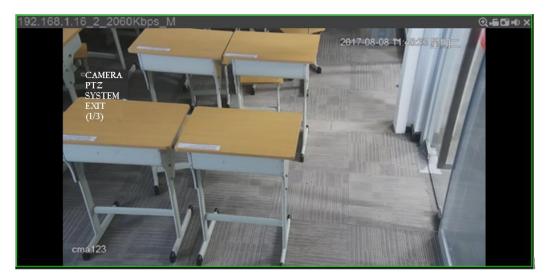

Table 5-14

| Parameters | Note                                                                                    |  |  |  |  |
|------------|-----------------------------------------------------------------------------------------|--|--|--|--|
|            | Move the cursor to Camera and then click OK to enter camera settings sub-menu           |  |  |  |  |
| Camera     | interface. It is to set camera parameters. It includes picture, exposure, backlight,    |  |  |  |  |
|            | day/night mode, focus and zoom, defog, default, etc.                                    |  |  |  |  |
| PTZ        | Move the cursor to PTZ and then click OK to enter PTZ sub-menu interface. It is to      |  |  |  |  |
|            | set PTZ functions. It includes preset, tour, scan, pattern, rotation, PTZ restart, etc. |  |  |  |  |

| Parameters | Note                                                                               |
|------------|------------------------------------------------------------------------------------|
|            | Move the cursor to System and then click OK to enter system sub-menu interface.    |
| System     | It is to set PTZ simulator, restore camera default settings, video camera software |
|            | version and PTZ version.                                                           |
| Return     | Move the cursor to the Return and then click OK, it is to go back to the previous  |
|            | menu.                                                                              |
| Exit       | Move the cursor to the Exit and then click OK, it is to exit PTZ menu.             |

# 5.3.4 Smart Track

DSS Client supports smart track which links fisheye speed dome to general speed dome to better control each monitoring position.

#### 5.3.4.1 Preparations

- Before operating smart track, go to Device manager to add fisheye device and PTZ camera first. Refer to chapter 4.6 Adding device for detailed information.
- After device is added, click <a></a>, and select fisheye and general speed dome.

| Basic Info           | Channel Amoun | t: <b>*</b> 1                                 | Stream Type: | Sub Strea |                 |               |               |
|----------------------|---------------|-----------------------------------------------|--------------|-----------|-----------------|---------------|---------------|
| Video Channel        | Name          | Function                                      | Camera Type  | SN        | People Counting | KeyBoard Code | Face Function |
| Alarm Input Channel  | * 771111      | Support 🔻                                     | Fixed C *    |           | ×               |               |               |
| Alarm Output Channel |               | Support Fish<br>Support Elec.<br>Support Hear | port Fisheye |           |                 |               |               |
|                      |               |                                               |              |           | Total 1 reco    | rd(s) 🗐 🖣     | 1/1 🕨 🕨       |

Figure 5-25

#### 5.3.4.2 Adding Smart Track Settings

Step 1 Select the fisheye device on the device tree and then right click to select Smart track.

If it is not the first time to use smart track function, select the fisheye device and then right click to select Smart track config.

The Smart track interface is displayed. See Figure 5-26.

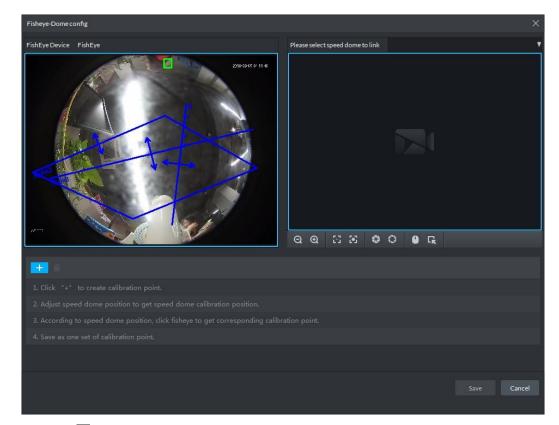

Step 2 Click a fter the Select linkage PTZ camera and then select a PTZ camera.

Step 3 Click + and then move the of the fisheye on the right to select a position.

Click I on the general PTZ camera to find the position. Adjust the PTZ camera to

find the position and move the PTZ to the center position (The green cross on the image). See Figure 5-27.

| Fisheye-I | Domeconfig     |         |            |                |                                  |               | ×                      |
|-----------|----------------|---------|------------|----------------|----------------------------------|---------------|------------------------|
| FishEye [ | Device FishEye |         |            |                | Please select speed dome to link | IP PTZ Camera | 7                      |
| V         |                |         |            | 214-345 > 1245 | P PTZ Camera                     |               | 2012/00.05 (22 04 星期)二 |
|           |                |         | A CONTRACT |                | ର୍ଭ ଅ ଅ 📽                        | 0 0 5         |                        |
| +         | î              |         |            |                |                                  |               |                        |
| No        |                |         |            |                |                                  |               |                        |
| 1         |                |         |            | / 💼            |                                  |               |                        |
| 2         |                |         |            | / 💼            |                                  |               |                        |
| 3         | 4486 6582      | 749 343 |            | / 💼            |                                  |               |                        |
|           |                |         |            |                |                                  |               |                        |
|           |                |         |            |                |                                  |               | Save Cancel            |

#### NOTE

- Select 3-8 mark points on fisheye camera.
- When you find mark point on the left side of general PTZ camera, click it to zoom out PTZ.
- Click Click to 3D position, and when you click a certain point on the left side of PTZ camera, it will automatically move to the center.
- Step 4 Click **V** to save the calibration point.

Refer to above steps to add at least three calibration points. These three points shall not be on the same straight line.

Step 5 Click Save.

#### 5.3.4.3 Enable Smark Track Function

<u>Step 1</u> Select the fisheye device on the device tree and then right click to select Smart track. See Figure 5-28.

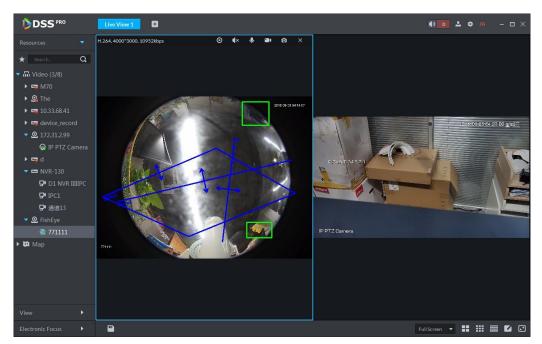

<u>Step 2</u> Click any point on the left of fisheye, general PTZ camera on the right will auto link to corresponding position

Step 3 Click System pops up Save View box. See Figure 5-29.

Figure 5-29

| Save View    |      | ×      |
|--------------|------|--------|
|              |      |        |
| View Name :  |      |        |
| View Group : | View | -      |
|              |      |        |
|              | ОК   | Cancel |

Step 4 Enter view name, select group, and click OK.

# 5.3.5 View Tour

- <u>Step 1</u> On the "Live View" interface, double click a channel on the left side to open the video.
- Step 2 Click in the lower part, system pops up "Save the View" dialogue box. See Figure 5-30.

Figure 5-30

| Save The View |         |    | ×      |
|---------------|---------|----|--------|
|               |         |    |        |
| View Name :   | • view1 |    |        |
| View Group :  | View    | •  |        |
|               |         |    |        |
|               |         | ОК | Cancel |

<u>Step 3</u> Input "View Name", select "View Group", and click "OK". Check the added view under View tab on the left. See Figure 5-31.

Figure 5-31

| View           | • |
|----------------|---|
| ▼ ■ View       |   |
| <b>i</b> view1 |   |

<u>Step 4</u> Right click View and then select New directory. Create folder dialogue box is displayed. See Figure 5-32.

Figure 5-32

| Create Folder  |    | ×      |
|----------------|----|--------|
|                |    |        |
| Folder Title : |    |        |
|                |    |        |
|                | ОК | Cancel |
|                |    |        |

- <u>Step 5</u> Input "Folder Title" and click "OK".
- <u>Step 6</u> Right click View to select Tour interval, for example, 10s.

a View Tour will be initiated at intervals of 10s. See Figure 5-33.

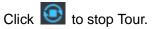

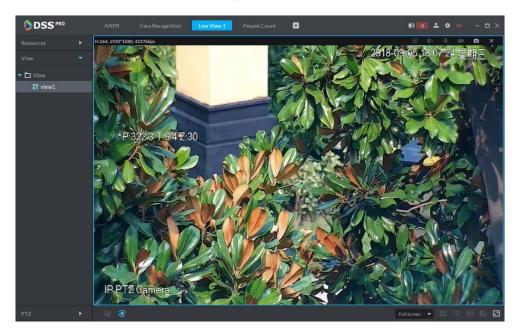

# 5.3.6 Region of Interest (Rol)

Client Live view window supports Normal mode, 1+3 mode and 1+5 mode.

Right click to select "Screen Mode" in the live view window. See Figure 5-34. Figure 5-34

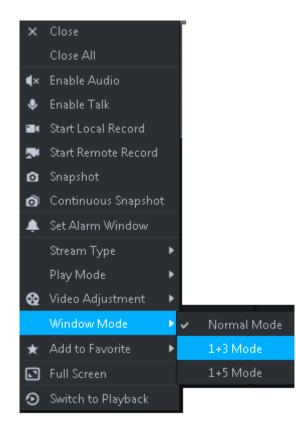

For example, select 1+3 mode. See Figure 5-35.

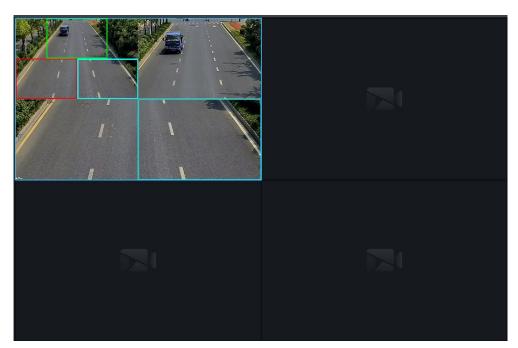

# 5.4 Record

System can search and playback records from the device or center storage media, which enables you to search, playback and download records of different channels, different times and different types from the Client. If there are records, system displays different colors in date selection region.

- Device Storage: Record to be stored in front-end SD card, or disks like DVR or NVR. Storage plan is configured on the device.
- Center Storage: Record to be stored in network storage server or DSS disks. For detailed configuration, see Storage config in System Introduction. To play back the record, you need to configure the record plan first, and then system will store the record of the specified period in network storage server.

# 5.4.1 Preparations

Make sure you have set record schedule on the manager. Contact the admin or refer to chapter 4.7 Configuring Record Schedule for detailed information.

Refer to Figure 5-36 for Playback flows information.

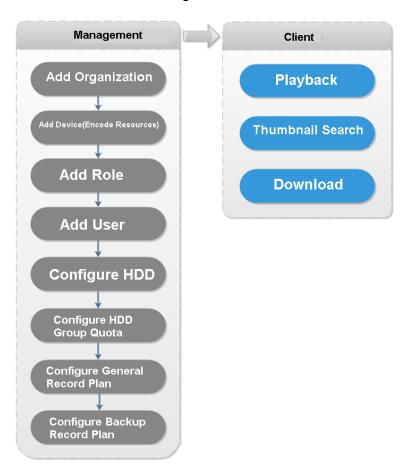

Figure 5-36

# 5.4.2 Recording when Previewing

Open video in the preview window of the Client, then you can start center record of the channel from the right-click menu, provided that the center storage disk has been configured and the channel is not configured with a central storage plan.

- <u>Step 1</u> On Preview window, click the corresponding channel of the device tree on the left.
- <u>Step 2</u> Right click the window, and select "Start Remote Record" See Figure 5-37.

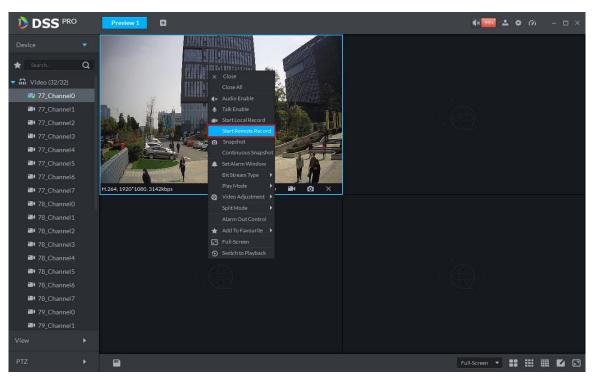

# 

- Stop remote record: Select the window that is remotely recording and then right click mouse to select Stop remote record.
- Once current channel has the record at the same time, the preview window overlays record status.

# 5.4.3 Playback

#### 5.4.3.1 Search Record

It is to search record of today, specified date or specified period.

Step 1 Click +, on the New tab interface select Playback.

The Playback interface displayed. See Figure 5-38.

Figure 5-38

|                                                                                                    | Playback Live View 1 | Ð           |                                    |   | ••• • • • • • • • • • • • • • • • • •                |
|----------------------------------------------------------------------------------------------------|----------------------|-------------|------------------------------------|---|------------------------------------------------------|
| Resources     Resources     Search     Q     Gild     G/9)     Gild     G/9)     Gild     G/9     Gild     G/9     Gild     G/9     Gild     G/9     Gild     G/9     Gild     G/9     Gild     Gild     G/9     Gild     Gild | {                    |             |                                    | Ũ | 21                                                   |
|                                                                                                    |                      |             |                                    |   | 21                                                   |
| Record direct to recorder 🔹                                                                                                    | 00 02:00 04:0        | 00:30 00:30 | 10:00 12:00<br>2018-09-04 12:00:00 |   | 18:09 20:00 22:00 00:<br>■ull Screen ▼ ■■ ■■ ■■ ■■ ■ |

- <u>Step 2</u> Select a channel on the device tree.
- Step 3 Select date and record storage position. Click Search.
- Step 4 Select a video window that has the record and then click

Corresponding window begins playback the record of current channel. See Figure 5-39. Figure 5-39

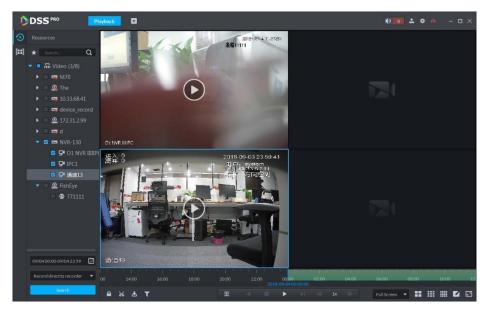

# 5.4.3.2 Record Type Filter

Step 1 On Playback interface, click See Figure 5-40.

Figure 5-40

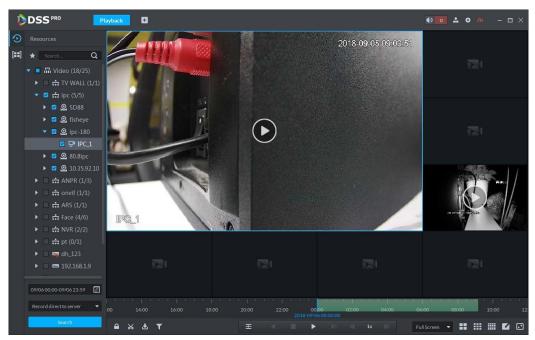

System pops up Record type filter interface. See Figure 5-41.

| Record Type Filter             | ×    |
|--------------------------------|------|
| II All                         |      |
| 🗹 🔲 Scheduled Rec 🗹 📕 Alarm Re | cord |
| 🗹 🔲 Motion Detect              |      |
|                                |      |
| ОК Са                          | ncel |

Step 2 Select a record type (or types) and then click OK. The record type includes schedule record, alarm record, motion detect record.

### 5.4.3.3 Record Control

Refer to Figure 5-15 for buttons at the bottom of record playback interface and the description

| lcon                     | Note                                                    |
|--------------------------|---------------------------------------------------------|
| <b>A</b>                 | It is to lock record                                    |
| *                        | It is to cut record                                     |
| <b>±</b>                 | It is to download record                                |
| Ŧ                        | Playback record files of the same period from different |
| <u> </u>                 | channels on selected windows.                           |
|                          | Stop/pause playback                                     |
|                          | Frame by frame playback/frame by frame backward.        |
| < 1x \blacktriangleright | Fast/slow playback. Max. supports 64X or 1/64X.         |

Table 5-15

| Icon                                           | Note                                                    |
|------------------------------------------------|---------------------------------------------------------|
| 10:00 12:00 14:00 16:00                        | During playback, you can drag time progress bar to play |
| 10:00 12:00 14:00 16:00<br>2018-07-18 12:16:09 | back record at the specific time.                       |

#### 5.4.3.4 Lock Record

### 

You can only lock center records stored on the server

Step 1 Click A at the bottom of the "Playback" interface (make sure the window has the

record).

Move the mouse to the timeline. See Figure 5-42.

Figure 5-42

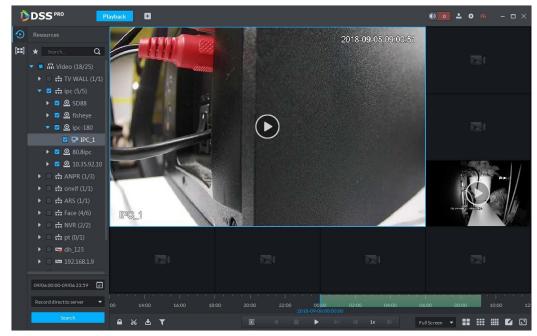

<u>Step 2</u> Click the time progress bar to select lock start time, then drag mouse, and then click to select end time.

System pops up "Save Lock Record" dialogue box. See Figure 5-43.

Figure 5-43

| Save Lock    |                     | ×      |
|--------------|---------------------|--------|
|              |                     |        |
| Start Time : | 2017-03-24 00:49:46 | ¢      |
| End Time :   | 2017-03-24 02:41:53 | ¢      |
| Reason :     | abcdefg             |        |
|              |                     |        |
|              | ОК                  | Cancel |

Step 3 Click OK.

the top left corner.

#### 5.4.3.5 Add Mark

You can mark records that interest you by "Add Mark" for a subsequent search and location.

Step 1 On Playback interface, move mouse to the window that is playing record. Click 👫 at

System pops up Add mark interface. See Figure 5-44.

Add Mark
X

Name:
Mark1

Desc:
Device:HDVR<br/>Channel:channel1

Make Tag
Cancel

<u>Step 2</u> Input "Name" and "Description", then click "Make Tag". System prompts "Tag Creation Successful".

#### 5.4.3.6 Clip Record

- Step 1 Click at the bottom of the "Record Playback" interface (make sure the window has the record).
- <u>Step 2</u> During the timeline, click to start clip and then drag the mouse, click to stop clip. The Save download interface is displayed. See Figure 5-45.

Figure 5-45

| Save Download |                     | ×      |
|---------------|---------------------|--------|
|               |                     |        |
| Start Time :  | 2017-03-24 00:37:25 | ¢      |
| End Time :    | 2017-03-24 01:14:12 | ¢      |
| File Format : | .dav                | •      |
|               |                     |        |
|               | ОК                  | Cancel |

Step 3 Set file format and then click OK.

# 5.4.4 Search Thumbnail

System supports platform and device record thumbnail search. It is a convenient way for user to search record.

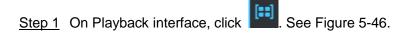

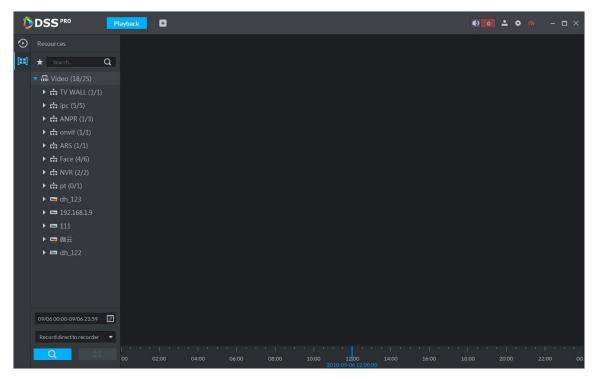

Step 2 On organization tree, select a video channel and then set search period and record

position. Click

There is a blue dot at the date top left corner if the channel has a record. See Figure 5-47.

Start End ► Sep 2018 SUN MON TUE WED THU FRI SAT SUN MON TUE WED THU FRI SAT . 2018-09-06 00:00:00 2018-09-06 23:59:59 • .

Figure 5-47

Figure 5-48

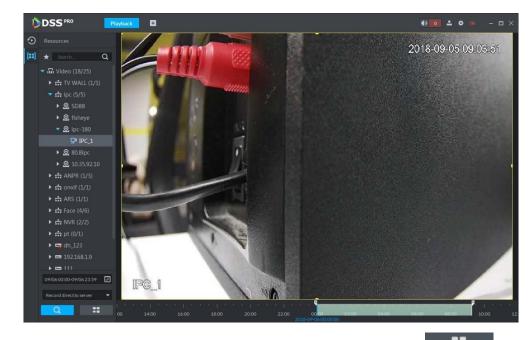

<u>Step 3</u> Drag the yellow frame on the right to set thumbnail range. Click System displays the video of current range. See Figure 5-49.

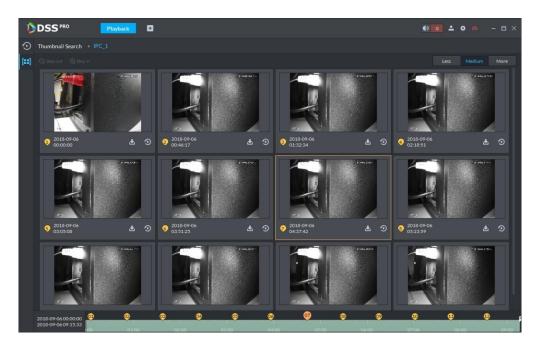

### 

- System displays search results in suitable mode by default. Click Less, suitable, more to see proper mode.
- Double click the thumbnail, system search again for the record between current image and the next image.
- Step 4 Click the Step 4 Click the Step 4

corresponding video related to the thumbnail. See Figure 5-50. Figure 5-50

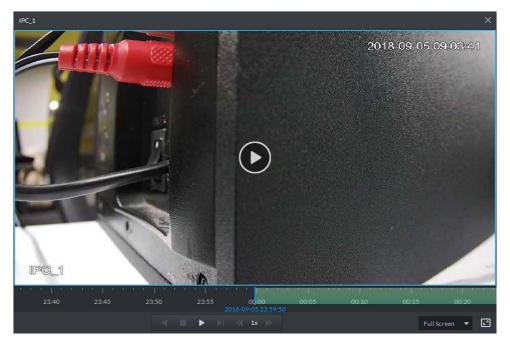

Step 5 Download Record

5) Click 🛃 at the right corner of the thumbnail, system downloads the record

between current image and the next image. See Figure 5-51.

Figure 5-51

| Record Download |      | ×      |
|-----------------|------|--------|
|                 |      |        |
| Start Time:     |      |        |
| End Time:       |      |        |
| Saving format:  | .dav | -      |
|                 |      |        |
|                 | ОК   | Cancel |

Select file format and then click OK.
 Go to the Download center to view download detailed information. Refer to chapter 5.4.5 Download for detailed information.

### 5.4.5 Download

Go to the Download center of the DSS client to download the corresponding records. You can download by the timeline, by selection or download marked file.

#### 5.4.5.1 Timeline

<u>Step 1</u> Go to Download center.

There are two ways to go to the download center.

- Click 🏜 at the bottom of the Playback.
- Click **±**, on the New tab interface, select Download center.

The Download interface is displayed. See Figure 5-52.

| DSS PRO                   | Download Center | Đ |     |                      | • • | • • 0 | - 🗆 × |
|---------------------------|-----------------|---|-----|----------------------|-----|-------|-------|
|                           |                 |   | Tag |                      |     |       |       |
| ★ Search Q                | Channel:        |   |     |                      |     |       |       |
| 🔻 🔲 🖬 Video (17/36)       |                 |   |     |                      |     |       |       |
| 🕨 🔲 📅 Dahua (5/9)         |                 |   |     |                      |     |       |       |
| 🕨 🔲 💼 Road (9/9)          |                 |   |     |                      |     |       |       |
| ▶ □ = 10.15.112.79        |                 |   |     |                      |     |       |       |
| 🕨 🔲 🛤 4B01EDCAAJ1AI       |                 |   |     |                      |     |       |       |
| 🕨 🗌 🧟 4F04FA2YAG89I       |                 |   |     |                      |     |       |       |
| 🕨 🔲 🤮 4C06D72YAQ00        |                 |   |     |                      |     |       |       |
| ▶ 🔲 🤮 10.15.23.61         |                 |   |     |                      |     |       |       |
| 🕨 🔲 🧕 4F023BBYAG63'       |                 |   |     |                      |     |       |       |
| 🕨 🔲 🖼 EVS                 |                 |   |     |                      |     |       |       |
| 🕨 🔲 🖼 XVR                 |                 |   |     |                      |     |       |       |
| ▶ □ = 10.15.6.87          |                 |   | D   | ownloading Downloade |     |       |       |
| 🕨 🔲 🧟 2K027C0YAG00        |                 |   |     |                      |     |       |       |
| 🕨 🗖 🖬 EVS                 |                 |   |     |                      |     |       |       |
| 🕨 🔲 😋 matrix              |                 |   |     |                      |     |       |       |
| 🕨 🔲 📼 ITC2                |                 |   |     |                      |     |       |       |
| ▶                         |                 |   |     |                      |     |       |       |
|                           |                 |   |     |                      |     |       |       |
| 09/04:00:00-09/04:23:59   |                 |   |     |                      |     |       |       |
| Record direct to server 🔹 |                 |   |     |                      |     |       |       |
| Search                    |                 |   |     |                      |     |       |       |

Step 2 Click Timeline.

- <u>Step 3</u> Select device channel, set search period and record storage position. Click Search.
- <u>Step 4</u> Select the period on the timeline, system pops up download dialogue box. See Figure 5-53.

| Record Download |      | ×      |
|-----------------|------|--------|
|                 |      |        |
| Start Time:     |      |        |
| End Time:       |      |        |
| Saving format:  | .dav | •      |
|                 |      |        |
|                 | ОК   | Cancel |

Figure 5-53

- <u>Step 5</u> Set file format and then click OK.
  - You can view the download process at the bottom of the interface. See Figure 5-54.

Figure 5-54

|                                                                                                    | Download Center 🛨                                                           |                      |              | <b>ا ہ</b>              | 2 0 00 -    | - 🗆 ×    |
|----------------------------------------------------------------------------------------------------|-----------------------------------------------------------------------------|----------------------|--------------|-------------------------|-------------|----------|
| Resources                                                                                                    | Timeline File Tag                                                           |                      |              |                         |             |          |
| * Search Q                                                                                                    | Select All                                                                  |                      |              |                         |             |          |
| <ul> <li>➡ Video (18/25)</li> <li>➡ TV WALL (1/1)</li> <li>➡ ipc (5/5)</li> <li>➡ SD88</li> <li>➡ G fisheye</li> <li>➡ Q fisheye</li> <li>➡ P IPC_1</li> <li>➡ 280.8ipc</li> </ul> | □ IPC_1<br>  '   '   '   '   '   '   '   '   '  <br>01 02 03 04 05 06 07 08 |                      |              | - I - I - I<br>18 19 20 | 21 22       | 23       |
| ▶ _ @ 10.35.92.10                                                                                                    |                                                                             |                      |              |                         |             |          |
| <ul> <li>► □ ∴ ANPR (1/3)</li> <li>► □ ∴ onvif (1/1)</li> </ul>                                                                                                    |                                                                             |                      |              |                         |             |          |
|                                                                                                    |                                                                             | Downloading Download |              |                         |             |          |
| ▶ 🗆 📅 NVR (2/2)                                                                                                    | 📙 Pause All 🝵 Delete All                                                    |                      |              |                         |             | 71       |
| ▶ 🗌 📩 pt (0/1)                                                                                                    |                                                                             |                      |              |                         |             | Operatio |
| ▶                                                                                                    | IPC_1_20180905175329_20180905183308.dav                                     |                      | 6 7.4MB/s 36 | 54.0MB                  | Downloading | 11 💼     |
| 09/05 00:00-09/05 23:59 E                                                                                                    |                                                                             |                      |              |                         |             |          |

System pops up the following dialogue box once the download is complete. See Figure 5-55.

Figure 5-55

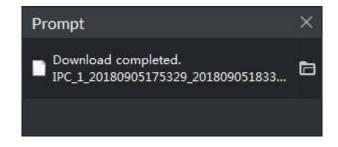

#### 5.4.5.2 File List

<u>Step 1</u> On Download interface, click File tab. System displays record files. See Figure 5-56.

| 🐌 DSS                 | Live 1 Downloa          | d Playback ×       | 3                | ¢ <mark>924</mark> | <b>≗¢</b> ⊘ – □ × |
|-----------------------|-------------------------|--------------------|------------------|--------------------|-------------------|
| Device                |                         | File               |                  |                    |                   |
| \star Search 🛛 🔍      | Channel: All            | ▼ 🕹 Download Selec | cted File        |                    |                   |
| 🔻 🔲 🖬 root (28/29)    |                         |                    |                  |                    | Operation         |
| ▶ 📃 📩 NewGroup1 (8/{  |                         |                    |                  |                    | Ŧ                 |
| 🔲 📑 channel1          |                         |                    |                  |                    | Ŧ                 |
| Channel 2             |                         |                    |                  |                    | Ŧ                 |
| Channel3              |                         |                    |                  |                    | £                 |
| channel4              |                         |                    |                  |                    | £                 |
| channel5              |                         |                    |                  |                    | £                 |
| 🔲 🖿 channel6          |                         |                    |                  |                    | £                 |
| 📃 🖿 channel7          |                         |                    |                  |                    | ₽                 |
| 🔲 🍽 channel8          |                         |                    |                  |                    |                   |
| simulator37777        |                         |                    |                  |                    |                   |
| simulator37777        |                         | Dow                | vnloading Downlo |                    |                   |
| simulator37777        | Stop all                |                    |                  |                    |                   |
| simulator37777        |                         |                    |                  |                    | State Operation   |
| simulator37778        | channel1 20170324032903 |                    |                  |                    | Downloa    X      |
| simulator37778        | channer1_20170324032703 | 20170324003714.080 |                  | 133.700            |                   |
|                       |                         |                    |                  |                    |                   |
| 03/2400:00-03/2423:59 |                         |                    |                  |                    |                   |
| Record On Center 🔹    |                         |                    |                  |                    |                   |
| Search                |                         |                    |                  |                    |                   |
|                       |                         |                    |                  |                    |                   |

Step 2 Directly click in the record file list, or check multiple files and click "Download Selected Files"

System displays download process at the bottom of the interface. System pops up dialogue box once the download is complete.

#### 5.4.5.3 Label

Step 1 On Download interface click Label tab.

System displays marked record files. See Figure 5-57.

| DSS 🕽                   | Live 1 Do    | wnload Playbac | :k 🛨                  |            | <b>4)</b> 99- | <b>2 \$</b> 6 | % – □×    |
|-------------------------|--------------|----------------|-----------------------|------------|---------------|---------------|-----------|
| Device                  |              |                | Label                 |            |               |               |           |
| 🖈 Search Q              | Channel: All | 🔻 🛃 Dov        | wnload Selected Label |            |               |               |           |
| ▼ 🔲 🖬 root (28/29)      |              |                |                       |            |               |               | eration   |
| ▶ 🔲 📩 NewGroup1 (8/{    |              |                |                       |            |               |               | £,        |
| 📃 🚟 channel1            |              |                |                       |            |               |               | ŧ.        |
| Channel2                |              |                |                       |            |               |               | <u>r</u>  |
| Channel3                |              |                |                       |            |               |               |           |
| Channel4                |              |                |                       |            |               |               |           |
| Channel5                |              |                |                       |            |               |               |           |
| Channel6                |              |                |                       |            |               |               |           |
| Channel7                |              |                |                       |            |               |               |           |
| Channel 8               |              |                |                       |            |               |               |           |
| 🔲 🤤 simulator 37777     |              |                | Downloading           | Downloaded |               |               |           |
| Simulator 37777         |              |                | Downloading           |            |               |               |           |
| Simulator 37777         | Stop all     |                |                       |            |               |               |           |
| Simulator 37777         |              |                |                       |            |               |               | Operation |
| Simulator 37778         |              |                |                       |            |               |               |           |
| Simulator 37778         |              |                |                       |            |               |               |           |
|                         |              |                |                       |            |               |               |           |
| 03/24 00:00-03/24 23:59 |              |                |                       |            |               |               |           |
| Record On Center 🔹      |              |                |                       |            |               |               |           |
| Search                  |              |                |                       |            |               |               |           |
|                         |              |                |                       |            |               |               |           |

Figure 5-57

Step 2 Directly click I in the record file list, or check multiple files and click "Download Selected Files"

System displays download process at the bottom of the interface. System pops up dialogue box once the download is complete.

# 5.5 Event Center

# 5.5.1 Preparations

- Make sure you have added corresponding devices on the manager. Refer to chapter 4.6 Adding device for detailed information.
- You have completed event management settings on the manager. Refer to chapter 4.8 Configuring Event for detailed information.

Refer to Figure 5-58 for event management flows.

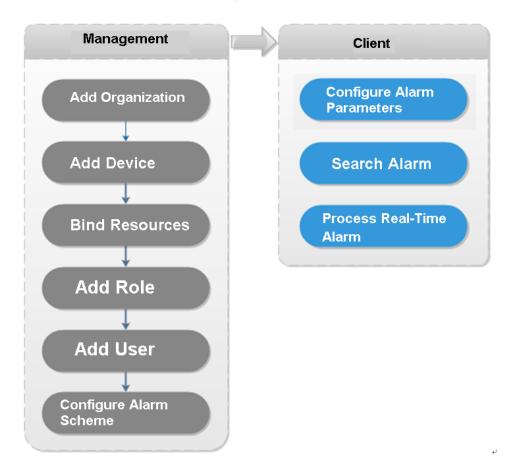

# 5.5.2 Configuring Alarm Parameters

It is to set alarm mode on the client. It includes alarm audio, alarm flashing on the map or not, etc.

Step 1 Click at the top right corner, from General>Alarm, the interface is shown as below. See Figure 5-59.

Figure 5-58

| Alarm —      |                                              |
|--------------|----------------------------------------------|
|              | ✓ Playalarm sound ✓ Loop                     |
| Alarm Type   | Video Loss 🔹                                 |
| Sound Path   | \Sound\sound_en\video lost.wav Browse Play   |
|              | Map flashes when alarm occurred              |
| Alarm Type   | Video Loss 🔹                                 |
|              | Display alarm link video when alarm occurred |
| Display Type | Pop Up In Preview                            |

<u>Step 2</u> Set alarm parameters and then click Save.

Refer to Table 5-16 for detailed information.

Table 5-16

| Parameters               | Note                                                          |  |  |  |  |  |  |  |
|--------------------------|---------------------------------------------------------------|--|--|--|--|--|--|--|
| Play alarm sound         | Check the box, system generates a sound when an alarm         |  |  |  |  |  |  |  |
| Flay alarm Sound         | occurs.                                                       |  |  |  |  |  |  |  |
|                          | Check the box; system plays alarm sound repeatedly when an    |  |  |  |  |  |  |  |
|                          | alarm occurs.                                                 |  |  |  |  |  |  |  |
| Loop                     | <b>NOTE</b>                                                   |  |  |  |  |  |  |  |
|                          | This item is only valid when Play alarm sound function is     |  |  |  |  |  |  |  |
|                          | enabled.                                                      |  |  |  |  |  |  |  |
|                          | It is to set alarm type. System can play sound when           |  |  |  |  |  |  |  |
|                          | corresponding alarm occurs.                                   |  |  |  |  |  |  |  |
| Alarm type               | <b>NOTE</b>                                                   |  |  |  |  |  |  |  |
|                          | This item is only valid when Play alarm sound function is     |  |  |  |  |  |  |  |
|                          | enabled.                                                      |  |  |  |  |  |  |  |
| Sound path               | It is to select alarm audio file path.                        |  |  |  |  |  |  |  |
| Map flashes when alarm   | Check the box and then select alarm type. When the            |  |  |  |  |  |  |  |
| occurred                 | corresponding alarm occurs, the device on the emap can flash. |  |  |  |  |  |  |  |
| Display alarm link video | Check the box, system automatically opens linkage video when  |  |  |  |  |  |  |  |
| when alarm occurred      | an alarm occurs.                                              |  |  |  |  |  |  |  |
|                          | System automatically opens linkage video when an alarm        |  |  |  |  |  |  |  |
| Display type             | occurs. You can view on the pop-up window or on the preview   |  |  |  |  |  |  |  |
|                          | interface.                                                    |  |  |  |  |  |  |  |

# 5.5.3 Searching and then Processing Real-Time Alarm

# ΠΟΤΕ

The customized alarm supports modification and deletion.

- If the alarm scheme has used the customized alarm type, you can only modify the alarm. You cannot delete it.
- If the alarm scheme has not used the customized alarm type, the alarm input channel and alarm type restores default value if you delete the alarm type.
- Once you modified the customized alarm type, the previous data still uses the original name; the new data uses the modified name.

#### 5.5.3.1 Processing Real-Time Alarm

# Steps

Step 1 Click + ,on the New tab interface select Event center.

Enter Event center interface.

on the left navigation bar. Step 2 Click

System displays alarm processing interface. See Figure 5-60.

Figure 5-60

| D | DSS PRO                 | Ev | ent Center    | 3             |            |          |     |     | į | • • •   | ø – □×    |
|---|-------------------------|----|---------------|---------------|------------|----------|-----|-----|---|---------|-----------|
| A |                         |    | 📩 Export      |               |            |          |     |     |   |         |           |
| Ę | All                     | •  |               |               |            |          |     |     |   |         | Operation |
|   |                         | Q  | 2018-09-05 10 | Video Channel | Video Loss | Channel0 | Low | 111 |   | Pending | 2         |
|   | 🔻 🗹 📶 Video             |    |               |               |            |          |     |     |   |         |           |
|   | 🕨 🖬 🛤 M70               |    |               |               |            |          |     |     |   |         |           |
|   | 🕨 🗹 🧟 The               |    |               |               |            |          |     |     |   |         |           |
|   | 🕨 🗹 😋 10.33.68.4        |    |               |               |            |          |     |     |   |         |           |
|   | 🕨 🗹 🖼 device_rea        |    |               |               |            |          |     |     |   |         |           |
|   | ▶ 🗹 🧟 172.31.2.9        |    |               |               |            |          |     |     |   |         |           |
|   | 🕨 🗹 🛤 NVR-130           |    |               |               |            |          |     |     |   |         |           |
|   | 🕨 🗹 🧟 FishEye           |    |               |               |            |          |     |     |   |         |           |
|   | ▶ 🗹 🙆 10.11.16.1        | 22 |               |               |            |          |     |     |   |         |           |
|   | Time                    |    |               |               |            |          |     |     |   |         |           |
|   | 09/05 00:00-09/05 23:59 |    |               |               |            |          |     |     |   |         |           |
|   | Priority                |    |               |               |            |          |     |     |   |         |           |
|   | High.Medium,Low         |    |               |               |            |          |     |     |   |         |           |
|   | Handling user<br>All    |    |               |               |            |          |     |     |   |         |           |
|   | Status                  |    |               |               |            |          |     |     |   |         |           |
|   | Pending.Processed       | •  |               |               |            |          |     |     |   |         |           |
|   | Search                  |    | 20 🔻 Per page | Statistics    |            |          |     |     |   |         | 1 1       |

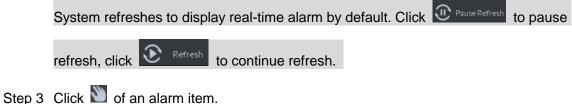

The logged in user can claim the alarm. After claimed, the system displays user name on the user column.

Step 4 Click O to view details and process the alarm. See Figure 5-61.

Figure 5-61

| ľ. | DSS PRO                                                                                                    | Ev | rent Center      | Đ       |          |       |     |     |        |         |   |                            |                                              |        | • • •                           | ø – □  | × |
|----|----------------------------------------------------------------------------------------------------|----|------------------|---------|----------|-------|-----|-----|--------|---------|---|----------------------------|----------------------------------------------|--------|---------------------------------|--------|---|
| ▲  |                                                                                                    |    | 📩 Expo           |         |          |       |     |     |        |         |   |                            |                                              |        |                                 |        |   |
| EQ |                                                                                                    | •  | Alarm <b>‡</b> . |         |          |       |     |     |        |         |   | <ol> <li>Detail</li> </ol> |                                              |        |                                 |        |   |
|    |                                                                                                    | Q  | 2018             | Video   | Video    | Chann | Low | 111 | system | Pending | 0 | Info                       |                                              |        |                                 |        |   |
|    | <ul> <li>♥ In Video</li> <li>♥ In Video</li> <li>♥ In N70</li> <li>♥ In 10.33.68.4</li> <li>♥ In 0.33.68.4</li> <li>♥ In device_rec</li> <li>♥ In 72.31.2.9</li> <li>♥ In NVR-130</li> <li>♥ In NVR-130</li> <li>♥</li></ul> |    |                  |         |          |       |     |     |        |         |   |                            | 2018-09-05 1/<br>Video Channe<br>1000<br>111 |        | Source: Channe<br>Type: Video L |        |   |
|    | Time 09/05 00:00-09/05 23:39 Priority High_Medium_Low Handlinguser All Status                                                                                                    | •  |                  |         |          |       |     |     |        |         |   |                            | Acknowl<br>Ignor                             |        |                                 | system |   |
|    | Pending,Processed                                                                                                    |    |                  | Perpage | Statisti |       |     |     |        |         |   | C Tempor                   | ary Disarm 👂                                 | Send M |                                 | 0      | К |

- <u>Step 5</u> Click Message, Snapshot, Record, and Map tag, it is to view corresponding alarm information.
- <u>Step 6</u> Select processing results such as processed, ignored, transferred and then input comments.

When you are selecting Forward, you can select other user on the dialogue box. It is to send current event to specified user to process.

Step 7 Click OK.

#### Operations

- Disarm temporarily: Click disarm temporarily, and then set disarm time on the pop-up window. Click OK.
- Send email: Click Send email, and then set email information on the pop-up window. Click Send, the interface is shown as below. See Figure 5-62.

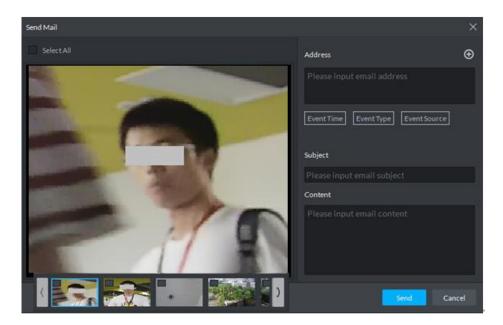

# 5.5.3.2 Searching Alarm Record

# Steps

- Step 1 Click , on the New tab interface select Event center. Enter Event center interface.
- Step 2 Click on the left navigation bar. System displays search interface. See Figure 5-63.

Figure 5-63

| D  | DSS PRO                 | Ev | ent Center | Ð   |  |  |  | ● • • • | ø – □ × |
|----|-------------------------|----|------------|-----|--|--|--|---------|---------|
| ▲  |                         |    | 📩 Export   |     |  |  |  |         |         |
| ΕQ | All                     | •  |            |     |  |  |  |         |         |
|    |                         | Q  |            |     |  |  |  |         |         |
|    | 🔻 🔲 品 Video             |    |            |     |  |  |  |         |         |
|    | 🕨 🔲 🖷 M70               |    |            |     |  |  |  |         |         |
|    | 🕨 📃 🧕 The               |    |            |     |  |  |  |         |         |
|    | ▶ □ 🖏 10.33.68.4        |    |            |     |  |  |  |         |         |
|    | 🕨 🔲 🖼 device_rec        |    |            |     |  |  |  |         |         |
|    | ▶ 🔲 🙆 172.31.2.9        |    |            |     |  |  |  |         |         |
|    | ▶ 🗌 📼 NVR-130           |    |            |     |  |  |  |         |         |
|    | 🕨 🔲 🙆 FishEye           |    |            |     |  |  |  |         |         |
|    | ▶ □ <u>@</u> 10.11.16.1 | 22 |            |     |  |  |  |         |         |
|    |                         |    |            |     |  |  |  |         |         |
|    |                         |    |            |     |  |  |  |         |         |
|    | Time                    |    |            |     |  |  |  |         |         |
|    | 08/01 23:59-09/03 00:00 |    |            |     |  |  |  |         |         |
|    | Priority                |    |            |     |  |  |  |         |         |
|    | High,Medium,Low         |    |            |     |  |  |  |         |         |
|    | Handlinguser            |    |            |     |  |  |  |         |         |
|    | All                     |    |            |     |  |  |  |         |         |
|    | Status                  |    |            |     |  |  |  |         |         |
|    | Pending.Processed       |    |            |     |  |  |  |         |         |
|    | Search                  |    | 20 👻 Perp  | age |  |  |  |         |         |

<u>Step 3</u> Select device channel, search time, alarm level, user or alarm status. <u>Step 4</u> Click Search.

System displays corresponding alarm information. See Figure 5-64.

Figure 5-64

|                                                                                                    | 📩 Export      |               |            |          |     |     |         |   |
|----------------------------------------------------------------------------------------------------|---------------|---------------|------------|----------|-----|-----|---------|---|
| All                                                                                                    |               |               |            |          |     |     |         |   |
| Search Q                                                                                                    | 2018-08-31 11 | Video Channel | Video Loss | Channel0 | Low | 111 | Pending | 3 |
| 🔻 🔳 🚮 Video                                                                                                    |               |               |            |          | Low |     |         | 2 |
| <ul> <li>M1000</li> <li>M100</li> </ul>                                                                                                    |               |               |            |          | Low |     |         | 3 |
|                                                                                                    |               |               |            |          | Low |     |         |   |
| ▶ □ 🧕 The                                                                                                    | 2018-08-30 13 |               |            |          | Low |     |         | 0 |
| ▶ ☑ = 10.33.68.41                                                                                                    | 2018-08-30 13 |               |            |          | Low |     |         | • |
| Image: Second second second |               |               |            |          | Low |     |         | 2 |
| ▶ 🔲 🙅 172.31.2.99                                                                                                    | 2018-08-30 13 | Video Channel | Video Loss | Channel0 | Low |     | Pending | 3 |
| ▶ 🔲 🛤 NVR-130                                                                                                    | 2018-08-30 13 |               |            |          | Low |     |         | 3 |
| 🕨 🔲 🙆 FishEye                                                                                                    |               |               |            |          | Low |     |         | ⊙ |
| Time                                                                                                    |               |               |            |          |     |     |         |   |
| 08/0123:59-09/0300:00                                                                                                    |               |               |            |          |     |     |         |   |
| Priority                                                                                                    |               |               |            |          |     |     |         |   |
| Low                                                                                                    |               |               |            |          |     |     |         |   |
| Handling user                                                                                                    |               |               |            |          |     |     |         |   |
| All                                                                                                    |               |               |            |          |     |     |         |   |
| Status                                                                                                    |               |               |            |          |     |     |         |   |
| Pending, Processed                                                                                                    |               |               |            |          |     |     |         |   |

### Operations

- Select amount on Per page, it is to set displayed alarm message amount each time.
- Click Statistics, it is to display the total alarm message amount of corresponding device.
- Click Export, it is to export device alarm message.

 Click to claim alarm, click on process alarm. Refer to chapter 5.5.3.1 Processing Real-Time Alarm for detailed information.

# 5.6 Video Wall

# 5.6.1 Preparations

It is to view the video on the video wall on the client. It needs to complete the following settings.

- Adding corresponding device: It includes decoder, encoder or matrix device. Refer to chapter 4.6 Adding device for detailed information.
- Refer to chapter 4.11 Adding Video Wall to add the video wall first.

Refer to Figure 5-65 for video wall flows.

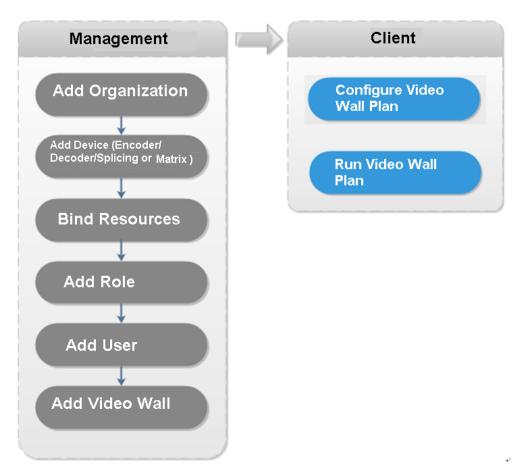

#### Figure 5-65

# 5.6.2 Output to the Wall

Step 1 Click **+**, on the New tab interface select Video wall, system displays Video wall interface. See Figure 5-66.

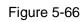

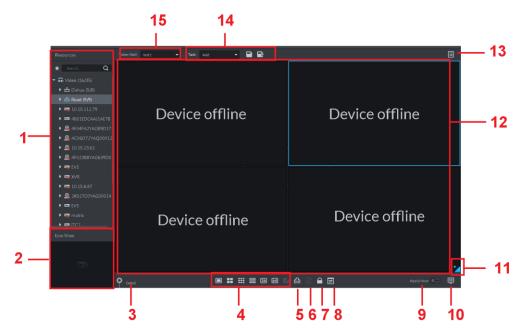

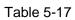

| SN | Name                    | Function                                                                                                    |
|----|-------------------------|----------------------------------------------------------------------------------------------------|
| 1  | Device tree             | From Local config> General, if you enable Show device node, device tree displays all channels of current device. If you cancel the box, system display all channels of all device.<br>Click to view the channels on the favorites folder.<br>Search is supported by input device name or channel name in Search.                                                                                                    |
| 2  | Preview                 | View channel video.                                                                                                    |
| 3  | Detailed<br>information | <ul> <li>Click to view the screen, window, and channel bound information.</li> <li>Click is to preview the video at the bottom left pane. It is to check current channel is what you want or not.</li> <li>Click is to adjust sequence.</li> <li>Click is to delete the video channel that adds to current window.</li> <li>Click Stay time column or click is, it is to modify signal interval on current channel when tour.</li> <li>Click Stream column or is, it is to modify video bit stream.</li> </ul> |
| 4  | Window<br>split         | It is to set window split mode.                                                                                                    |
| 5  | Clear                   | It is to clear information on all screens.                                                                                                    |
| 6  | Start/stop<br>all tours | Start or stop all tours.                                                                                                    |

| SN | Name       | Function                                                                  |  |
|----|------------|---------------------------------------------------------------------------|--|
| 7  | Lock       | Click to lock the window. You cannot operate on the locked window         |  |
|    | window     |                                                                           |  |
| 8  | Display    | It is to view current layout.                                             |  |
|    | layout     |                                                                           |  |
| 9  | Apply now  | If you enable the function, system automatically outputs the video to the |  |
|    |            | wall after you set the task.                                              |  |
| 10 | Decode to  | Click to manually output the video to the wall.                           |  |
| 10 | wall       | Check to manually output the video to the wall.                           |  |
| 11 | Eagle eye  | View current video wall layout                                            |  |
| 12 | Video wall | Video wall area.                                                          |  |
| 13 | Video wall | It is to schedule task and tour task. Refer to chapter 5.6.3 Video wall   |  |
|    | task       | plan for detailed information.                                            |  |
| 14 | Task       |                                                                           |  |
|    | manageme   | It is to add, save delete task.                                           |  |
|    | nt pane    |                                                                           |  |
| 15 | Video wall | It is to select a video wall to configure                                 |  |
| 15 | selection  | It is to select a video wall to configure.                                |  |

<u>Step 2</u> Select a video wall and then select a window.

<u>Step 3</u> Double click the video channel or drag the video channel to the window. The window displays "Bound one video source"

#### 

- Input device name or channel name to search.
- One window can bind several video channels at the same time.

Step 4 Click to output the video to the wall.

Once one window has bound several video channels at the same time, the window automatically begins tour operation after you output the video to the wall.

- Right click mouse or on the Detail pane, you can modify channel stay time and bit stream.
- Click to change tour sequence.

Right click mouse and then select Stop all tour, or click with to stop all tour.

# 5.6.3 Video Wall Plan

### 5.6.3.1 Configuring Schedule plan

After set schedule plan, you can play video file on the video wall at the specified time.

#### Steps

Step 1 On the Video Wall interface, click III at the top right corner.

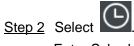

Enter Schedule plan interface. See Figure 5-67.

Figure 5-67

| Schedule Plan-Wall11  |                        |                     | ×              |
|-----------------------|------------------------|---------------------|----------------|
| Plan Name plan 1      |                        |                     |                |
| Task: task2 💌         | Start Time: 18:59:59 🗘 | End Time: 23:59:59  | ¢ 📑            |
| Task Name             | Start Time             | End Time            | Operation      |
| task2                 | 00:00:00               | 23:59:59            | <b>i</b>       |
|                       |                        |                     |                |
|                       |                        |                     |                |
| 01 02 03 04 05 06     | 5 07 08 09 10 11 12    | 2 13 14 15 16 17 18 | 19 20 21 22 23 |
| Enable Remaining Time | task2 🔻                |                     | Save Cancel    |

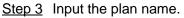

<u>Step 4</u> Select a video task, and then set start time and end time, click

The list displays detailed plan information. The specified period on the timeline is highlighted as blue. See Figure 5-68.

ΝΟΤΕ

Check the Enable remaining time schedule function and set the task. The video wall displays corresponding video if it is not in the scheduled plan period.

Figure 5-68

| Task Name         | Start Time          | End Time          | Operation      |
|-------------------|---------------------|-------------------|----------------|
| 1                 | 05:00:00            | 10:59:59          | ŧ              |
| 1                 | 10:59:59            | 19:59:59          | <b>i</b>       |
|                   |                     |                   |                |
|                   |                     |                   |                |
|                   |                     |                   |                |
|                   |                     |                   |                |
| 01 02 03 04 05 00 | 5 07 08 09 10 11 12 | 13 14 15 16 17 18 | 19 20 21 22 23 |

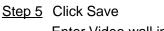

Enter Video wall interface.

Step 6 Click to start the plan.

# Operations

- Modify plan: Click 🔯 of the corresponding plan, it is to modify plan.,
- Delete plan: Click of the corresponding plan, it is to delete the plan.

#### 5.6.3.2 Configuring Tour Plan

After setting tour plan, you can output several plans to the TV wall.

#### Steps

Step 1 On the Video Wall interface, click I at the top right corner.

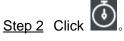

Enter Tour plan interface. See Figure 5-69.

Figure 5-69

| Tour Plan-Wall11        |                | ×           |
|-------------------------|----------------|-------------|
| Plan Name plan 1        |                |             |
| Task: task2 💌 Stay Time | 30 min 🕂       |             |
| Task Name               | Stay Time(min) | Operation   |
| task2                   | 00:30          | ↑ ↓ 💼       |
|                         |                | Save Cancel |
| Step 3 Input task name. |                | _           |

Step 4 Select a video task and then set stay time. Click The list displays tour information. See Figure 5-70.

| MOTE                         |                |              |  |  |  |  |  |
|------------------------------|----------------|--------------|--|--|--|--|--|
| Click 🔹 🔹 to adjust tas      | ete task.      |              |  |  |  |  |  |
| Figure 5-70                  |                |              |  |  |  |  |  |
| Task Name                    | Stay Time(min) | Operation    |  |  |  |  |  |
| 1                            | 00:30          | <b>+ + ≡</b> |  |  |  |  |  |
| 1                            | 00:30          | <b>↑ + ≡</b> |  |  |  |  |  |
| Step 5 Click Save.           |                |              |  |  |  |  |  |
| Enter Video wall plan inter  | face.          |              |  |  |  |  |  |
| Step 6 Click to start the pl | an.            |              |  |  |  |  |  |

### Operations

- Modify plan: Click 🔯 of the corresponding plan, it is to modify plan.,
- Delete plan: Click of the corresponding plan, it is to delete the plan.

# 5.7 Emap

On the DSS client, you can view the configured e-map and corresponding device information.

# 5.7.1 Preparations

Refer to chapter 4.10 Configuring Emap to add emap and hot zone on the platform manager and mark the device on the map. Refer to Figure 5-71 for flows information.

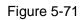

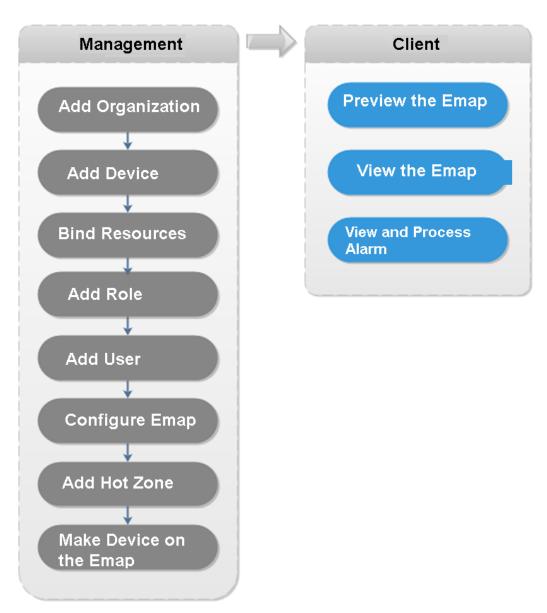

# 5.7.2 Open Emap on the Real-Time Preview

<u>Step 1</u> On the Live view interface, click the Map at the bottom of the device tree on the left. System displays map and hotspot map on the manager. See Figure 5-72.

Figure 5-72

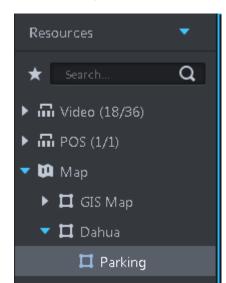

<u>Step 2</u> Double click the map, you can view the map and the added devices.

On the map, you can record real-time video, playback record file, cancel alarm, etc. See Figure 5-73.

Figure 5-73

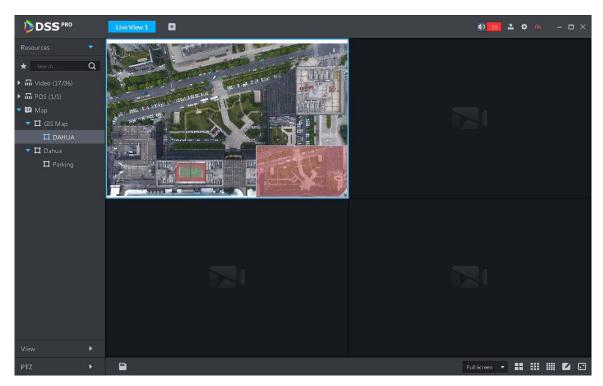

<u>Step 3</u> Click the marked channel. System displays channel information. See Figure 5-74.

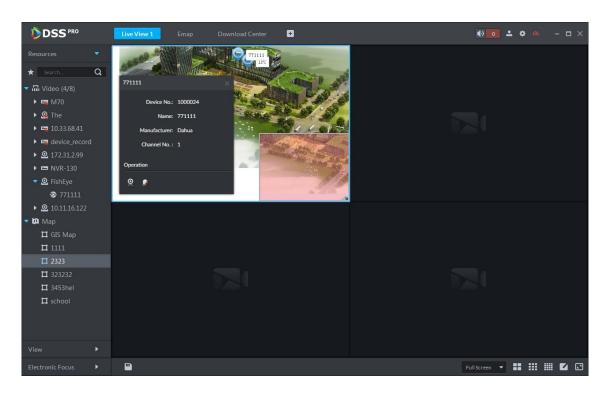

Step 4 Click Step 4 Click Step

Figure 5-75

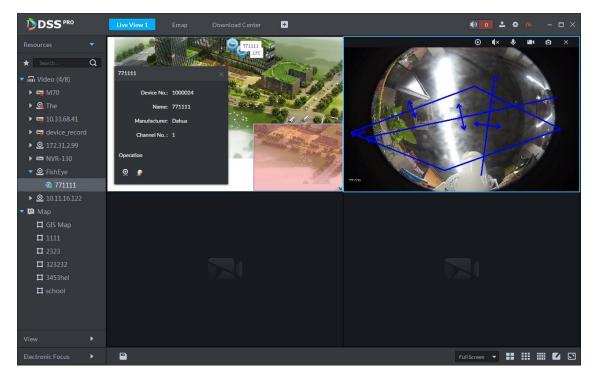

# 5.7.3 Viewing Map

It is to display the map setting on the manager. The e-map and the raster map are not the same. Here we use Google map to continue.

- Step 1 Click **+**, on the New tab interface select Emap.
- <u>Step 2</u> Select Google map or raster map. Enter Emap interface. See Figure 5-76. Figure 5-76

bit bit

bit

bit

bit

bit

bit

bit

bit

bit

bit

bit

bit

bit

bit

bit

bit

bit

bit

bit

bit

bit

bit

bit

bit

bit

bit

bit

bit

bit

bit

bit

bit

bit

bit

bit

bit

bit

bit

bit

bit

bit

bit

bit

bit

bit

bit

bit

bit

bit

bit

bit

bit

bit

bit

bit

bit

bit

bit

b

Table 5-18

| SN | Name           | Note                                              |  |
|----|----------------|---------------------------------------------------|--|
| 1  | Diaplay daviaa | It is filter to display video device, alarm input |  |
|    | Display device | channel.                                          |  |
| 2  | Use frame to   | Use frame to select a device.                     |  |
|    | select         |                                                   |  |
| 3  | Clear data on  | Clear selection track on the screen.              |  |
| 3  | the screen     |                                                   |  |
|    |                | It includes mark, reset, and video relay.         |  |
| 4  | Tools          | • Mark: It is to give a mark on the map.          |  |
| 4  | 10015          | Reset: The map restores default position.         |  |
|    |                | • Video relay: This function is null right now.   |  |

<u>Step 3</u> Double click the channel on the device tree on the left, you can view the channel position on the map.

<u>Step 4</u> Click the channel on the map.

System displays device SN, channel name, manufacture, channel information, etc. See Figure 5-77.

| Figure | 5-77 |
|--------|------|
|        |      |

| 7711 | 11             |         | ×      |
|------|----------------|---------|--------|
|      | Device No.:    | 1000024 |        |
|      | Name:          | 771111  |        |
|      | Manufacturer:  | Dahua   | 771111 |
|      | Channel No. :  | 1       |        |
| Oper | ration         |         |        |
| Q    | <b>&amp; _</b> |         |        |
|      |                |         |        |

- Click I to playback video of current channel.
- Click 💽 to playback record.
- Click 🚺 to cancel alarm.

# 5.7.4 Alarm Flashing on the Map

#### 5.7.4.1 Configuring Alarm Flashing on the Client

- Step 1 Click State at the top right corner, it is to open General interface.
- <u>Step 2</u> Click Alarm tab, select "Map flashes when an alarm occurs" and then set alarm type from the dropdown list. See Figure 5-78.

Figure 5-78

| Local Config   |                   |                                               |                                        |                  | ×    |  |  |
|----------------|-------------------|-----------------------------------------------|----------------------------------------|------------------|------|--|--|
| 🧔 General      | Alarm             |                                               |                                        |                  |      |  |  |
| 🚱 Video        |                   | Play alarm sound                              | 🗹 Loop                                 |                  |      |  |  |
| 🔊 Playback     | Alarm Type Vic    | leo Loss                                      | •                                      |                  |      |  |  |
| Snapshot Setup | Sound Path AS     | ound\sound_en\video lo                        | id\sound_en\video lost.wav Browse Play |                  |      |  |  |
| Record         |                   | Map flashes when alarm                        | occurred                               |                  |      |  |  |
| 🐥 Alarm        | Alarm Type Vic    | Video Loss 🔹                                  |                                        |                  |      |  |  |
| 🚟 Shortcut Key |                   | Display alarm link video<br>Pop Up 💦 In Previ |                                        |                  |      |  |  |
|                | Shortcut Key      |                                               |                                        |                  |      |  |  |
|                | Keyboard Type 🔷 🔊 |                                               | PC Keyboard                            |                  |      |  |  |
|                |                   | Shortcut Key                                  |                                        | Shortcut Key     |      |  |  |
|                | Move Window Up    |                                               | Snap Single Window                     |                  |      |  |  |
|                | Move Window Down  |                                               |                                        | Ctrl+P           |      |  |  |
|                | Move Window Left  |                                               | Local Record                           | Ctrl+R           |      |  |  |
|                |                   |                                               |                                        | Default Save Can | icel |  |  |

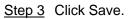

#### 5.7.4.2 Client Triggering Alarm

Step 1 Click +, on the New tab interface select Emap.

Enter Map interface.

- <u>Step 2</u> Click to go to Google map or Raster map. Here we use raster map to continue.
- Step 3 The channel is flashing when an alarm occurs. See Figure 5-79.

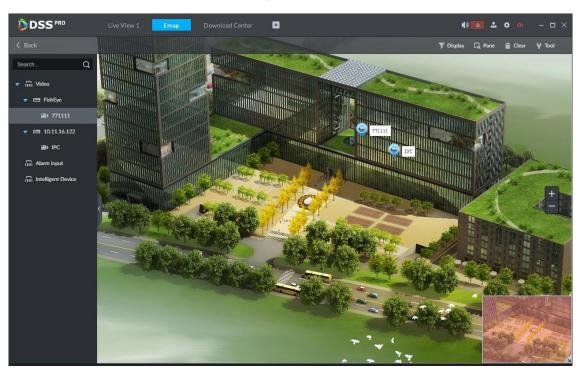

# 5.8 People Counting

System supports people counting and heatmap function.

# 5.8.1 Preparations

- Refer to chapter 4.6 Adding Device to register the smart network camera that supports people counting function on the client.
- Refer to the network camera user's manual to set camera intelligent rules.

Refer to Figure 5-80 for flows information.

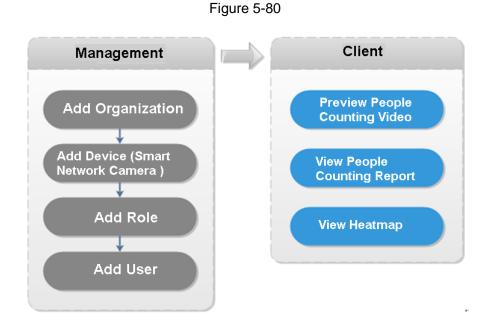

## 5.8.2 People Counting Report

Step 1 Click +, on the New tab interface select People Count.

Enter People counting interface. See Figure 5-81. Figure 5-81

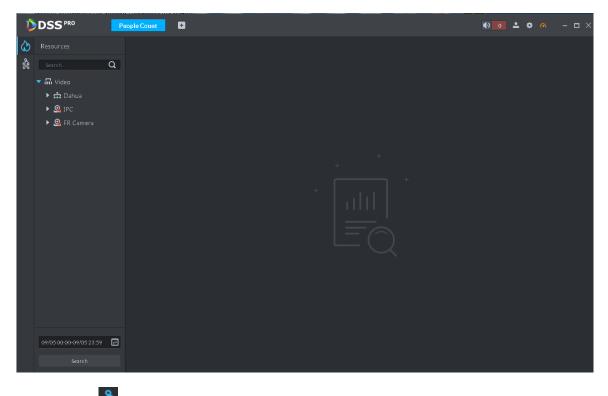

Step 2 Click on the left and then select a channel, select the report type, statistics time, and then click Search. It is to search people counting report. See Figure 5-82.

Client Functions 175

| Þ  | DSS PRO                                                   | People Count   |                         |                       |                   | 8                                          |                | • •                | 2 ¢ Ø            | - 🗆 ×      |
|----|-----------------------------------------------------------|----------------|-------------------------|-----------------------|-------------------|--------------------------------------------|----------------|--------------------|------------------|------------|
| ٨  |                                                           | Daily Report   |                         |                       |                   | ad 🖌 🔳                                     |                |                    |                  | 🛃 Export   |
| *  | Search (<br>▼ ■ III Video<br>▶ □ @ The<br>▶ □ II.33.68.41 | 2 2018-09-05 D | Daily Report Exit/Entry | People                |                   |                                            |                |                    | entry Entry      | Exit       |
|    | 🕨 🗹 🧟 FishEye                                             |                |                         |                       |                   |                                            |                |                    |                  |            |
|    | ▶ 🗹 🧟 10.11.16.122                                        |                |                         |                       |                   |                                            |                |                    |                  |            |
|    |                                                           |                |                         |                       |                   |                                            |                |                    |                  |            |
|    |                                                           |                | 00 00 00 0              | 0 00 00               | 00 00 00 0        | 0 00 00 00                                 | 00 00 00       | 00 00 00           | 00 00 00         |            |
|    |                                                           |                |                         |                       |                   | 0000000                                    |                |                    |                  | ,00.00     |
|    |                                                           | 2018 00 05 0   | Daily Report Stay Peop  |                       |                   |                                            |                |                    | 97 - 97 - 97<br> | tay People |
|    |                                                           | 2018-09-051    | лапу керот этау Реор    |                       |                   |                                            |                |                    |                  | tay People |
|    |                                                           |                |                         |                       |                   |                                            |                |                    |                  |            |
|    |                                                           |                |                         |                       |                   |                                            |                |                    |                  |            |
| 10 |                                                           |                |                         |                       |                   | 10:00~11:00<br>• Stay People : 0           |                |                    |                  |            |
|    | Day                                                       | -              |                         |                       |                   |                                            |                |                    |                  |            |
|    | 2018-09-05<br>Search                                      |                |                         |                       |                   |                                            |                |                    |                  | 0          |
|    |                                                           | 0000-0100-03   | 00° 0300° 0400° 050     | 0°00 <sup>00°00</sup> | 0800 0900 1000 12 | 00_ <sup>500</sup> _200_ <sup>70</sup> 00. | 1500 1600 1700 | "800" 1000" 2000". | 209 209 20       |            |
|    | Or you ca                                                 | an click       | ad 🗸                    | <u>ہ</u>              | to v              | iew line c                                 | hart, or li    | st .               |                  |            |

# 5.8.3 Viewing People Counting Statistics on Live View Interface

On Live View interface, you can view the video of the smart network camera, and view the statistics people amount at the top left corner. See Figure 5-83.

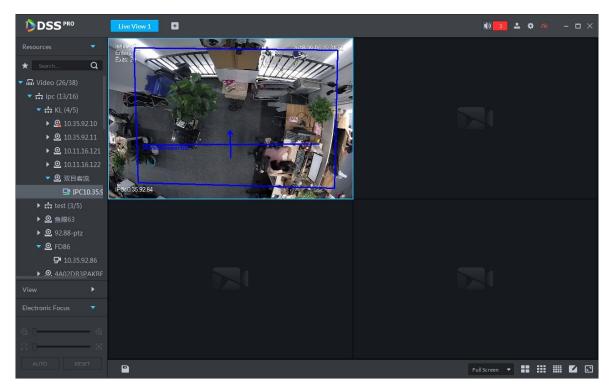

Figure 5-83

Entry/exit count is shown at the top left corner. See Figure 5-84.

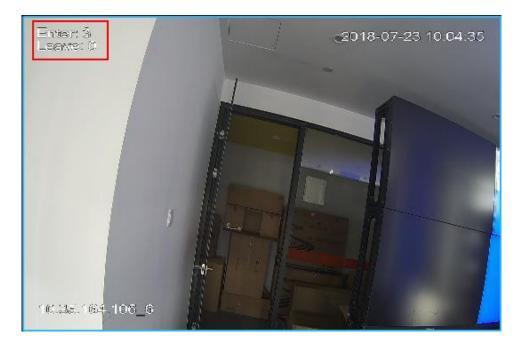

#### 5.8.4 Heatmap

- Step 1 Click 🐼 tab.
- <u>Step 2</u> Select a channel to show heat map, and select time, click Search System displays heatmap interface. See Figure 5-85.

The device sends heat map data to platform on a real-time basis. Starting when device is added to platform, you can search heat map data uploaded. Unit of search is week (interval between start time and end time cannot exceed 1 week).

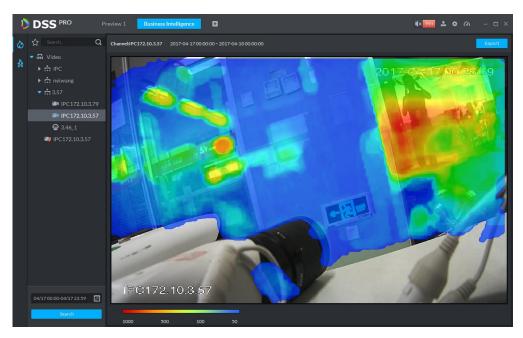

Step 3 Click Export at the top right corner, you can export heat map in bmp format.

# 5.9 Human Face Recognition

## 5.9.1 Preparations

- Refer to chapter 4.12.1Creating face database to create human face database on the manager.
- Refer to chapter 4.12.2 Configuring arm to arm human face database on the platform manager.

Refer to Figure 5-86 for flows information.

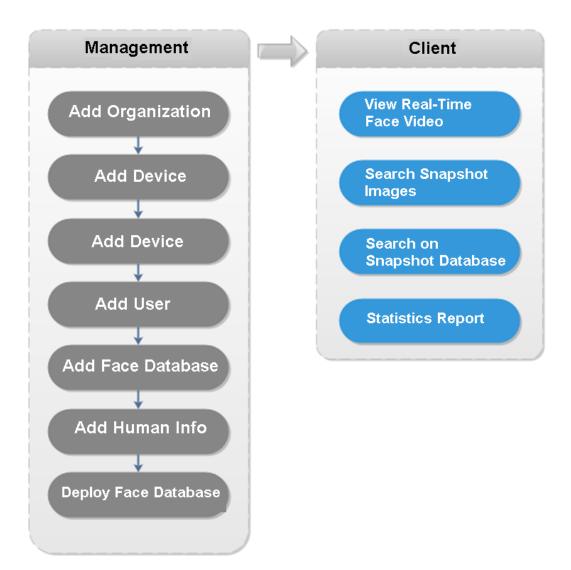

## 5.9.2 Real-Time Human Face Video

Human face recognition function is applied to real-time video and snapshot human face image.

Step 1 Click **±** ,on the New tab interface select Face recognition.

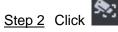

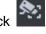

System displays real-time video. See Figure 5-87.

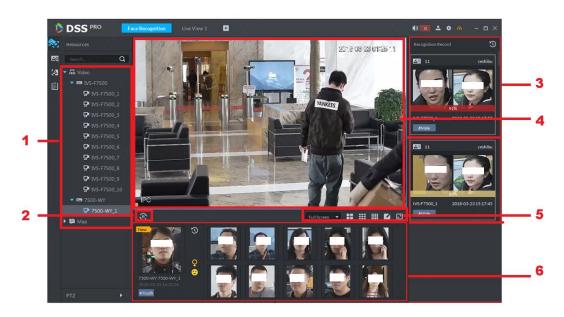

Table 5-19

| SN | Name                                   |                        | Note                                                                                                    |  |  |
|----|----------------------------------------|------------------------|----------------------------------------------------------------------------------------------------|--|--|
| 1  | Device tree                            |                        | It is to display device information.                                                                                                    |  |  |
| 2  | 2 Pause refresh/start refresh          |                        | <ul> <li>When this icon is on the interface, the snapshot display pane does not refresh human face snapshot image. Click the icon, system displays real-time face image.</li> <li>When this icon is on the interface, the</li> </ul> |  |  |
|    |                                        |                        | snapshot display pane refresh human face<br>snapshot image. Click the icon, system refreshes<br>human face snapshot image.                                                                                                    |  |  |
| 3  | Recognition                            | history record         | It is to display the snapshot human face image of the video.                                                                                                    |  |  |
| 4  | Monitor window                         |                        | It is to display channel preview video. In<br>multiple-window display mode, double click the window<br>to switch to 1-window display mode. Double click the<br>window again to restore original mode.                                |  |  |
|    | Full Screen 🔻                          | Image display<br>rate  | • There are two modes: full screen, original scale.<br>The full screen refers to one window at the full<br>screen.                                                                                                    |  |  |
| 5  | <b>II</b> III III <b>I</b> I           | Window split<br>switch | It is to display switched window amount. System supports customized settings.                                                                                                    |  |  |
|    | Full screen<br>display                 |                        | The system displays window at full screen.                                                                                                    |  |  |
| 6  | Snapshot human face image display pane |                        | It is to display snapshot human face image.                                                                                                    |  |  |

Step 3 Enable video preview.

- Select a monitor window (white frame means it is the checked window). Double click a channel or record file to enable real-time surveillance.
- Drag the channel or the video file to the monitor window.

It is to enable video preview interface. See Figure 5-88.

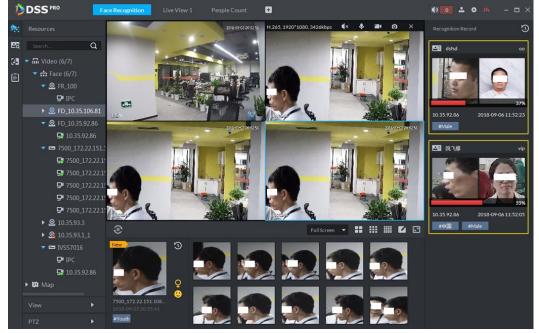

Figure 5-88

<u>Step 4</u> Double click snapshot human image.

System displays human detailed information interface.

## 5.9.3 Searching Snapshot Images

The human face recognition function can search the specified person from the human face database or the snapshot image database. Or you can use the image to search the corresponding person.

Step 1 On the Face recognition interface, click

Enter Search face library interface. See Figure 5-89.

| Ď           |                                  | ace Recognition | People Count | ۵ |                                       |              | • • • | <b>a</b> | - 🗆 × |
|-------------|----------------------------------|-----------------|--------------|---|---------------------------------------|--------------|-------|----------|-------|
| <b>م</b> رد |                                  |                 |              |   |                                       |              |       |          |       |
| Pā          | Face Library Record Face Library |                 |              |   |                                       |              |       |          |       |
| 28          | 11test 💌                         |                 |              |   |                                       |              |       |          |       |
| Ē           |                                  |                 |              |   |                                       |              |       |          |       |
|             | Picture Feature                  |                 |              |   |                                       |              |       |          |       |
|             | 🟦 Upload Picture                 |                 |              |   |                                       |              |       |          |       |
|             | 80%                              |                 |              |   |                                       |              |       |          |       |
|             | Search                           |                 |              |   | No Data                               |              |       |          |       |
|             |                                  |                 |              |   | lease select the filter conditions in | the sidebar. |       |          |       |
|             |                                  |                 |              |   |                                       |              |       |          |       |
|             |                                  |                 |              |   |                                       |              |       |          |       |
|             |                                  |                 |              |   |                                       |              |       |          |       |
|             |                                  |                 |              |   |                                       |              |       |          |       |
|             |                                  |                 |              |   |                                       |              |       |          |       |
|             |                                  |                 |              |   |                                       |              |       |          |       |
|             |                                  |                 |              |   |                                       |              |       |          |       |
|             |                                  |                 |              |   |                                       |              |       |          |       |

Step 2 Set search criteria.

- You can search on human face database or records.
- Select a human face database already exists.
- The search criteria can be Picture or Feature.

#### Step 3 Click Search.

The search interface is displayed. See Figure 5-90.

Figure 5-90

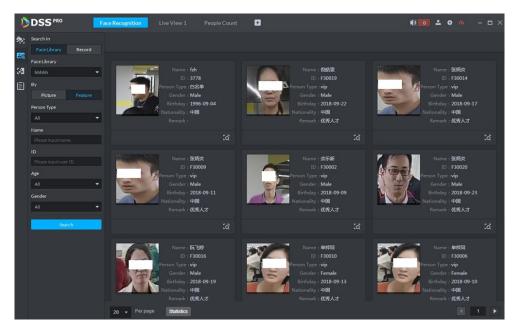

# 5.9.4 Searching on the Snapshot Database

The human face recognition function can search images of specified period or search the image on the image database .

Step 1 On Face recognition interface, click

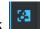

The snapshot database search interface is displayed. See Figure 5-91. Figure 5-91

| D           | DSS PRO                                | Fac | e Recognition |              | Ð                                                   | 0 4 0 0 |   |
|-------------|----------------------------------------|-----|---------------|--------------|-----------------------------------------------------|---------|---|
| ۰           | Channel                                |     | 🛃 Export      |              |                                                     |         |   |
| Pa          | Time                                   |     |               |              |                                                     |         |   |
| 34<br>(iii) | 09/05 00:00-09/05 23:59<br>Person Type |     |               |              |                                                     |         |   |
| E           | All                                    |     |               |              |                                                     |         |   |
|             | Name<br>Please input name.             |     |               |              |                                                     |         |   |
|             |                                        |     |               |              |                                                     |         |   |
|             | Please input user ID.                  |     |               |              |                                                     |         |   |
|             | All                                    |     |               |              |                                                     |         |   |
|             | Gender                                 |     |               |              | No Data                                             |         |   |
|             | All                                    |     |               |              | Please select the filter conditions in the sidebar. |         |   |
|             | Search                                 |     |               |              |                                                     |         |   |
|             |                                        |     |               |              |                                                     |         |   |
|             |                                        |     |               |              |                                                     |         |   |
|             |                                        |     |               |              |                                                     |         |   |
|             |                                        |     |               |              |                                                     |         |   |
|             |                                        |     |               |              |                                                     |         |   |
|             |                                        |     |               |              |                                                     |         |   |
|             |                                        |     | 20 v Perpage  | 9 Statistics |                                                     | •       | 1 |

<u>Step 2</u> Set search criteria.

System supports search by channel, time, human face features, name, ID, age, gender, etc.

- Step 3 Click Search.
- <u>Step 4</u> Double click the search result

System displays human information. See Figure 5-92. There is no image on the left if you do not upload image when setting search criteria. Refer to Table 5-20 for detailed operation information.

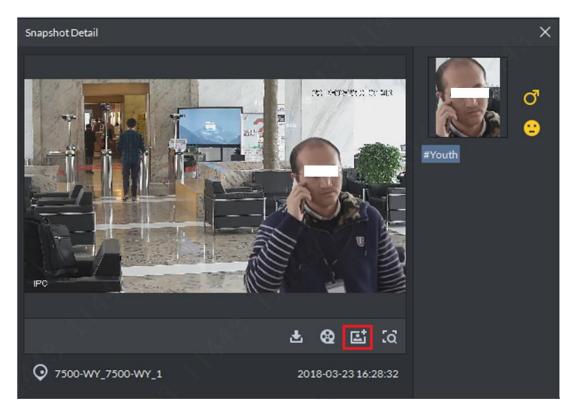

Table 5-20

| Operation          | Note                                                                                                    |  |  |  |  |
|--------------------|----------------------------------------------------------------------------------------------------|--|--|--|--|
| Download<br>Record | Click , it is to save RAR file on the specified path. The .RAR file contains the human face snapshot image and snapshot panorama images.                                                                                                    |  |  |  |  |
| Playback record    | Click (Click Click the 15-seconds video record before and after the snapshot.                                                                                                    |  |  |  |  |
| Add person         | <ol> <li>It is to add the snapshot person to the database.</li> <li>Click , system displays View interface.</li> <li>Set person information and then click OK.</li> </ol>                                                                               |  |  |  |  |
| Search record      | <ul> <li>You can use the snapshot image to search on the registration database.</li> <li>1. Click Click Search, system goes to human face search interface with the snapshot image.</li> <li>3. Click Search, system displays search result.</li> </ul> |  |  |  |  |

## 5.9.5 Statistics Report

Step 1 On Face recognition interface, click

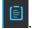

Enter Registration database search interface. See Figure 5-93.

Figure 5-93

|                     | Homepage | Face Recognition | People Count | ÷                                                   | • • • • • |
|---------------------|----------|------------------|--------------|-----------------------------------------------------|-----------|
| Resources           |          |                  |              |                                                     |           |
| Search              | Q        |                  |              |                                                     |           |
| 🔁 🚽 🗆 🖬 Video (0/5) |          |                  |              |                                                     |           |
| <ul> <li></li></ul> |          |                  |              |                                                     |           |
|                     |          |                  |              | No Data                                             |           |
|                     |          |                  |              | Please select the filter conditions in the sidebar. |           |
|                     |          |                  |              |                                                     |           |
| ReportType          |          |                  |              |                                                     |           |
| Daily               |          |                  |              |                                                     |           |
| Time 2018/09/05     |          |                  |              |                                                     |           |
| Search              |          |                  |              |                                                     |           |

Step 2 Set search criteria.

Set video channel, report type and time.

Step 3 Click Search.

The statistics search result is displayed. See Figure 5-94.

Figure 5-94

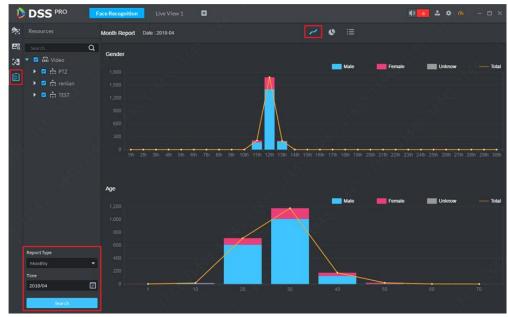

- System displays results by line chart.
- Click Sto display by pie chart.
- Click 🗮 to display by list.
- Click Export, it is to export statistics result to .pdf file.

# 5.10 Road Monitoring Applications

The platform integrates vehicle module. It can search passed vehicles and search violation records and alarm.

#### 5.10.1 Preparations

- Refer to chapter 4.6 Adding device to add ANR device on the platform manager.
- Refer to chapter 4.13 Adding vehicle blacklist to add vehicle blacklist on the platform manager.

Refer to Figure 5-95 for road monitor flows.

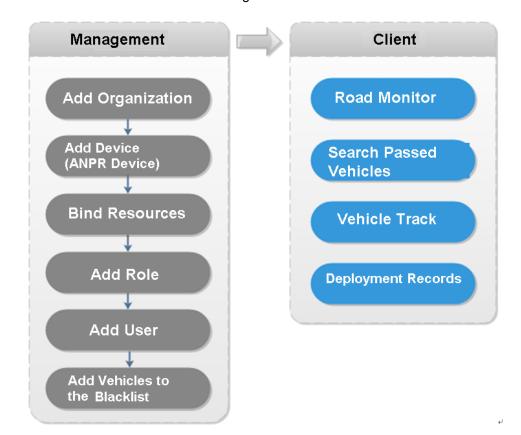

Figure 5-95

## 5.10.2 Road Monitor

 Step 1
 Click
 Image: matrix interface select ANPR.

 Step 2
 Click
 Image: matrix interface.

 System displays emap in 1-window by default. You can manually switch window amount. See Figure 5-96.

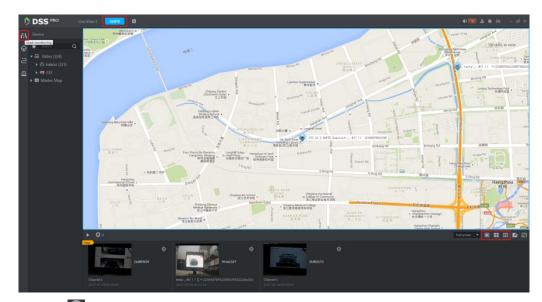

Step 3 Click Step 5 to select the ANPR channel. See Figure 5-97. Figure 5-97

| Selected Location |    | ×      |
|-------------------|----|--------|
| 91                |    |        |
| Channel 1         |    |        |
|                   |    |        |
|                   | ОК | Cancel |

<u>Step 4</u> Select ANPR device and then click OK.

System displays the selected channel amount and the latest passing vehicle image on the rolling pane. See Figure 5-98.

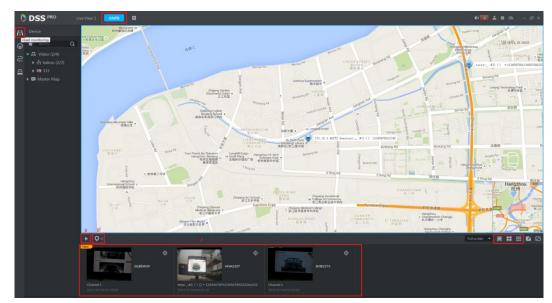

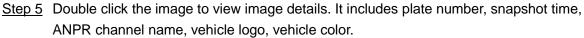

### 5.10.3 Searching Passed Vehicle

It is to search passing vehicle.

Step 1 Click

Enter Passed vehicle interface. See Figure 5-99.

Figure 5-99

| D                 | DSSPRO        | ANPR                 | Face Recognition | People Count | E                                          | • • • • • - • ×       |
|-------------------|---------------|----------------------|------------------|--------------|--------------------------------------------|-----------------------|
| /:\               |               | # ≔                  |                  |              |                                            | 土 Export 土 Export All |
| /:\\<br>€<br>20 @ | SearchO       |                      | A8               |              | +<br>+<br>Sorry,there is no search result. | L Export L Export All |
|                   | Vehicle Speed | 220<br>20 <b>- P</b> |                  |              |                                            |                       |

<u>Step 2</u> Select video channel and search criteria. It includes time, plate number, plate color, plate type, vehicle logo, vehicle body color and lane.

Step 3 Click Search.

System displays search result. See Figure 5-100.

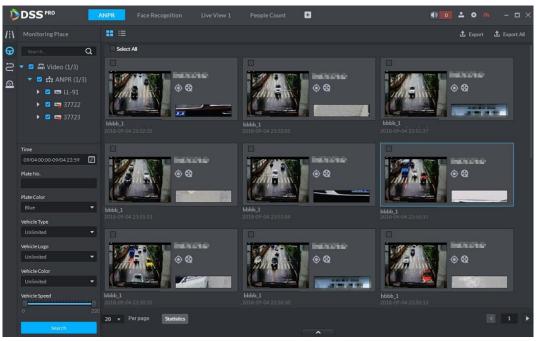

For the passed vehicle, you can view its detailed information, record and running track. Refer to the operations listed below.

- Click View mode (HB) or list mode (HB), it is to select different display mode.
- Select a snapshot image and then click **being** or double click the image,
  - system displays detailed information. See Figure 5-101. Move the cursor to the middle to select the specified zone, you can zoom in it. See Figure 5-102.

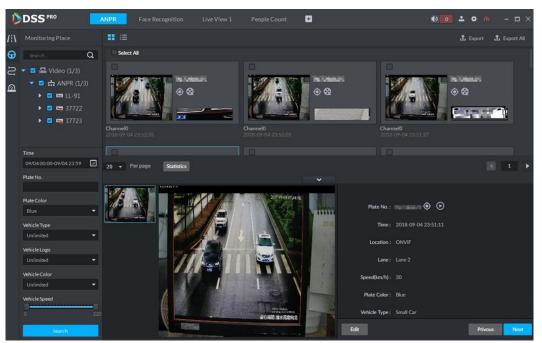

Figure 5-102

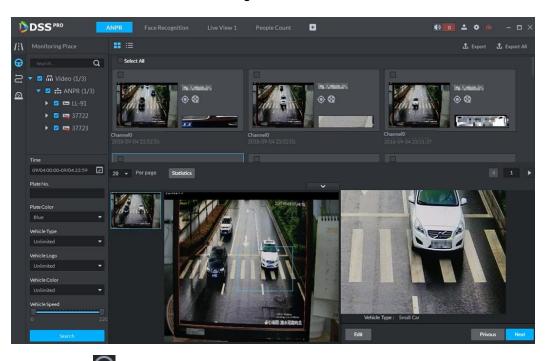

• Click See Figure 5-103. The video file is total 30 seconds. It is to display the 15-second video before and after the vehicle passed.

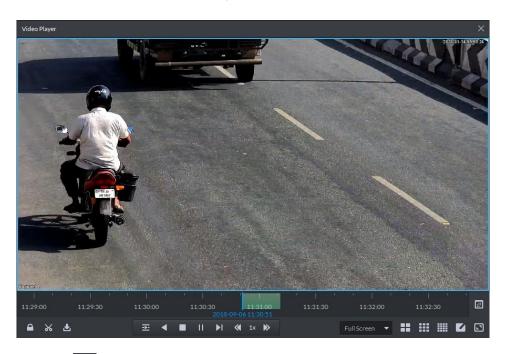

- Click to view the vehicle running track. Refer to chapter 5.10.4 Vehicle Track for detailed information.
- Export: Select the passed vehicle information and then click Export. It is to export selected passed vehicle. Click Export all, it is to export all searched passed vehicle information.

### 5.10.4 Vehicle Track

- Step 1 Click C, system displays Road monitor interface.
- <u>Step 2</u> Select time and then input plate number. Click Search. Enter Vehicle track search result. See Figure 5-104.

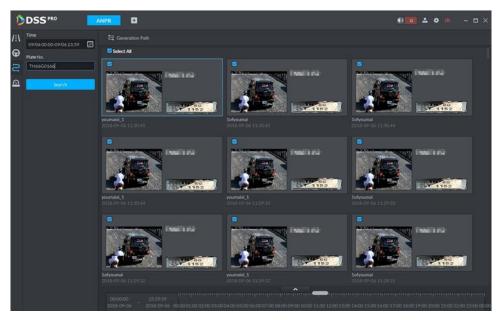

Refer to the operations listed below.

•

Select the snapshot image and then click

or double click the image,

you can view snapshot vehicle detailed information. See Figure 5-105. Move the cursor to the middle to select the specified zone, you can zoom in it. See Figure 5-106.

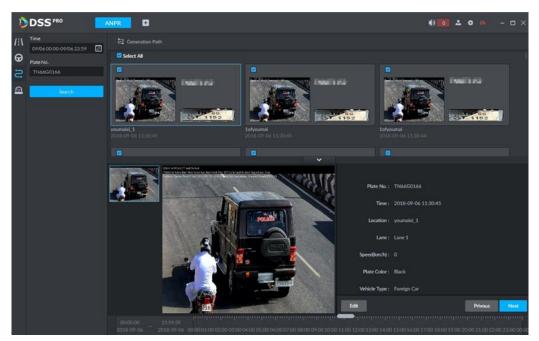

Figure 5-106

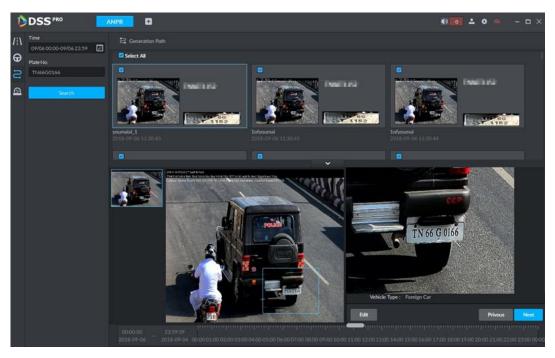

- Click Edit, it is to edit vehicle basic information.
- Click Previous or Next to view the previous or the next search item.
- Click the timeline that has the records, you can view the vehicle information of the specified time. See Figure 5-107.

Figure 5-107

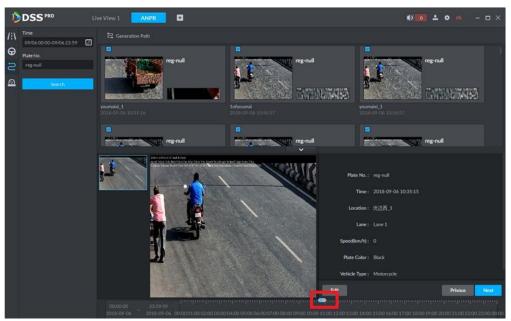

• Select the snapshot image and then click the Generation path (track), you can view the vehicle track on the map. See Figure 5-108.

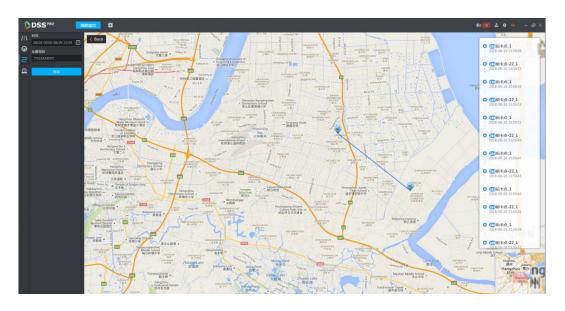

### 5.10.5 Monitor Place

It is to view and confirm the alarm information.

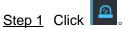

Enter Monitor place interface. See Figure 5-109.

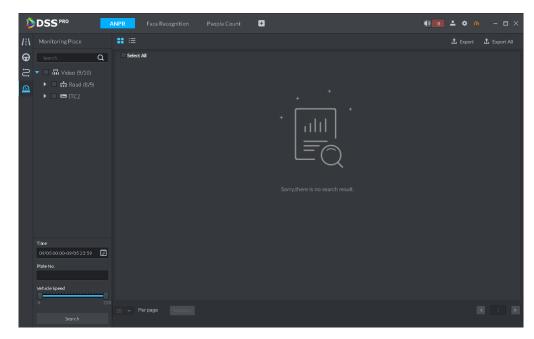

<u>Step 2</u> Select device channel, and then set time, plate number, speed. Click Search. System displays search result. See Figure 5-110. Figure 5-110

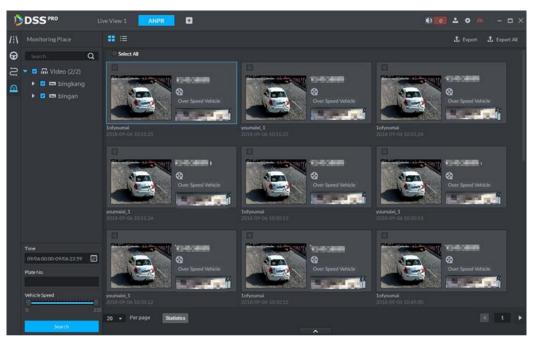

For the monitor record, you can view vehicle detailed information, corresponding video, edit vehicle information. Refer to the operations listed below.

- Click View mode ( ) or List mode ( ), it is to select different display mode.
- Select the snapshot image and then click **here and the snapshot image**, or double click the image,

you can view snapshot vehicle detailed information. See Figure 5-111. Move the cursor to the middle to select the specified zone, you can zoom in it. See Figure 5-106.

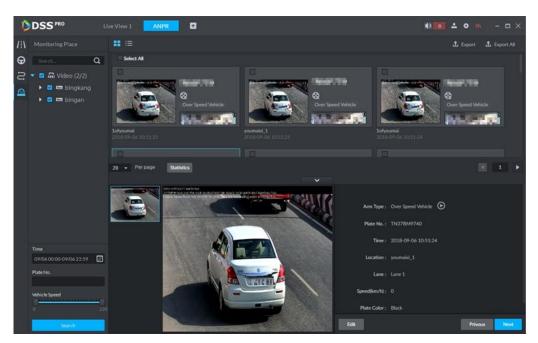

Figure 5-112

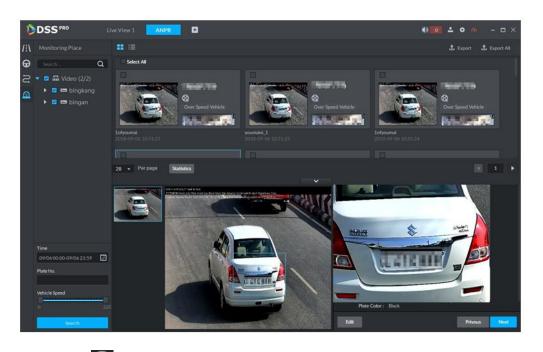

• Click See Figure 5-113. The video file is total 30 seconds. It is to display the 15-second video before and after the vehicle passed.

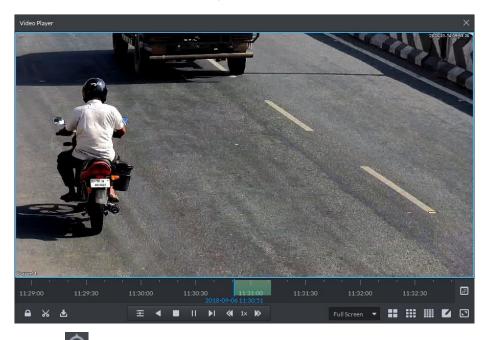

- Click to view the vehicle running track. Refer to chapter 5.10.4 Vehicle Track for detailed information.
- Export: Select the passed vehicle information and then click Export. It is to export selected monitor position information. Click Export all, it is to export all monitor position information.

# 5.11 Traffic

It is to search the vehicle traffic violation information from the ANPR device and vehicle flow statistics. You can search speed measurement result from the specified range.

## 5.11.1 Preparations

- Refer to chapter 4.6 Adding device to add ANPR device on the platform manager.
- Refer to chapter 4.9 Configuring speed measurement on the range to set speed measurement positions and its distance.

Refer to Figure 5-114 for flows information.

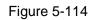

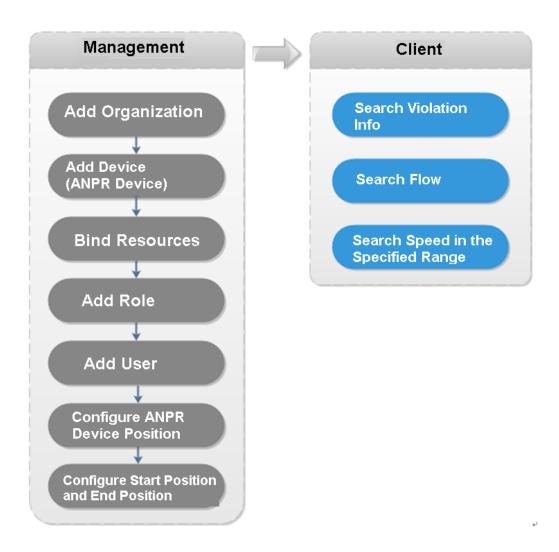

# 5.11.2 Searching Violation Information

It is to search vehicle violation information. The violation information is from the ANPR camera.

Step 1 Click + ,on the New tab interface select Traffic.

Enter Traffic interface.

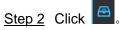

Enter Violation management interface. See Figure 5-115.

| D | DSS PRO                         | Traffic | ANPR       | Face Recognition | People Count | Ð | • | <b></b> –        | □ ×     |
|---|---------------------------------|---------|------------|------------------|--------------|---|---|------------------|---------|
| æ | Time<br>09/05 00:00-09/05 23:59 |         |            |                  |              |   |   | ப் Export ப் Exp | ort All |
| ~ | Plate No.                       |         | Select All |                  |              |   |   |                  |         |
| 4 |                                 |         |            |                  |              |   |   |                  |         |
|   | Violation Type                  |         |            |                  |              |   |   |                  |         |
|   | Unlimited                       | -       |            |                  |              |   |   |                  |         |
|   | Search                          |         |            |                  |              |   |   |                  |         |
|   |                                 |         |            |                  |              |   |   |                  |         |
|   |                                 |         |            |                  |              |   |   |                  |         |
|   |                                 |         |            |                  |              |   |   |                  |         |
|   |                                 |         |            |                  |              |   |   |                  |         |
|   |                                 |         |            |                  |              |   |   |                  |         |
|   |                                 |         |            |                  |              |   |   |                  |         |
|   |                                 |         |            |                  |              |   |   |                  |         |
|   |                                 |         |            |                  |              |   |   |                  |         |
|   |                                 |         | → Per page |                  |              |   |   |                  | F       |

<u>Step 3</u> Set search criteria. It includes time, plate number, and violation type.

Step 4 Click Search.

System displays search result. See Figure 5-116.

Figure 5-116

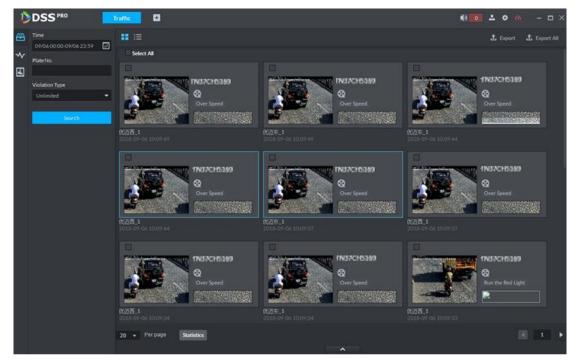

For a violation item, you can view vehicle detailed information and violation record video. Refer to the operations listed below.

• Click View mode ( ) or List mode ( ), it is to select different display mode.

• Double click a violation item, you can view detailed vehicle information. See Figure 5-117.

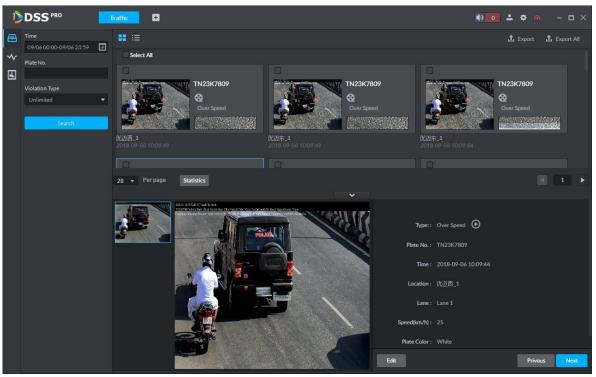

Figure 5-117

• Select a violation item and then click Export. It is to export selected violation information. Click Export all, it is to export all searched violation results.

#### 5.11.3 Search Vehicle Flows

It is to search the vehicle flow of one lane of one channel. The violation information is from the ANPR camera. The default upload interval is 1 time/ minute (device supports 1~250 minute(s)/time). The vehicle flows include vehicle total flow, average speed, lane occupation rate, flows of different vehicle types. The vehicle type includes small vehicle, passage vehicle, small van and heavy-duty vehicle. The vehicle flow data can be saved for at least 2 years.

Step 1 Click

k 🔛 🛛

Enter Flow Searching interface. See Figure 5-118.

| D  | DSS PRO         |   | <b>Fraffic</b> | ANPR | Face Recognition | People Count | 0                                       | • • • • • | - 🗆 × |
|----|-----------------|---|----------------|------|------------------|--------------|-----------------------------------------|-----------|-------|
| æ  |                 | Q |                |      |                  |              |                                         |           |       |
| *  | ▼ 🖬 Video (3/3) |   |                |      |                  |              |                                         |           |       |
| \$ | 🕨 💼 Road (3/3)  |   |                |      |                  |              |                                         |           |       |
|    |                 |   |                |      |                  |              |                                         |           |       |
|    |                 |   |                |      |                  |              |                                         |           |       |
|    |                 |   |                |      |                  |              |                                         |           |       |
|    |                 |   |                |      |                  |              | No Data                                 |           |       |
|    |                 |   |                |      |                  | Please sele  | ct the filter criterial in the sidebar. |           |       |
|    |                 |   |                |      |                  |              |                                         |           |       |
|    | Vehicle Lane    |   |                |      |                  |              |                                         |           |       |
|    | All             |   |                |      |                  |              |                                         |           |       |
|    | Report Type     |   |                |      |                  |              |                                         |           |       |
|    | Day             |   |                |      |                  |              |                                         |           |       |
|    | Time            | _ |                |      |                  |              |                                         |           |       |
|    | 2018-09-05      |   |                |      |                  |              |                                         |           |       |
|    | Time Interval   | _ |                |      |                  |              |                                         |           |       |
|    |                 |   |                |      |                  |              |                                         |           |       |
|    | Search          |   |                |      |                  |              |                                         |           |       |

<u>Step 2</u> Select device channel, plate number, report type, interval, and then click Search. System displays search result. See Figure 5-119. Figure 5-119

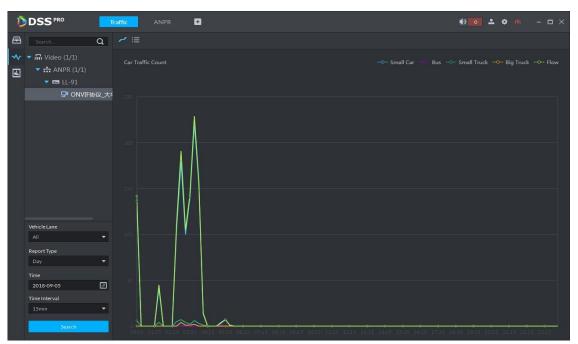

For a flow record, you can view vehicle detailed information and corresponding record file. Refer to the operations listed below.

- Click Line chart mode ( ) or List mode ( ), it is to select different display mode.
- Click Export all, it is to export all searched flow results.

# 5.11.4 Searching Speed during a Specified Range

It is to search the speed between the specified range.

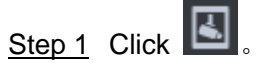

Enter range speed interface. See Figure 5-120.

Figure 5-120

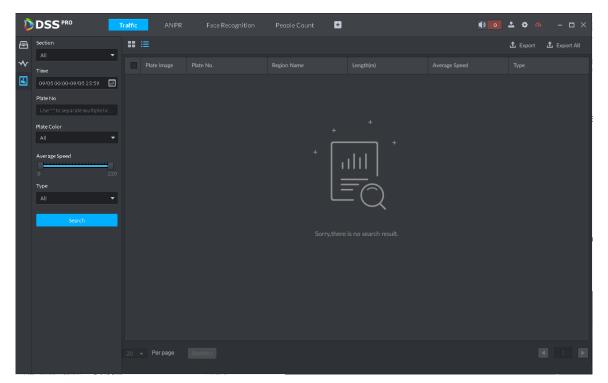

<u>Step 2</u> Select search range, time, lane number, plate color, average speed, type, and then click Search.

System displays search result. See Figure 5-121.

#### 

On thumbnail mode, system displays the earliest image of the current range as the master image by default.

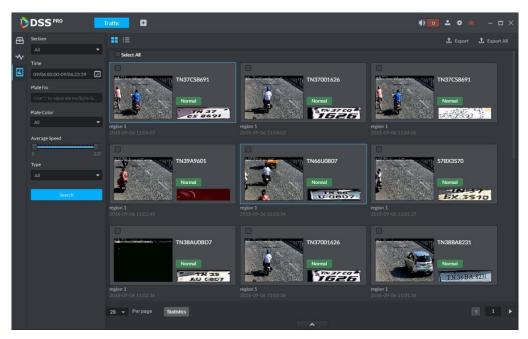

Refer to the operations listed below.

- Click View mode (EB) or List mode (EB), it is to select different display mode.
- Double click the range speed measurement, you can view vehicle detailed information. See Figure 5-122. Move the cursor to the middle to select the specified zone, you can zoom in it. See Figure 5-123.

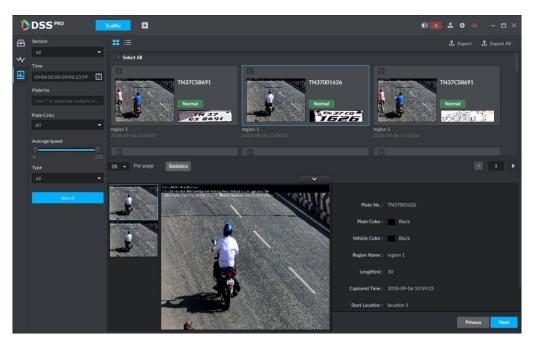

Figure 5-123

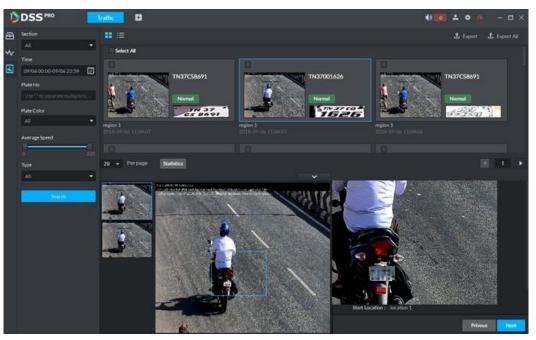

• Select a range speed measurement search results, click Export to export selected passed vehicle information. Click Export all, it is to export all searched passed vehicle information.

# 5.12 Business Intelligence

# 

Refer to the general operations in current function module:

- Click 🖾 to display the value from the statistics report.
- Click 🔍 to zoom in the statistics of current zone. Click 🔍 to zoom out the statistics.

#### 5.12.1 Preparations

- Refer to chapter 4.6 Adding device to register the smart network camera that supports people counting function. Refer to the smart network camera user's manual to set camera intelligent rule.
- Refer to chapter 4.6 Adding device to add POS device and bind the video channel.
- Refer to chapter 4.14 Adding store to add store information on the manager.

Refer to Figure 5-124 for business intelligence flows.

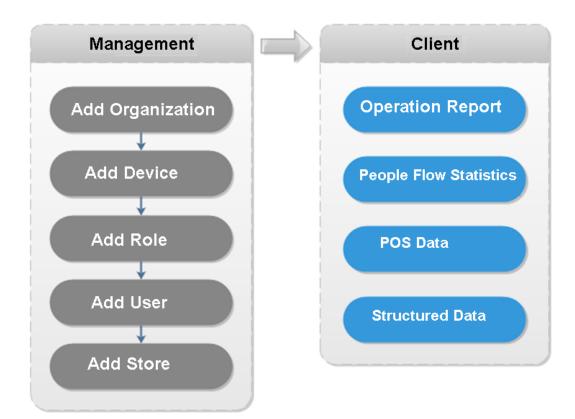

Figure 5-124

#### 5.12.2 Business Report

Step 1 Click **+**, on the New tab interface select Business intelligence. Enter Business intelligence interface.

Step 2 Click

Enter Operation report interface. See Figure 5-125.

| Figure 5-125 |
|--------------|
|--------------|

|                             | Business Intelligence Traffic                                                                                                    |                                                          |                         | • • • • • • • • • • • • • • • • • • • |
|-----------------------------|----------------------------------------------------------------------------------------------------|----------------------------------------------------------|-------------------------|---------------------------------------|
| Resources                   | Overview                                                                                                    |                                                          |                         | 2018-09-05                            |
| ◆ Search (                  | Q<br>Orders<br>Per Customer Transaction<br>Sales                                                                                                    | Sales<br>n — PCT of yesterday                            | People PCT of today 👁 Q |                                       |
| Сзу<br>2018-09-05<br>Search | KPI         Quantity         Sales & Orders         Orders         Image: Control of the second second se | Criders People —<br>2016 Orders 2017 Order<br>2017 Sales |                         | Entering Rate Q                       |

<u>Step 3</u> Select a store from the organization tree and then set search date. You can search by year, month, and date.

Step 4 Click Search.

System displays search result. See Figure 5-126. Figure 5-126

| × .          |       |                      |                                         |                                                                     |                                                |                                                     |          |                   |            |
|--------------|-------|----------------------|-----------------------------------------|---------------------------------------------------------------------|------------------------------------------------|-----------------------------------------------------|----------|-------------------|------------|
|              | Bu    | isiness Intelligence |                                         |                                                                     |                                                |                                                     | Ð        | 🜓 o 🚨 🌣 🥠         |            |
|              |       |                      |                                         |                                                                     |                                                |                                                     |          |                   | 2018-09-05 |
| Search       | Q     |                      |                                         |                                                                     |                                                |                                                     |          |                   |            |
| 📰 🔻 🖬 Stores |       | 5343                 |                                         | 69459<br><sub>Sales</sub>                                           | 0                                              | 0                                                   |          | People Counting_0 | ļ          |
| 📚 🏛 Shop     |       |                      |                                         | Sales                                                               |                                                | People                                              |          |                   |            |
|              |       | Per Customer Tra     | . $\wedge$                              | PC1<br>13 15 17                                                     |                                                | th → PCT of this month <b>@</b> Q<br>23 25 27 29 31 |          |                   |            |
|              |       | КРІ                  |                                         | Orders                                                              | ; 💻 People —                                   | Look to Buy Rate 👁 🕀                                | Entering | g Rate            |            |
|              |       | Quantity             | 7 9 11                                  | Percent<br>1%<br>0.8%<br>0.6%<br>0.4%<br>0.4%<br>0.4%<br>0.2%<br>20 | 40 <sup>50</sup> 60<br>30 70<br>20 80<br>10 90 |                                                     |          |                   |            |
|              |       | Sales & Orders       |                                         | ── 2017-12 Orders ── 2018-01 Orders � ④ ④                           |                                                |                                                     |          | 0 100             |            |
|              |       | Orders               |                                         |                                                                     |                                                |                                                     |          | 0%                |            |
| Month        |       |                      |                                         |                                                                     |                                                |                                                     |          |                   |            |
| 2018-01      |       | 1 3 5                | 7 9 11                                  | 13 15 17                                                            | 19 21 23 25                                    | 5 27 29 31                                          |          |                   |            |
| Se           | earch |                      | , , , , , , , , , , , , , , , , , , , , | 10 15 17                                                            |                                                |                                                     |          |                   |            |

The report displays the selected store business running status.

- Overview: It includes the store order amount of current period, sales amount and entry/exit people amount.
- Per customer transaction=Sales amount/order amount.
- KPI=Purchased amount/total people amount.

- Sales and orders: It is to display order amount and sales amount of current period and previous period. For example, right now it is to searching the general status of the August 2018, it displays the order amount and sales amount of August 2018 and July 2018.
- Store entering rate=Entering store amount/Passing store amount.
- Store map: It is to display the corresponding map information of the added store. Refer to chapter 4.14 Adding store.

### 5.12.3 People Flows Analysis

Step 1 Click

Enter people flow analysis interface. See Figure 5-127. Figure 5-127

| DSS <sup>*</sup> | RO B     | Business Intelligence | Traffic | ANPR | Face Recognition | People Count | Ð          | <b>()</b> 0 | <b>. \$</b> % | - 🗆 ×         |
|------------------|----------|-----------------------|---------|------|------------------|--------------|------------|-------------|---------------|---------------|
| Resource         |          | Entrance Analysis     |         |      |                  |              |            |             |               |               |
| Search           | Q        | Total Customer Flow   | N       |      |                  |              | Entry Exit | Stay —      | Entering Rate | @ ⊕           |
| 📰 🥆 🖬 Store      |          | People                |         |      |                  |              |            |             |               | Entering Rate |
| ۵ ش              |          |                       |         |      |                  |              |            |             |               |               |
| Day<br>2018-09-0 | s Search | People                | Flow    |      |                  |              |            |             |               | ♥ Q           |

- <u>Step 2</u> Select a store from the organization tree and then set selection date. System supports search by date/month/year.
- <u>Step 3</u> Click Search, system displays analysis result.
  - System displays Entrance analysis interface by default. See Figure 5-128. System analyzes by enter/exit/stay/entering store rate.

| D | DSS PRO    | Bi | isiness Intelligence |        | ANPR |           | Đ          | <b>()</b> | <b>.</b> ¢ %          | - 🗆 ×         |
|---|------------|----|----------------------|--------|------|-----------|------------|-----------|-----------------------|---------------|
| Ē |            |    | Entrance Analysis    |        |      |           |            |           |                       |               |
| * |            | Q  | Total Customer Flo   | w      |      |           | Entry Exit | Stay —    | Entering Rate         | @ (t)         |
| Ē | ▼ 🖬 Stores |    | People               |        |      |           |            |           |                       | Entering Rate |
|   | 🏛 Shop1    |    |                      |        |      |           |            |           |                       |               |
|   |            |    |                      |        |      |           |            |           |                       |               |
|   |            |    |                      |        |      |           |            |           |                       |               |
|   |            |    |                      |        |      |           |            |           |                       | 0.4%          |
|   |            |    |                      |        |      |           |            |           |                       |               |
|   |            |    |                      |        |      | 8 9 10 11 |            |           | • • • • •<br>21 22 23 |               |
|   |            |    |                      |        |      | 0 9 10 11 |            |           |                       |               |
|   |            |    | Entrance Custome     | r Flow |      |           |            |           |                       | <b>@</b> 🕀    |
|   |            |    | People               |        |      |           |            |           |                       |               |
|   |            |    |                      |        |      |           |            |           |                       |               |
|   |            |    |                      |        |      |           |            |           |                       |               |
|   |            |    |                      |        |      |           |            |           |                       |               |
|   |            |    |                      |        |      |           |            |           |                       |               |
|   | Day        |    |                      |        |      |           |            |           |                       |               |
|   | 2018-01-05 |    |                      |        |      |           |            |           |                       |               |
|   | Search     |    |                      |        |      |           |            |           |                       |               |

 Click Customer statistics tab. The interface is shown as in Figure 5-129. System analyzes flows by age, gender and weather. Figure 5-129

| D     | DSS PRO                                                                                            | usiness Intelligence                                                     | Đ                    |                                                                                                    |                                             | 🔹 o 🔹 🗢 🦚     | - 🗆 ×   |
|-------|----------------------------------------------------------------------------------------------------|--------------------------------------------------------------------------|----------------------|----------------------------------------------------------------------------------------------------|---------------------------------------------|---------------|---------|
| Ē     |                                                                                                    |                                                                          | Customer Demographic |                                                                                                    |                                             |               |         |
| ≪ ≣ ≪ | SearchQ<br>♥ III: Stores<br>♥ III: Ipc<br>♥ III: KL<br>III: 18ADD-shop<br>♥ III: POS<br>III: SDFRG | Flow by Age People 1 0.8 0.6 0.4 0.2 0 1 2                               |                      | 7 8 9 10                                                                                                    | Age21-30<br>Age51-60<br>Age61-70<br>70above |               | @ Q<br> |
|       | Day •<br>2018-09-06 🗊<br>Search                                                                    | Customer Gender b<br>People<br>1<br>0.8<br>0.6<br>0.4<br>0.2<br>0<br>1 2 | y Weather<br>3 4 5 6 | 7 8 9 10<br><del> </del> <del> </del> <del> </del> <del> </del> <del> </del> <del> </del> <del> </del> <del> </del> <del> </del> <del> </del> | 11 12 13 14 15 16 17 18                     | - Male Female | ◆ Q<br> |

• Click Indoor analysis tab, the interface is shown as below. See Figure 5-130.

| D        | DSS PRO           | В | usiness Intelligence      |              | ANPR      |                 |            | Ð                          | • • •            | <b>\$</b> % | - 🗆 × |
|----------|-------------------|---|---------------------------|--------------|-----------|-----------------|------------|----------------------------|------------------|-------------|-------|
| <b>(</b> |                   |   | Entrance Analysis         | Customer Dem | ographic  | Indoor Analysis |            |                            |                  |             |       |
| ৵        |                   | Q |                           | —            | *         |                 | ► 01 02 03 | <br>3 04 05 06 07 08 09 10 | 11 12 13 14 15 1 |             |       |
|          | ▼ 🖬 Stores        |   | <u> </u>                  | ; F <u></u>  | A THE LLA |                 |            |                            |                  |             | High  |
|          | யி Shep1          |   | 1F<br>Regional Customer f |              |           |                 |            |                            |                  |             | Low   |
|          | Day<br>2018-01-05 | • | People                    |              |           |                 |            |                            |                  |             | •     |
|          | Search            |   |                           |              |           |                 |            |                            |                  |             |       |

• Click Panoramic heatmap tab, the interface is shown as below. See Figure 5-131. Figure 5-131

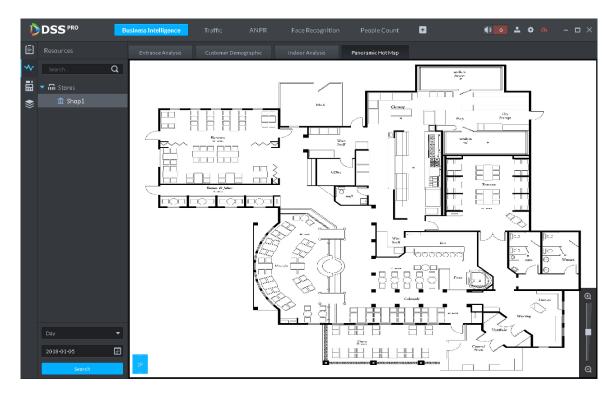

### 5.12.4 POS Data

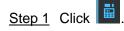

Enter POS data interface. See Figure 5-132.

| D | DSS PRO    | Busi | ness Intelligence  | Traffic | ANPR | Face Recognition | People Count | +        | •••• | - <i>(</i> |     |
|---|------------|------|--------------------|---------|------|------------------|--------------|----------|------|------------|-----|
| Ē |            |      | Commodity Analysis |         |      |                  |              |          |      |            |     |
| * |            | Q    |                    |         |      |                  | Commodity    | Analycic |      |            |     |
|   | ▼ 🖬 Stores |      |                    |         |      |                  | Commounty    | Anarysis |      |            |     |
| - | 🏛 Shop1    |      | High Growth        |         |      |                  | POS          |          |      |            |     |
|   |            |      |                    |         |      |                  |              |          |      |            |     |
|   |            |      |                    |         |      |                  |              |          |      |            |     |
|   |            |      |                    |         |      |                  |              |          |      |            |     |
|   |            |      |                    |         |      |                  |              |          |      |            |     |
|   |            |      |                    |         |      |                  |              |          |      |            |     |
|   |            |      |                    |         |      |                  |              |          |      |            |     |
|   |            |      |                    |         |      |                  |              |          |      |            |     |
|   |            |      |                    |         |      |                  |              |          |      |            |     |
|   |            |      |                    |         |      |                  |              |          |      |            |     |
|   |            |      |                    |         |      |                  |              |          |      |            |     |
|   |            |      |                    |         |      |                  |              |          |      |            |     |
|   |            |      |                    |         |      |                  |              |          |      |            |     |
|   | Day        |      |                    |         |      |                  |              |          |      |            |     |
|   | 2018-09-05 |      | Low Growth         |         |      |                  |              |          |      |            |     |
|   | Search     |      | Low Order          |         |      |                  |              |          |      | High Or    | der |

<u>Step 2</u> Select a store from the organization tree and then set selection date.

System supports search by date/month/year.

<u>Step 3</u> Click Search, system displays search results.

• System displays Commodity analysis interface by default. See Figure 5-133. Figure 5-133

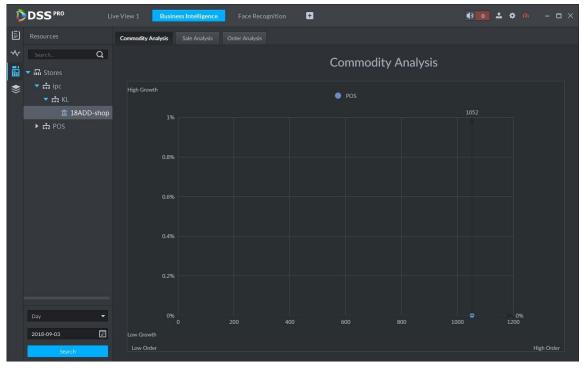

• Click Sales analysis tab, the interface is shown as below. See Figure 5-134.

Figure 5-134

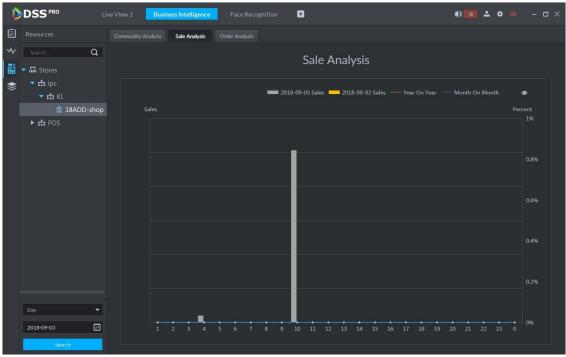

Click Order analysis tab, the interface is shown as below. See Figure 5-135. ٠ Figure 5-135

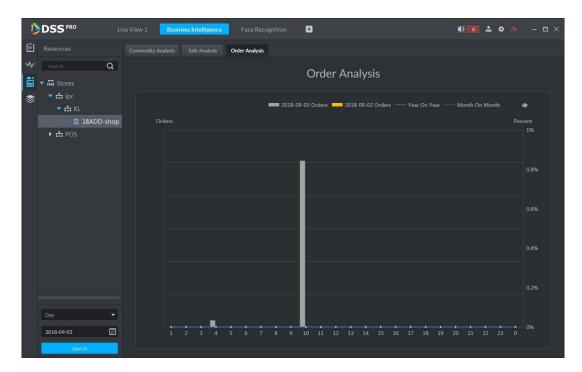

### 5.12.5 Structured Data

Step 1 Click

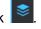

Enter structured data interface. See Figure 5-136.

| D  | DSS PRO    | He | mepage Busine  | ess Intelligence | Traffic A | NPR Face R | ecognition 🗧 | Đ | • • • | <i>0</i> 1 – | □ ×      |
|----|------------|----|----------------|------------------|-----------|------------|--------------|---|-------|--------------|----------|
| Ē  |            |    | POS Statistics |                  |           |            |              |   |       |              |          |
| ~  |            | Q  |                |                  |           |            |              |   |       | ک            | 🛉 Export |
|    | ▼ 🖬 Stores |    |                |                  |           |            |              |   |       |              |          |
| \$ | 🏛 Shop1    |    |                |                  |           |            |              |   |       |              |          |
|    |            |    |                |                  |           |            |              |   |       |              |          |
|    |            |    |                |                  |           |            |              |   |       |              |          |
|    |            |    |                |                  |           |            |              |   |       |              |          |
|    |            |    |                |                  |           |            |              |   |       |              |          |
|    |            |    |                |                  |           |            |              |   |       |              |          |
|    |            |    |                |                  |           |            |              |   |       |              |          |
|    |            |    |                |                  |           |            |              |   |       |              |          |
|    |            |    |                |                  |           |            |              |   |       |              |          |
|    |            |    |                |                  |           |            |              |   |       |              |          |
|    |            |    |                |                  |           |            |              |   |       |              |          |
|    |            |    |                |                  |           |            |              |   |       |              |          |
|    |            |    |                |                  |           |            |              |   |       |              |          |
|    | Day        |    |                |                  |           |            |              |   |       |              |          |
|    | 2018-09-05 |    |                |                  |           |            |              |   |       |              |          |
|    | Search     |    | 20 🔻 Per page  | Statistics       |           |            |              |   |       | •            | 1        |

 $\underline{Step \ 2}$  Select a store from the organization tree and then set selection date.

System supports search by date/month/year.

 $\underline{Step \ 3} \quad Click \ Search, \ system \ displays \ search \ results.$ 

• System displays POS statistics interface by default. See Figure 5-137.

| D  | DSS PRO Liv  | ve View 1 Busi | ness Intelligence | Face Recognition | Đ   |                | ● • <b>▲</b> ♦ | <i>∞</i> – □ × |
|----|--------------|----------------|-------------------|------------------|-----|----------------|----------------|----------------|
| Ē  |              | POS Statistics |                   |                  |     |                |                |                |
| *  | Search Q     |                |                   |                  |     |                |                | 🛃 Export       |
| 1  | ▼ 🖬 Stores   |                |                   |                  |     |                |                | Amount         |
| \$ | 🔻 📅 ipc      |                |                   |                  |     |                |                | 10.0           |
|    | 🔻 🚓 KL       |                |                   |                  |     |                |                | 20.0           |
|    | 🏦 18ADD-shop |                |                   |                  |     | c1-dish4       |                | 40.0           |
|    | ▶ 📅 POS      |                |                   |                  |     |                |                | 30.0           |
|    |              |                |                   |                  |     | c1-dish6! @#¥% |                | 30.0           |
|    |              |                |                   |                  |     |                |                | 10.0           |
|    |              | 2018-09-04     |                   |                  | 888 | c1-dish2       |                | 20.0           |
|    |              |                |                   |                  |     |                |                | 40.0           |
|    |              |                |                   |                  |     | c1-dish5       |                | 30.0           |
|    |              |                |                   |                  |     | c1-dish6! @#¥% |                | 30.0           |
|    |              |                |                   |                  |     | c1-dish1       |                | 10.0           |
|    |              |                |                   |                  |     |                |                | 20.0           |
|    |              |                |                   |                  |     | c1-dish4       |                | 40.0           |
|    |              |                |                   |                  |     |                |                | 30.0           |
|    |              |                |                   |                  |     | c1-dish6! @#¥% |                | 30.0           |
|    |              |                |                   |                  |     |                |                | 10.0           |
|    |              |                |                   |                  |     | c1-dish2       |                | 20.0           |
|    |              |                |                   |                  |     |                |                | 40.0           |
|    |              |                |                   |                  |     | c1-dish5       |                | 30.0           |
|    |              |                |                   |                  |     |                |                | 30.0           |
|    | 2018-09-04   | 20 👻 Per page  | Statistics        |                  |     |                |                | 1              |

Figure 5-137

• Click People count tab, the interface is shown as below. See Figure 5-138.

| Figure | 5-138 |
|--------|-------|
|--------|-------|

| D | DSS PRO      | ve View 1 Business Intellige | ence Face Recognition | ٥        | • | o <b>≗ o</b> a – □ × |
|---|--------------|------------------------------|-----------------------|----------|---|----------------------|
| Ē |              | POS Statistics Peo           | pleCount              |          |   |                      |
| ~ | Search Q     |                              |                       |          |   | 🛃 Export             |
|   | ▼ 🖬 Stores   |                              |                       |          |   | Exit People          |
| - | 🔻 📅 ipc      |                              |                       |          |   | 0                    |
|   | 🔻 🚓 KL       |                              |                       |          |   | 0                    |
|   | 🏦 18ADD-shop |                              |                       |          |   | 9                    |
|   | 🕨 📅 POS      |                              |                       |          |   | 0                    |
|   |              |                              |                       |          |   | 17                   |
|   |              |                              |                       |          |   | 5                    |
|   |              |                              |                       |          |   | 6                    |
|   |              | 10.35.92.10IPC               |                       |          |   | 0                    |
|   |              |                              |                       |          |   | 23                   |
|   |              | IPC10.35.92.84               |                       | 20:00:00 |   | 0                    |
|   |              | 10.35.92.10IPC               |                       |          |   | 0                    |
|   |              |                              |                       |          |   | 6                    |
|   |              |                              |                       |          |   | 0                    |
|   |              |                              |                       |          |   | 0                    |
|   |              |                              | 2018-09-04            |          |   | 9                    |
|   |              |                              |                       |          |   | 0                    |
|   |              | 10.35.92.10IPC               |                       | 18:00:00 |   | 0                    |
|   |              | 10.35.92.11IPC               |                       |          |   | 25                   |
|   |              |                              |                       |          |   | 0                    |
|   |              |                              |                       |          |   | 0                    |
|   | 2018-09-04   | 20 - Per page Statistics     |                       |          |   | 4 1 F                |

 $\diamond$  Click Export, it is to export search results.

 $\diamond$  Click Statistics, it is to view search results amount.

## 5.13 Time Synchronization

### 5.13.1 Device Time Synchronization

Device time synchronization is to synchronize front-end device time with platform server. The platform server time is the basic time. DSS platform supports devices of Dahua, and ONVIF protocol to synchronize time. It supports auto time synchronization function and manual time synchronization function. The auto time synchronization refer to synchronize time with the server at the specified interval and time. Manual time synchronization is to start time synchronization manually, system responds immediately and then execute time synchronization.

#### 5.13.1.1 Auto Sync Time

Step 1 Click 🛨 and then on the New tab interface select System settings.

<u>Step 2</u> Click Time Sync and then check the box to enable the function. Set time synchronization parameters. See Figure 5-139.

| Time Sync |             |                   |      |           |      |      |             |
|-----------|-------------|-------------------|------|-----------|------|------|-------------|
| 🗹 Enable  |             |                   |      |           |      |      |             |
|           | Start Time: | <b>*</b> 00:00:00 | Sync | Interval: | • 24 | Hour | Immediately |

Step 3 Click Save to save configuration information.

#### 5.13.1.2 Manual Sync Time

Step 1 Click + and then on the New tab interface select System settings.

<u>Step 2</u> Click Immediately box. See Figure 5-140.

Figure 5-140

| Time Sync         |            |                |      |      |             |
|-------------------|------------|----------------|------|------|-------------|
| Management Enable |            |                |      |      |             |
| Start Time:       | * 00:00:00 | Sync Interval: | * 24 | Hour | Immediately |

### 5.13.2 Time Synchronization on the Client

Time synchronization on the client is to synchronize client installed PC's time with platform server. The platform server time is the basic time. It supports auto time synchronization function and manual time synchronization function. The auto time synchronization refers to server starts time synchronization at the specified interval and time. Manual time synchronization is to start time synchronization manually, system responds immediately and then execute time synchronization.

#### 5.13.2.1 Auto Sync Time

- Step 1 Login DSS client.
- Step 2 Click at the top right corner. Enter Local config interface.
- <u>Step 3</u> Click General tab and then enable client time sync function. Click Save. See Figure 5-141.

#### 

After you enabled time sync function on the General interface, client begins the request to the server immediately. It is to complete the time synchronization.

Figure 5-141

| General General                                                                          |        |
|------------------------------------------------------------------------------------------|--------|
| Operation     Language     English     (Effective after reboot)                          |        |
| Client Size 1280+800      Playback     Enable net time (Same as DSS Platform)            |        |
| Snapshot Setup                                                                           |        |
| Auto restart after reboot                                                                |        |
| Display previous live image when it boots<br>Alarm<br>Self-adaptive audio talk parameter |        |
| 🔤 Shortcut Key 💟 Show device node                                                        |        |
|                                                                                          |        |
|                                                                                          |        |
| Vídeo                                                                                    |        |
| Default Split                                                                            |        |
| Stream Type 9 • When split exceeds threshold, open sub stream                            |        |
| PlayMode Balance Priority 💌                                                              |        |
| Default Save                                                                             | Cancel |

- Step 4 Click Save.
- Step 5 Login DSS manager, and then on the New tab interface select System settings.
- <u>Step 6</u> Click Time sync and then check the box to enable the function. See time sync parameters. See Figure 5-142.

Figure 5-142

| Time Sync |                    |                |      |      |
|-----------|--------------------|----------------|------|------|
| Enable    |                    |                |      |      |
| Star      | t Time: * 00:00:00 | Sync Interval: | * 24 | Hour |

<u>Step 7</u> Click Save to save configuration information.

#### 5.13.2.2 Manual Time Sync

- Step 1 Login DSS client.
- Step 2 Click at the top right corner. Enter Local config interface.
- <u>Step 3</u> Click General tab and then enable client time sync function. Click Save. See Figure 5-143.

After you enabled time sync function on the General interface, client begins the request to the server immediately. It is to complete the time synchronization.

Figure 5-143

| Local Config   |               | ×                                                 |  |  |  |  |
|----------------|---------------|---------------------------------------------------|--|--|--|--|
| 🧿 General      | General       |                                                   |  |  |  |  |
| 🚱 Video        | Language      | English                                           |  |  |  |  |
|                | Client Size   | 1280*800 💌                                        |  |  |  |  |
| 🔊 Playback     |               | Enable net time (Same as DSS Platform)            |  |  |  |  |
| Snapshot Setup |               | Auto login                                        |  |  |  |  |
| Record         |               | Auto restart after reboot                         |  |  |  |  |
|                |               | Display previous live image when it boots         |  |  |  |  |
| 🜲 Alarm        |               | 🗹 Self-adaptive audio talk parameter              |  |  |  |  |
| 🚋 Shortcut Key |               | Showdevice node                                   |  |  |  |  |
|                |               |                                                   |  |  |  |  |
|                |               |                                                   |  |  |  |  |
|                | Vídeo         |                                                   |  |  |  |  |
|                |               |                                                   |  |  |  |  |
|                | Default Split | =                                                 |  |  |  |  |
|                | Stream Type   | 9 • When split exceeds threshold, open sub stream |  |  |  |  |
|                | Play Mode     | Balance Priority 🔹                                |  |  |  |  |
|                |               | Default Save Cancel                               |  |  |  |  |
|                |               |                                                   |  |  |  |  |

Step 4 Click Save.

Step 5 Login DSS manager, and then on the New tab interface select System settings.

<u>Step 6</u> Click Immediately box. See Figure 5-144.

Figure 5-144

| Time Sync |             |            |         |               |   |      |             |
|-----------|-------------|------------|---------|---------------|---|------|-------------|
| 🗹 Enable  |             |            |         |               |   |      |             |
|           | Start Time: | * 00:00:00 | Sync Ir | nterval: * 24 | 4 | Hour | Immediately |
|           |             |            |         |               |   |      |             |

# Appendix 1 Service Module Introduction

| Service Name                                 | Service Name | Function Description                                                                                                    | Port                                                                  | Protocol<br>Type |
|----------------------------------------------|--------------|----------------------------------------------------------------------------------------------------|-----------------------------------------------------------------------|------------------|
| Center Management<br>Service                 | DSS_WEB      | Center management service is<br>to manage each service and<br>provide accessing port.                                                                             | HTTPS:<br>443                                                         | ТСР              |
| Message Queue<br>Service                     | DSS_MQ       | Message queue service is to<br>transfer messages between the<br>platforms.                                                                                        | 61616                                                                 | ТСР              |
| DMS<br>(Device<br>Management<br>Service)     | DSS_DMS      | Device management service is<br>to register front-end encoder,<br>receive alarm, transfer alarm<br>and send out sync time<br>command.                             | 9200                                                                  | ТСР              |
| MTS<br>(Media<br>Transmission<br>Service )   | DSS_MTS      | Media transmission service is to<br>get the audio/video bit stream<br>from the front-end device and<br>then transfer these data to the<br>SS, client and decoder. | 9100                                                                  | ТСР              |
| SS<br>(Storage Service)                      | DSS_SS       | Storage service is to storage/search/playback record.                                                                                                    | 9320                                                                  | TCP              |
| VMS<br>(Video Matrix<br>Service)             | DSS_VMS      | Video matrix service is to login<br>the the decoder and send out<br>task to the decoder to output to<br>the TV wall.                                              | Not fixed,<br>do not<br>need to<br>be<br>mapped<br>to the<br>outside. | ТСР              |
| MGW<br>(Media Gateway<br>Service)            | DSS_MGW      | Media gateway service is to send out MTS service to the decoder.                                                                                                  | 9090                                                                  | ТСР              |
| ARS<br>(Auto Register<br>Service)            | DSS_ARS      | Auto register service is to listen,<br>login, or get bit streams to send<br>to MTS.                                                                               | 9500                                                                  | ТСР              |
| PCPS<br>(ProxyList control<br>Proxy Service) | DSS_PCPS     | ProxyList control Proxy Service<br>is to login Hikvision device,<br>Onvif device, and then get the<br>stream and transfer the data to<br>MTS.                     | 5060<br>14509                                                         | UDP<br>TCP       |

| ADS<br>(Alarm Dispatch<br>Service) | DSS_ADS | Alarm dispatch service is to<br>send out alarm information to<br>different objects according to<br>the plans. | 9600 | ТСР |  |
|------------------------------------|---------|----------------------------------------------------------------------------------------------------|------|-----|--|
|------------------------------------|---------|----------------------------------------------------------------------------------------------------|------|-----|--|